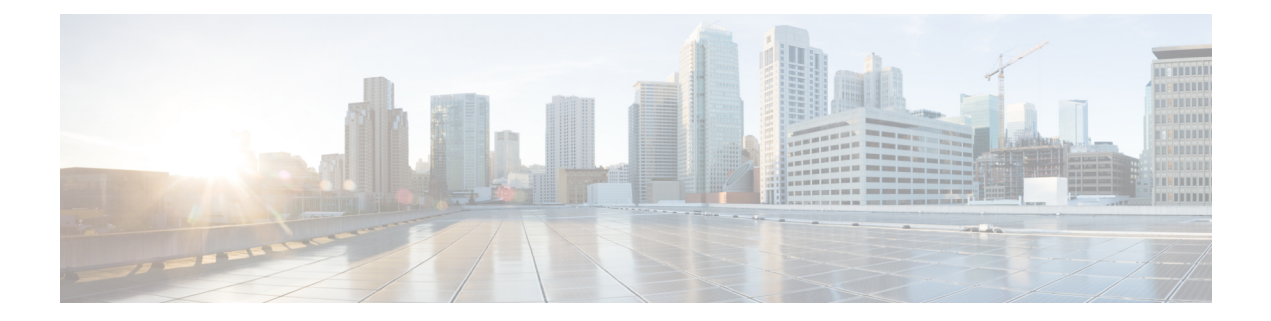

# 디바이스 관리

이 가이드는 온프레미스 Secure Firewall Management Center에 기본 관리자 또는 분석 전용 관리자로 적용됩니다. Cisco Defense Orchestrator(CDO) 클라우드 사용 Firewall Management Center을 기본 관리 자로 사용하는 경우, 분석을 위해 온프레미스 management center를 사용할 수 있습니다. 이 가이드를 CDO 관리에 사용하지 마십시오. Cisco Defense [Orchestrator](https://www.cisco.com/c/en/us/td/docs/security/cdo/cloud-delivered-firewall-management-center-in-cdo/managing-firewall-threat-defense-services-with-cisco-defense-orchestrator.html)에서 클라우드 제공 방화벽 관리 센터를 [사용하여](https://www.cisco.com/c/en/us/td/docs/security/cdo/cloud-delivered-firewall-management-center-in-cdo/managing-firewall-threat-defense-services-with-cisco-defense-orchestrator.html) 방화벽 위협 방어 관리의 내용을 참조하십시오.

이 장에서는 Secure Firewall Management Center에서 디바이스를 관리하는 방법을 설명합니다.

- 디바이스 관리 관련 정보, 1 페이지
- 디바이스 그룹 추가, 10 페이지
- 디바이스 종료, 11 페이지
- 디바이스 설정 구성, 12 페이지
- Secure Firewall 3100에서 SSD 핫스왑, 70 페이지

## 디바이스 관리 관련 정보

management center를 사용하여 디바이스를 관리합니다.

### **Management Center** 및 디바이스 관리 관련 정보

management center는 디바이스를 관리할 때 자체와 디바이스 간에 양방향 SSL 암호화 통신 채널을 설 정합니다. management center는 이 채널을 사용하여 네트워크 트래픽을 분석하고 관리하고자 하는 방 법에 대한 정보를 디바이스로 전송합니다. 디바이스는 트래픽을 평가할 때 이벤트를 생성하고 동일 한 채널을 사용하여 management center로 전송합니다.

management center를 사용하여 디바이스를 관리하면 다음을 수행할 수 있습니다.

- 단일 위치에서 모든 디바이스에 대한 정책을 구성하므로 설정을 좀 더 쉽게 변경할 수 있습니다.
- 디바이스에 각종 소프트웨어 업데이트를 설치할 수 있습니다.
- 관리되는 디바이스에 상태 정책을 푸시하고 management center에서 상태를 모니터링할 수 있습 니다.

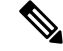

CDO 매니지드 디바이스가 있고 분석용으로만 온프레미스 management center를 사용하는 경우 온프 레미스 management center는 정책 구성 또는 업그레이드를 지원하지 않습니다. 장치 구성 및 기타 지 원되지 않는 기능과 관련된 이 안내서의 장 및 절차는 기본 관리자가 CDO인 디바이스에는 적용되지 않습니다. 참고

management center는 침입 이벤트, 네트워크 검색 정보 및 디바이스 성능 데이터를 집계하고 상호 연 결하므로 사용자는 디바이스가 상호 관계에 대해 보고하는 정보를 모니터링하고 네트워크에서 발생 하는 전반적인 활동을 평가할 수 있습니다.

management center를 사용하면 디바이스 동작의 거의 모든 부분을 관리할 수 있습니다.

하지만 management center은 [http://www.cisco.com/c/en/us/support/security/defense-center/](http://www.cisco.com/c/en/us/support/security/defense-center/products-device-support-tables-list.html) [products-device-support-tables-list.html](http://www.cisco.com/c/en/us/support/security/defense-center/products-device-support-tables-list.html)에서 사용 가능한 호환성 매트릭스에서 지정된 일부 이전 릴리 스가 실행되는 디바이스를 관리할 수 있으며 이런 이전 릴리스를 사용하는 threat defense 소프트웨어 의 최신 버전이 필요한 디바이스에서는 새로운 기능을 사용할 수 없습니다. 일부 management center 기능은 이전 버전에서 사용할 수 있습니다. 참고

## **Secure Firewall Management Center**로 관리할 수 있는 내용

Secure Firewall Management Center를 중앙 관리 지점으로 사용하여 threat defense 디바이스를 관리할 수 있습니다.

디바이스를 관리할 때에는 management center와 디바이스 간에 안전한 SSL 암호화 TCP 터널을 통해 정보가 전송됩니다.

다음 그림에서는 management center 및 해당 매니지드 디바이스 간에 무엇이 전송되는지를 보여줍니 다. 어플라이언스 간에 전송되는 이벤트와 정책의 유형은 디바이스 유형을 기반으로 합니다.

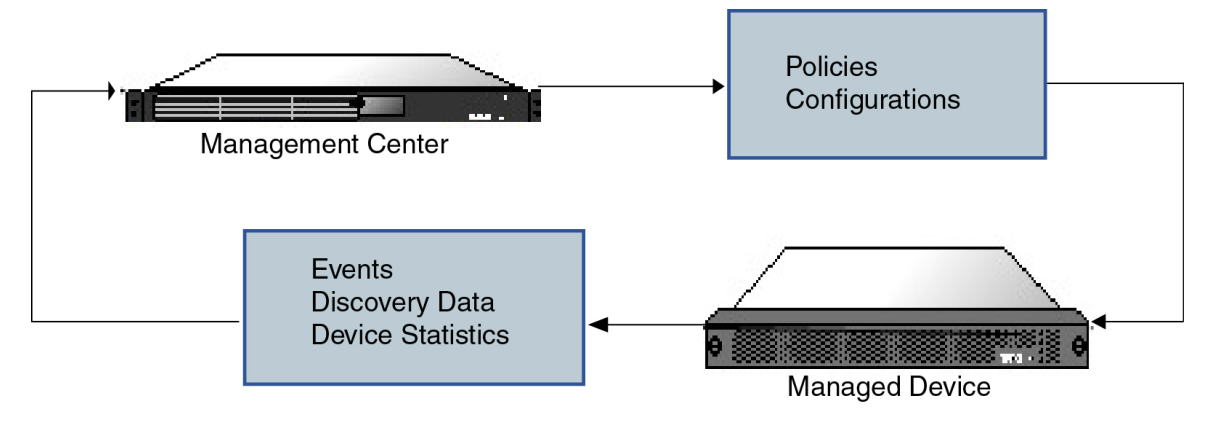

### 관리 연결 정보

management center 정보를 사용하여 디바이스를 구성하고 management center에 디바이스를 추가한 후 에는 디바이스 또는 management center에서 관리 연결을 설정할 수 있습니다. 초기 설정에 따라:

- 디바이스 또는 management center를 시작할 수 있습니다.
- 디바이스만 시작할 수 있습니다.
- management center만 시작할 수 있습니다.

시작은 항상 management center의 eth0 또는 디바이스에서 번호가 가장 낮은 관리 인터페이스에서 시 작됩니다. 연결이 설정되지 않은 경우 추가 관리 인터페이스가 시도됩니다. management center의 여 러 관리 인터페이스를 사용하면 개별 네트워크에 연결하거나 관리 및 이벤트 트래픽을 분리할 수 있 습니다. 그러나 이니시에이터는 라우팅 테이블을 기반으로 최상의 인터페이스를 선택하지 않습니다.

관리 연결은 디바이스와 디바이스 사이의 보안 SSL 암호화 통신 채널입니다. 보안을 위해 사이트 간 VPN과 같은 추가 암호화 터널을 통해 이 트래픽을 실행할 필요가 없습니다. 예를 들어 VPN이 다운 되면 관리 연결이 끊어지므로 간단한 관리 경로를 사용하는 것이 좋습니다. 참고

### 정책 및 이벤트 이상

디바이스에 정책을 구축하고 디바이스에서 이벤트를 수신하는 것 외에도 management center에서는 다른 디바이스 관련 작업을 수행할 수 있습니다.

디바이스 백업

FTD CLI에서는 물리적 매니지드 디바이스를 백업할 수 없습니다. 설정 데이터 및 선택적으로 통합 된 파일을 백업하려면 디바이스를 관리하는 management center를 사용하여 디바이스의 백업을 수행 할 수 있습니다.

이벤트 데이터를 백업하기 위해서는 디바이스를 관리하는 management center의 백업을 수행합니다.

디바이스 업데이트

Cisco는 다음과 같은 Firepower System의 업데이트를 수시로 배포합니다.

- 새로운 침입 규칙과 업데이트된 침입 규칙이 포함되는 침입 규칙 업데이트
- 취약성 데이터베이스(VDB) 업데이트
- 지리위치 업데이트
- 소프트웨어 패치 및 업데이트

관리하는 디바이스에 업데이트를 설치하려면 management center를 사용할 수 있습니다.

### 디바이스 관리 인터페이스

각 디바이스는 management center와 통신하기 위한 단일 전용 관리 인터페이스를 포함합니다. 선택적 으로 전용 관리 인터페이스 대신 관리용 데이터 인터페이스를 사용하도록 디바이스를 구성할 수 있 습니다.

관리 인터페이스 또는 콘솔 포트에서 초기 설정을 수행할 수 있습니다.

관리 인터페이스는 Smart Licensing 서버와 통신하고, 업데이트를 다운로드하고, 기타 관리 기능을 수 행하는 작업에도 사용됩니다.

#### **Threat Defense**에서 관리 및 이벤트 인터페이스

디바이스를 설정할 때 연결할(알고 있는 경우) management center IP 주소 또는 호스트 이름을 지정합 니다. 이 경우 디바이스가 연결을 시작하고 관리 및 이벤트 트래픽은 처음 등록할 때 이 주소로 전송 됩니다. management center를 알 수 없는 경우 management center는 초기 연결을 설정합니다. 이 경우 처음에는 threat defense에 지정된 것과 다른 management center 관리 인터페이스에서 연결될 수 있습 니다. 후속 연결에서는 지정된 IP 주소의 management center 관리 인터페이스를 사용해야 합니다.

management center에 별도의 이벤트 전용 인터페이스가 있는 경우, 네트워크가 허용하는 경우 매니지 드 디바이스에서 후속 이벤트 트래픽을 management center 이벤트 전용 인터페이스로 보냅니다. 또한 일부 매니지드 디바이스 모델에는 이벤트 전용 트래픽에 대해 구성할 수 있는 추가 관리 인터페이스 가 포함되어 있습니다. 관리를 위해 데이터 인터페이스를 구성하는 경우 별도의 관리 및 이벤트 인터 페이스를 사용할 수 없습니다. 이벤트 네트워크가 다운되면 이벤트 트래픽은 management center 및/ 또는 매니지드 디바이스의 일반 관리 인터페이스로 되돌아갑니다.

#### 관리를 위한 **Threat Defense** 데이터 인터페이스 사용

management center와의 통신에 전용 관리 인터페이스 또는 일반 데이터 인터페이스를 사용할 수 있습 니다. 외부 인터페이스에서 원격으로 threat defense를 관리하려는 경우 또는 별도의 관리 네트워크가 없는 경우 데이터 인터페이스의 관리자 액세스가 유용합니다.

관리자 액세스 요구 사항

데이터 인터페이스의 관리자 액세스에는 다음과 같은 요구 사항이 있습니다.

- 하나의 물리적 데이터 인터페이스에서만 관리자 액세스를 활성화할 수 있습니다. 하위 인터페 이스 또는 EtherChannel은 사용할 수 없습니다.
- 이 인터페이스는 관리 전용일 수 없습니다.
- 라우팅 인터페이스를 사용하는 라우팅 방화벽 모드 전용입니다.
- PPPoE는 지원되지 않습니다. ISP에 PPPoE가 필요한 경우 threat defense와 WAN 모뎀 간에 PPPoE 를 지원하는 라우터를 설치해야 합니다.
- 인터페이스는 전역 VRF에만 있어야 합니다.
- SSH는 데이터 인터페이스에 대해 기본적으로 활성화되어 있지 않으므로 나중에 management center를 사용하여 SSH를 활성화해야 합니다. 관리 인터페이스 게이트웨이가 데이터 인터페이 스로 변경되므로, **configure network static-routes** 명령을 사용하여 관리 인터페이스에 대한 고정

경로를 추가하지 않는 한 원격 네트워크에서 관리 인터페이스로 SSH 연결할 수도 없습니다. Amazon Web Services의 threat defense virtual에서는 콘솔 포트를 사용할 수 없으므로 구성을 계속 하기 전에 관리 인터페이스에 대한 SSH 액세스를 유지해야 합니다. 또는 관리자 액세스를 위해 데이터 인터페이스를 설정하고 연결을 끊기 전에 모든 CLI 구성(**configure manager add** 명령 포 함)을 완료해야 합니다.

• 클러스터링은 지원되지 않습니다. 이 경우에는 관리 인터페이스를 사용해야 합니다.

#### 디바이스 모델별 관리 인터페이스 지원

•

관리 인터페이스 위치에 대한 모델의 하드웨어 설치 가이드를 참조하십시오.

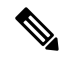

Firepower 4100/9300의 경우 MGMT 인터페이스는 섀시 관리를 위한 것이며 threat defense 논리적 디 바이스 관리를 위한 것이 아닙니다. 별도의 인터페이스를 mgmt(및/ 또는 firepower-eventing) 유형으로 구성한 다음 threat defense 논리적 디바이스에 할당해야 합니다. 참고

모든 섀시에 대한 threat defense의 경우 물리적 관리 인터페이스는 SNMP 또는 시스템 로그에 유용한 논리적 진단 인터페이스 인터페이스 간에 공유되며 management center의 데이터 인터페이스 및 management center 통신의 논리적 관리 인터페이스와 함께 구성됩니다. 자세한 내용은 관리/[진단](managing-firewall-threat-defense-services-with-cisco-defense-orchestrator_chapter27.pdf#nameddest=unique_63) 인 [터페이스를](managing-firewall-threat-defense-services-with-cisco-defense-orchestrator_chapter27.pdf#nameddest=unique_63) 참조하십시오. 참고

각 매니지드 디바이스 모델에서 지원되는 관리 인터페이스는 다음 표를 참조하십시오.

표 **1:** 매니지드 디바이스의 관리 인터페이스 지원

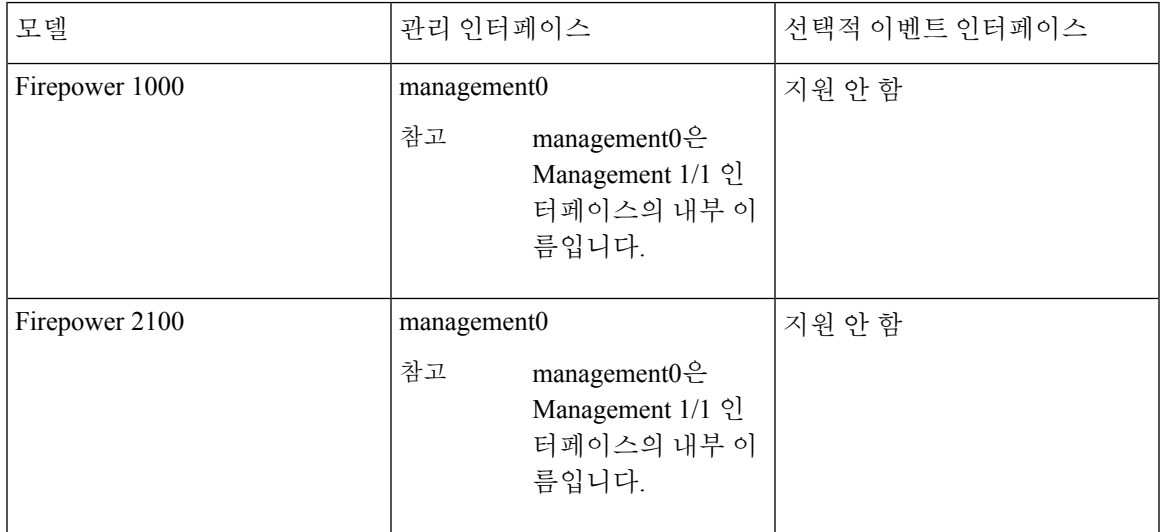

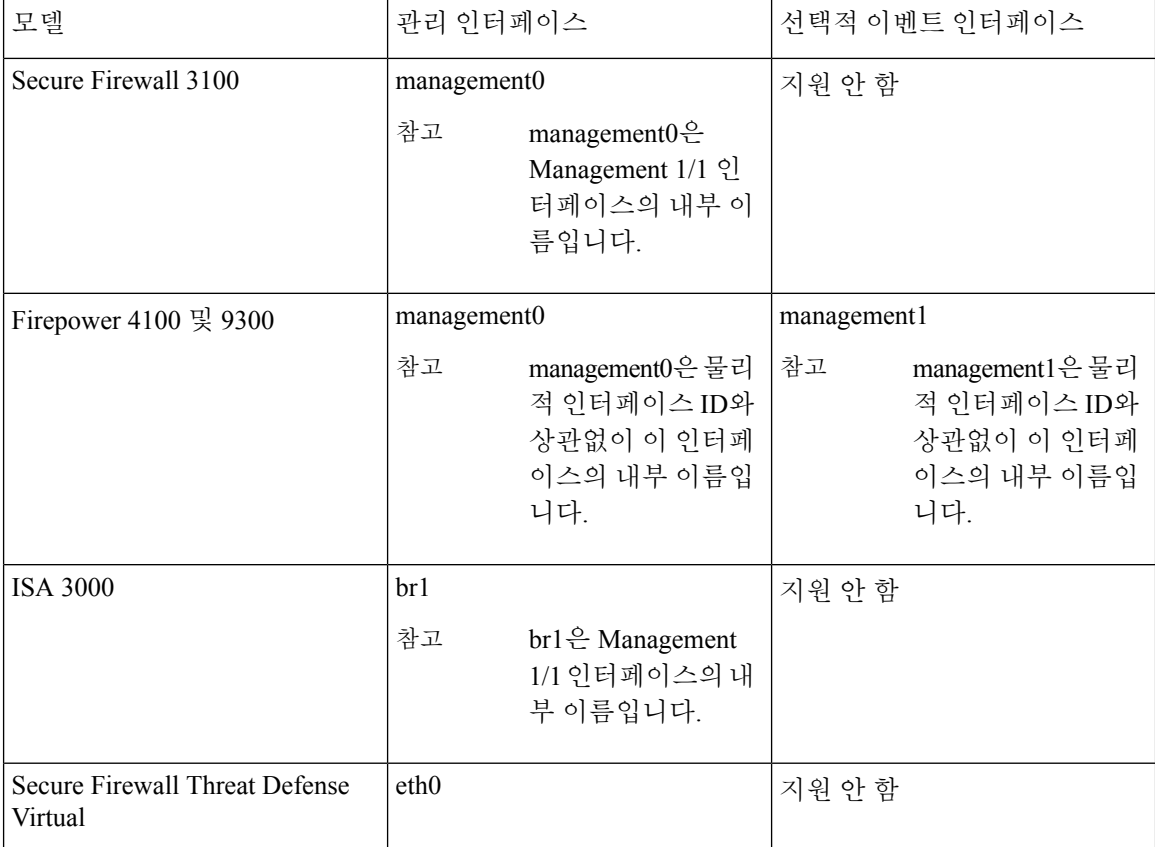

#### 디바이스 관리 인터페이스의 네트워크 라우트

관리 인터페이스(이벤트 전용 인터페이스 포함)는 정적 경로만 지원하여 원격 네트워크에 연결할 수 있습니다. 매니지드 디바이스를 설정하면 설정 과정에서 지정한 게이트웨이 IP 주소에 대한 기본 경 로가 생성됩니다. 이 경로는 삭제할 수 없으며 게이트웨이 주소만 수정할 수 있습니다.

## 

관리 인터페이스의 라우팅은 데이터 인터페이스에 대해 구성한 라우팅과는 완전히 분리됩니다. 전 용 관리 인터페이스를 사용하는 대신 관리용 데이터 인터페이스를 설정하는 경우 데이터 라우팅 테 이블을 사용하도록 트래픽이 백플레인을 통해 라우팅됩니다. 이 섹션의 정보는 적용되지 않습니다. 참고

일부 플랫폼에서는 여러 관리 인터페이스를 설정할 수 있습니다(관리 인터페이스 및 이벤트 전용 인 터페이스). 기본 경로는 인그레스 인터페이스를 포함하지 않으므로 선택한 인터페이스는 지정한 게 이트웨이 주소와 게이트웨이가 속한 인터페이스의 네트워크에 따라 다릅니다. 기본 네트워크의 여 러 인터페이스의 경우 디바이스는 더 낮은 번호의 인터페이스를 인그레스 인터페이스로 사용합니다.

원격 네트워크에 액세스하기 위해서는 관리 인터페이스당 최소 1개의 정적 경로가 권장됩니다. 다른 디바이스에서 threat defense로의 라우팅 문제를 비롯하여 잠재적인 라우팅 문제를 방지하려면 각 인 터페이스를 별도의 네트워크에 배치하는 것이 좋습니다.

관리 연결에 사용되는 인터페이스는 라우팅 테이블에 의해 결정되지 않습니다. 연결은 항상 가장 낮 은 번호의 인터페이스부터 시도됩니다. 참고

#### **NAT** 환경

NAT(Network Address Translation)는 소스 또는 대상 IP 주소를 재할당하는 작업에 관여하는 라우터를 통해 네트워크 트래픽을 보내고 받는 방법입니다. NAT는 일반적으로 프라이빗 네트워크와 인터넷 이 통신하는 데 사용됩니다. 정적 NAT는 1:1 변환을 수행하여 디바이스와 management center의 통신 에 문제를 일으키지 않지만 포트 주소 변환(PAT)이 더욱 일반적입니다. PAT를 사용하면 단일 공용 IP 주소에 고유한 포트를 사용해 공용 네트워크에 접속할 수 있습니다. 이러한 포트는 필요에 따라 동 적으로 할당되므로 PAT 라우터 뒤에 있는 디바이스에 연결을 시작할 수 없습니다.

일반적으로라우팅목적과인증두가지목적에IP주소(등록키와함께)가모두필요합니다.management center는 디바이스 IP 주소를 지정하고 디바이스는 management center IP 주소를 지정합니다. 그러나 라우팅을 위한 최소 요구 사항인 IP 주소 중 하나만 알고 있는 경우, 초기 통신에 대한 신뢰를 설정하 고 올바른 등록 키를 조회하려면 연결의 양쪽에서 고유 NAT ID도 지정해야 합니다. management center 및 디바이스는 등록 키 및 NAT ID(IP 주소 대신)를 사용하여 초기 등록을 인증하고 권한을 부여합니 다.

예를 들어 management center에 디바이스를 추가하지만 디바이스 IP 주소를 모르는 경우(디바이스가 PAT 라우터 뒤에 있는 경우) management center에 NAT ID와 등록 키만 지정하고 IP 주소는 공백으로 둡니다. 디바이스에 management center IP 주소, 동일한 NAT ID와 동일한 등록 키를 지정합니다. management center의 IP 주소에 디바이스를 등록합니다. 이때 management center은 IP 주소 대신 NAT ID를 사용해 디바이스를 인증합니다.

NAT 환경에서 NAT ID 사용은 일반적이지만 management center에 많은 디바이스를 추가하려고 할 때에도 NAT ID를 선택할 수 있습니다. management center에는 추가하려는 각 디바이스에 고유한 NAT ID를 지정하고 IP 주소를 공백으로 두고, 각 디바이스에서 management center IP 주소 및 NAT ID를 지 정하십시오. 주의: NAT ID는 디바이스별로 고유해야 합니다.

다음 예에서는 PAT IP 주소 뒤에 3개의 장치가 있음을 보여줍니다. 이 경우 management center 및 디 바이스에 디바이스별로 고유 NAT ID를 지정하고 디바이스에 management center IP 주소를 지정하십 시오.

#### 그림 **1: PAT** 뒤의 관리되는 디바이스의 **NAT ID**

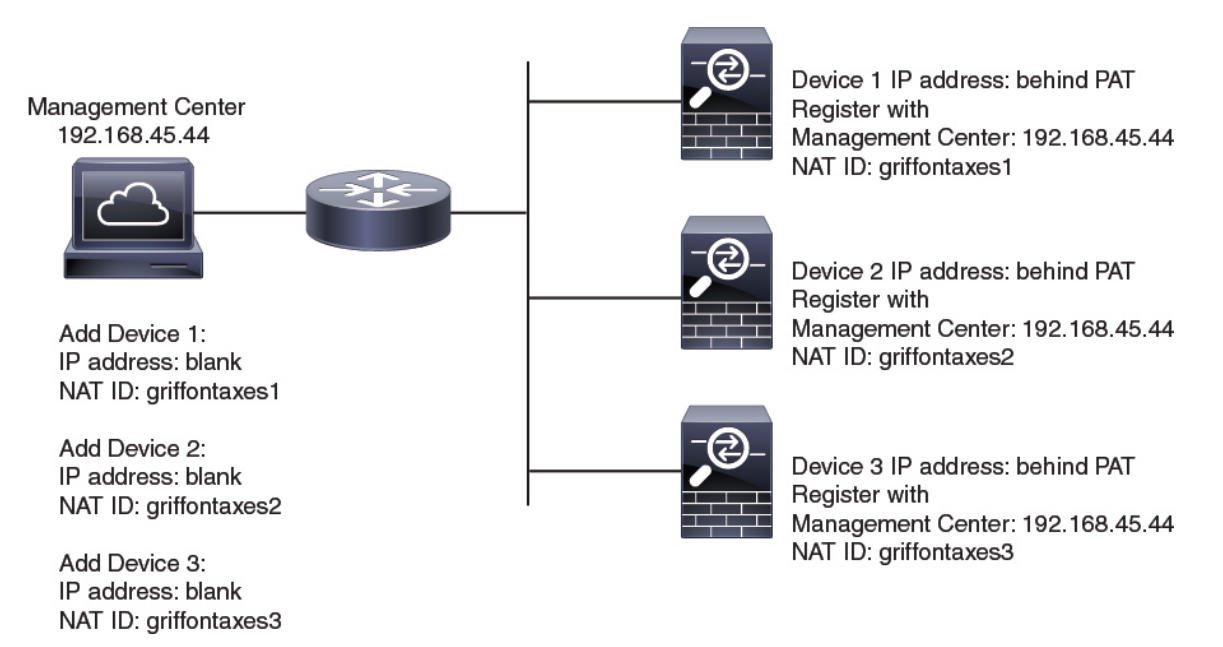

다음 예는 PAT ID 주소 뒤의 management center을 보여줍니다. 이 경우 management center 및 디바이 스에 디바이스별로 고유 NAT ID를 지정하고 management center에 디바이스 IP 주소를 지정하십시오.

그림 **2: PAT** 뒤의 **FMC**에 대한 **NAT ID**

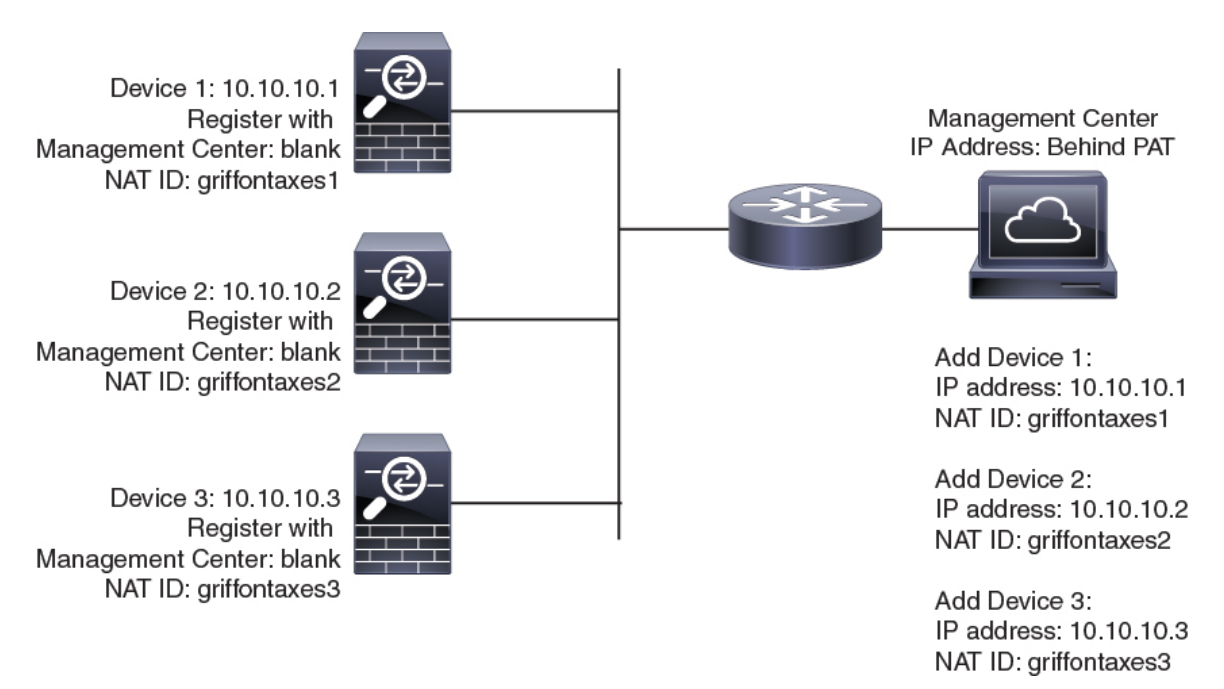

### 관리 및 이벤트 트래픽 채널 예시

 $\mathscr{D}$ 

threat defense에서 관리를 위해 데이터 인터페이스를 사용하는 경우 해당 디바이스에 대해 별도의 관 리 및 이벤트 인터페이스를 사용할 수 없습니다. 참고

다음 예에서는 기본 관리 인터페이스만 사용하는 management center 및 매니지드 디바이스를 보여 줍 니다.

그림 **3:** 단일 관리 인터페이스**: Secure Firewall Management Center**

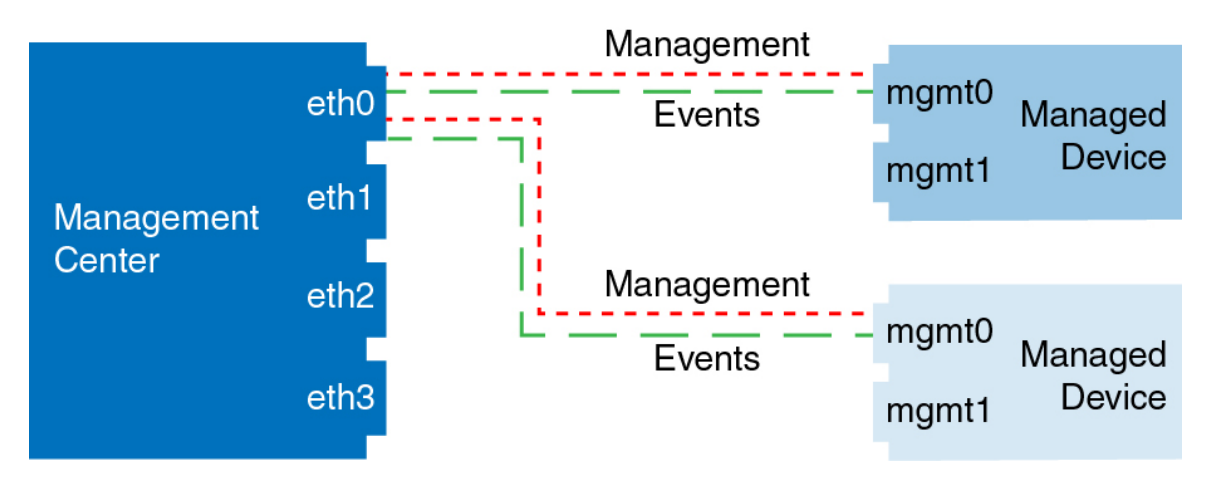

다음 예는 디바이스에 별도의 관리 인터페이스를 사용하는 management center를 보여 줍니다. 관리되 는 각 디바이스는 1개의 관리 인터페이스를 사용합니다.

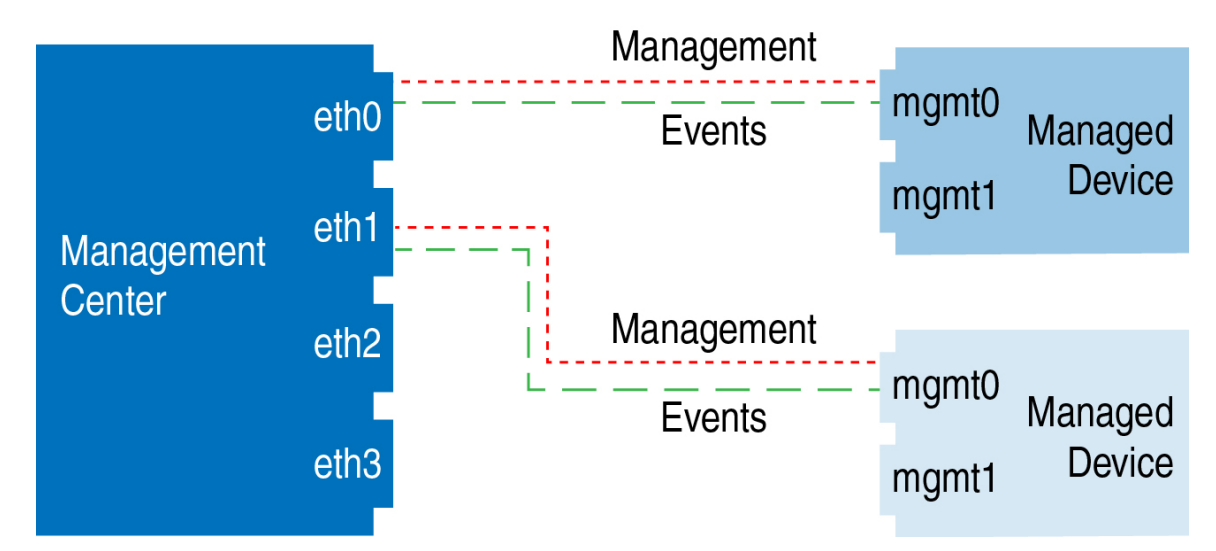

그림 **4:** 다중 관리 인터페이스**: Secure Firewall Management Center**

다음 예에서는 별도의 이벤트 인터페이스를 사용하는 management center 및 매니지드 디바이스를 보 여 줍니다.

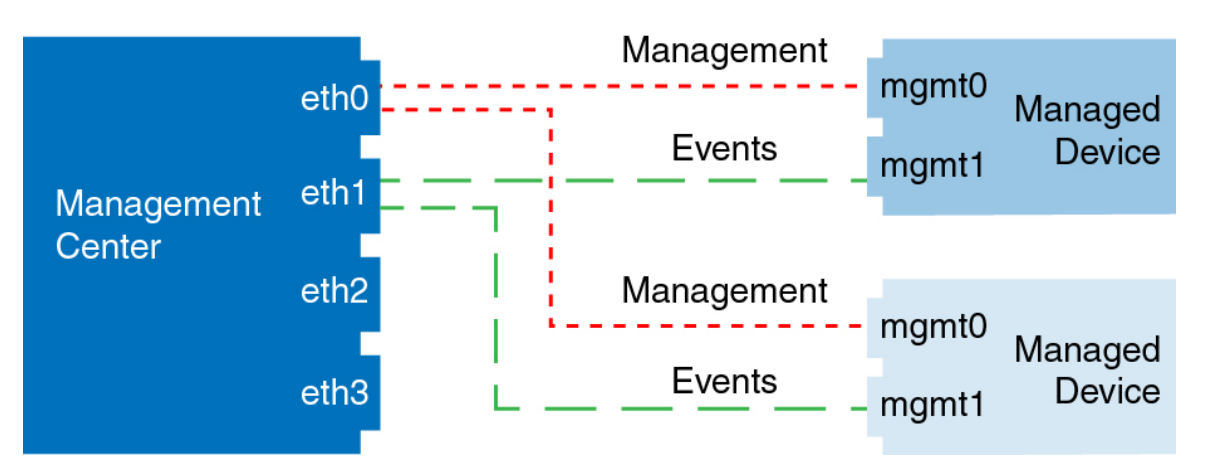

그림 **5: Secure Firewall Management Center** 및 매니지드 디바이스에 대한 별도의 이벤트 인터페이스

다음 예는 별도의 이벤트 인터페이스를 사용하거나 단일 관리 인터페이스를 사용하는 management center 및 여러 매니지드 디바이스에 대한 다중 관리 인터페이스 및 별도의 이벤트 인터페이스를 보여 줍니다.

그림 **6:** 혼합 관리 및 이벤트 인터페이스 사용

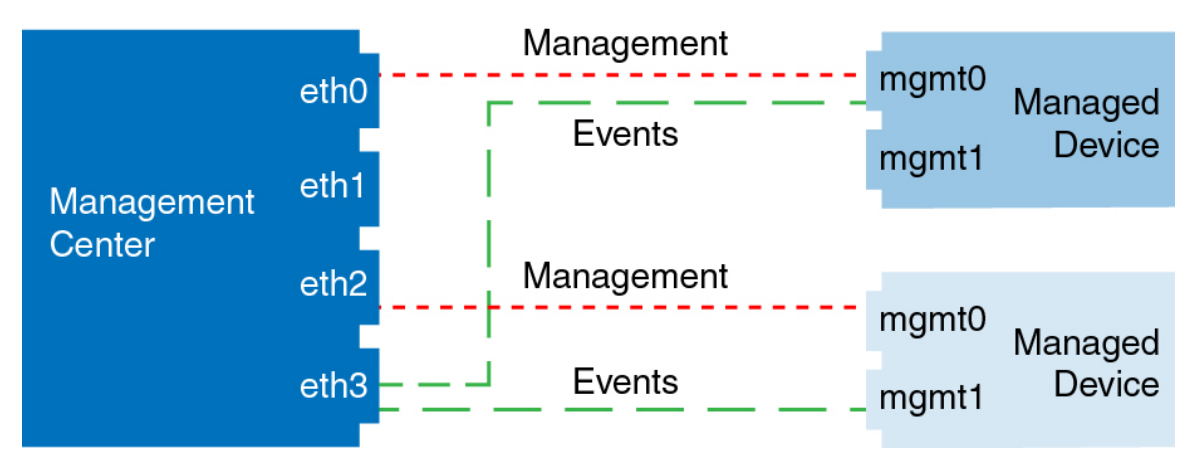

## 디바이스 그룹 추가

management center에서는 디바이스를 그룹화하여 편리하게 정책을 구축하고 여러 디바이스에 업데 이트를 설치할 수 있습니다. 그룹에 있는 디바이스의 목록을 확장 및 축소할 수 있습니다.

다중 도메인 구축의 경우 리프 도메인 내에서만 디바이스 그룹을 생성할 수 있습니다. 멀티테넌시에 Secure Firewall Management Center을 구성하는 경우 기존 디바이스 그룹이 제거되지만 리프 도메인 레벨에서 다시 추가할 수 있습니다.

고가용성 쌍의 기본 디바이스를 그룹에 추가하면 두 디바이스 모두 그룹에 추가됩니다. 고가용성 쌍 을 중단하는 경우에도 두 디바이스는 해당 그룹에 남아 있습니다.

프로시저

- 단계 **1 Devices(**디바이스**)** > **Device Management(**디바이스 관리**)**를 선택합니다.
- 단계 **2** 드롭다운 메뉴의 **Add(**추가**)**에서 **Add Group(**그룹 추가**)**를 선택합니다.

기존 그룹을 수정하려면 수정하려는 그룹에 대한 **Edit(**수정**)** ( )을 클릭합니다.

- 단계 **3 Name(**이름**)**을 입력합니다.
- 단계 **4 Available Devices(**사용 가능한 장치**)**에서 디바이스 그룹에 추가할 하나 이상의 디바이스를 선택합니 다. 여러 디바이스를 선택하려면 Ctrl 또는 Shift 키를 누른 상태에서 클릭합니다.
- 단계 **5** 디바이스 그룹에서 선택한 디바이스를 포함하려면 **Add(**추가**)**를 클릭합니다.
- 단계 **6** 선택적으로 디바이스 그룹에서 디바이스를 제거하려면 제거하려는 디바이스 옆의 제거(**Delete(**삭제**)**  $(\vec{\bullet})$ )를 클릭합니다.
- 단계 **7** 디바이스 그룹에 추가하려면 **OK(**확인**)**를 클릭합니다.

## 디바이스 종료

시스템을 올바르게 종료하는 것이 중요합니다. 단순히 전원을 분리하거나 전원 스위치를 누르는 경 우 파일 시스템이 심각하게 손상될 수 있습니다. 항상 백그라운드에서 많은 프로세스가 실행되므로 전원을 분리하거나 종료하면 방화벽이 정상적으로 종료되지 않는다는 점에 유의하십시오.

시스템을 올바르게 종료하려면 다음 작업을 참조하십시오.

프로시저

- 단계 **1 Devices(**디바이스**)** > **Device Management(**디바이스 관리**)**를 선택합니다.
- 단계 **2** 다시 시작할 디바이스 옆의 **Edit(**수정**)** ( )을 클릭합니다.

다중 도메인 구축에서 현재 위치가 리프 도메인이 아니면 도메인을 전환하라는 메시지가 표시됩니 다.

- 단계 **3 Device(**디바이스**)**를 클릭합니다.
- 단계 **4** 디바이스를 종료하려면:
	- a) **System(**시스템**)** 섹션에서 **Shut Down Device(**디바이스 종료**)**( )을 클릭합니다.
	- b) 메시지가 표시되면 디바이스 종료를 확인합니다.
	- c) 방화벽에 대한 콘솔 연결이 있는 경우 방화벽이 종료될 때 시스템 프롬프트를 모니터링합니다. 다음 프롬프트가 표시됩니다.

System is stopped. It is safe to power off now. Do you want to reboot instead? [y/N] 콘솔에 연결되지 않은 경우 시스템이 종료될 때까지 약 3분 동안 기다리십시오.

단계 **5** 디바이스를 다시 시작하려면:

- a) **Restart Device(**디바이스 재시작**)**( ) 버튼을 클릭합니다.
- b) 메시지가 표시되면 디바이스 다시 시작을 확인합니다.

## 디바이스 설정 구성

Device Management(디바이스 관리) 페이지에서는 다양한 정보와 옵션을 제공합니다.

- View By(보기 기준) 그룹, 라이선스, 모델, 또는 액세스 제어 정책을 기준으로 디바이스를 보려 면 이 옵션을 사용합니다.
- Device State(디바이스 상태) 상태에 따라 디바이스를 볼 수도 있습니다. 상태 아이콘을 클릭하 면 해당 아이콘에 속한 디바이스를 볼 수 있습니다. 상태에 속하는 디바이스의 수는 대괄호 안에 제공됩니다.
- Search(검색) 디바이스 이름, 호스트 이름 또는 IP 주소를 제공하여 구성된 디바이스를 검색할 수 있습니다.
- 옵션 추가 디바이스, 고가용성 쌍, 클러스터 및 그룹을 추가할 수 있습니다.
- 편집 및 기타 작업 구성된 각 디바이스에 대해 **Edit(**수정**)** ( ) 아이콘을 사용하여 디바이스 매 개변수 및 속성을 편집합니다. 추가 ( ) 아이콘을 클릭하고 다른 작업을 실행합니다.
	- Access Control Policy(액세스 제어 정책) Access Control Policy(액세스 제어 정책) 열의 링크 를 클릭하여 디바이스에 구축된 정책을 확인합니다.
	- Delete(삭제) 디바이스를 삭제합니다.
	- Packet Tracer(패킷 트레이서) 시스템에 모델 패킷을 삽입하여 디바이스의 정책 구성을 검 토할 수 있는 패킷 트레이서 페이지로 이동합니다.
	- Packet Capture(패킷 캡처) 패킷을 처리하는 동안 시스템이 수행하는 판정 및 작업을 볼 수 있는 패킷 캡처 페이지로 이동합니다.
	- Revert Upgrade(업그레이드 되돌리기) 마지막 업그레이드 이후의 업그레이드 및 구성 변경 사항을 되돌립니다. 이 작업을 수행하면 디바이스가 업그레이드 이전 버전으로 복원됩니다.
	- Health Monitor(상태 모니터) 디바이스의 상태 모니터링 페이지로 이동합니다.
	- Troubleshooting Files(문제 해결 파일) 보고서에 포함할 데이터 유형을 선택할 수 있는 문제 해결 파일을 생성합니다.
	- Firepower 4100/9300 시리즈 디바이스의 경우, 섀시 관리자 웹 인터페이스로 연결되는 링크.

디바이스를 클릭하면 여러 탭이 있는 디바이스 속성 페이지가 나타납니다. 탭을 사용하여 디바이스 정보를 보고 라우팅, 인터페이스, 인라인 집합 및 DHCP를 구성할 수 있습니다.

### 일반 설정 편집

**Device(**디바이스**)** 페이지의 **General(**일반**)** 섹션은 아래 표의 설정을 표시합니다.

표 **2:** 일반 섹션 표 필드

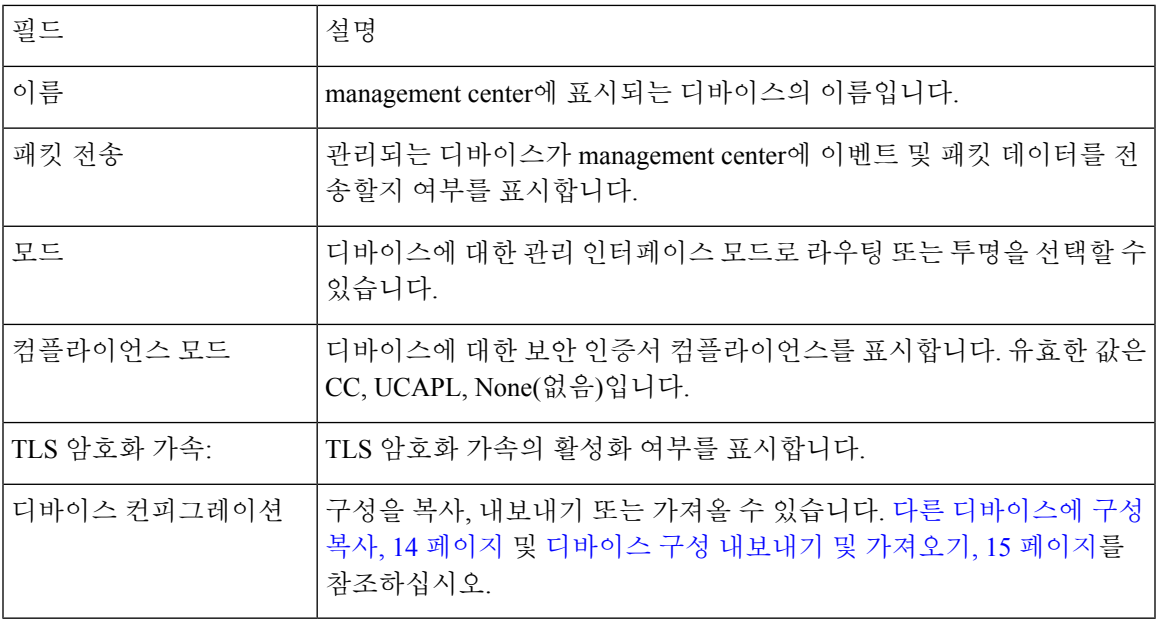

이 섹션에서 이러한 설정 중 일부를 편집할 수 있습니다.

프로시저

- 단계 **1 Devices(**디바이스**)** > **Device Management(**디바이스 관리**)**을(를) 선택합니다.
- 단계 **2** 수정할 디바이스 옆의 **Edit(**수정**)** ( )을 클릭합니다.

다중 도메인 구축에서 현재 위치가 리프 도메인이 아니면 도메인을 전환하라는 메시지가 표시됩니 다.

- 단계 **3 Device(**디바이스**)**를 클릭합니다.
- 단계 **4** 일반 섹션에서 **Edit(**수정**)** ( )을 클릭합니다.
	- a) 매니지드 디바이스의 이름을 입력합니다.
	- b) 패킷 데이터를 management center에 이벤트와 함께 저장하려면 **Transfer Packets(**패킷 전송**)**을 선 택합니다.
	- c) 디바이스에 현재 정책 및 디바이스 설정의 구축을 강제로 구축하려면 **Force Deploy(**강제 구축**)**을 클릭합니다.
- 강제 구축은 threat defense에 구축할 정책 규칙의 완전한 생성을 포함하므로 일반 구축 보다 더 많은 시간을 소비합니다. 참고
- 단계 **5** 디바이스 구성 작업은 다른 디바이스에 구성 복사, 14 페이지 및 디바이스 구성 내보내기 및 가져오 기, 15 페이지의 내용을 참조하십시오.

단계 **6 Deploy(**구축**)**를 클릭합니다.

다음에 수행할 작업

• Deploy configuration changes(구성 변경 사항 구축)참조.

다른 디바이스에 구성 복사

새로운 디바이스가 네트워크에 구축되면 새 디바이스를 수동으로 다시 구성하는 대신 사전 구성된 디바이스에서 설정 및 정책을 쉽게 복사할 수 있습니다.

시작하기 전에

다음을 확인합니다.

- 소스 및 대상 threat defense 디바이스가 동일한 모델이며 동일한 버전의 소프트웨어가 실행 중입 니다.
- 소스는 독립형 Secure Firewall Threat Defense 디바이스 또는 Secure Firewall Threat Defense 고가 용성 쌍입니다.
- 대상 디바이스는 독립형 threat defense 디바이스입니다.
- 소스 및 대상 threat defense 디바이스에는 동일한 수의 물리적 인터페이스가 있습니다.
- 소스 및 대상 threat defense 디바이스는 동일한 방화벽 모드(라우팅됨 또는 투명)를 사용합니다.
- 소스 및 대상 threat defense 디바이스는 동일한 보안 인증 규정 준수 모드 상태에 있습니다.
- 소스 및 대상 threat defense 디바이스가 동일한 도메인에 있습니다.
- 소스 및 대상 threat defense 디바이스에서 구성 구축이 진행되고 있지 않습니다.

프로시저

단계 **1 Devices(**디바이스**)** > **Device Management(**디바이스 관리**)**를 선택합니다.

단계 **2** 수정할 디바이스 옆의 **Edit(**수정**)** ( )를 클릭합니다.

다중 도메인 구축에서 현재 위치가 리프 도메인이 아니면 도메인을 전환하라는 메시지가 표시됩니 다.

단계 **3 Device(**디바이스**)**를 클릭합니다.

단계 **4** 일반 섹션에서 다음 중 하나를 수행합니다.

- **Get Device Configuration(**디바이스 컨피그레이션 가져오기**)**( )를 클릭하여 다른 디바이스에 서 새 디바이스로 디바이스 설정을 복사합니다. 디바이스 설정 가져오기 페이지의 디바이스 선 택 드롭다운 목록에서 소스 디바이스를 선택합니다.
- Push Device Configuration(디바이스 컨피그레이션 푸시)( + )를 클릭하여 현재 디바이스에서 새 디바이스로 디바이스 설정을 복사합니다. 디바이스 설정 푸시 페이지의 대상 디바이스 드롭다 운 목록에서 설정을 복사할 대상을 선택합니다.
- 단계 **5** (선택 사항) 정책을 복사하려면 **Include shared policies configuration(**공유 정책 구성 포함**)** 확인란을 선택합니다.

AC 정책, NAT, 플랫폼 설정 및 FlexConfig 정책 같은 공유 정책은 여러 디바이스에 공유할 수 있습니 다.

단계 **6 OK(**확인**)**를 클릭합니다.

메시지 센터의 작업에서 디바이스 설정 작업 복사 상태를 모니터링할 수 있습니다.

디바이스 설정 복사 작업이 시작되면 대상 디바이스의 설정을 삭제하고 소스 디바이스의 설정을 대 상 장치에 복사합니다.

#### ◭

경고**!** 디바이스 설정 복사 작업을 완료하면 대상 디바이스를 원래 설정으로 되돌릴 수 없습니다.

디바이스 구성 내보내기 및 가져오기

디바이스별 구성을 내보낼 수 있습니다.

- 인터페이스
- 인라인 세트
- 라우팅
- DHCP
- 연결된 개체

그런 후에 다음 사용 사례에서 동일한 디바이스에 대해 저장된 구성을 가져올 수 있습니다.

- 디바이스를 다른 management center로 이동 먼저 원본 management center에서 디바이스를 삭제 한 다음 새 management center에 추가합니다. 그런 다음 저장된 구성을 가져올 수 있습니다.
- 도메인 간 디바이스 이동 도메인 간에 디바이스를 이동하는 경우 지원 개체(예: 보안 영역에 대 한 인터페이스 그룹)가 새 도메인에 존재하지 않으므로 일부 디바이스별 구성이 유지되지 않습 니다. 도메인 이동 후 구성을 가져오면 해당 도메인에 필요한 모든 개체가 생성되고 디바이스 구 성이 복원됩니다.
- 이전 구성 복원 디바이스 작동에 부정적인 영향을 미치는 변경 사항을 구축한 경우, 작동 중인 알려진 구성의 백업 복사본을 가져와 이전 작동 상태로 복원할 수 있습니다.
- 디바이스 다시 등록 management center에서 디바이스를 삭제한 다음 다시 추가하려는 경우 저 장된 구성을 가져올 수 있습니다.

다음 지침을 참조하십시오.

- 동일한 디바이스로만 구성을 가져올 수 있습니다(UUID가 일치해야 함). 동일한 모델이더라도 다른 디바이스로 구성을 가져올 수 없습니다.
- 개체가 없는 경우 생성됩니다. 개체가 존재하지만 값이 다른 경우 아래를 참조하십시오.

표 **3:** 개체 가져오기 작업

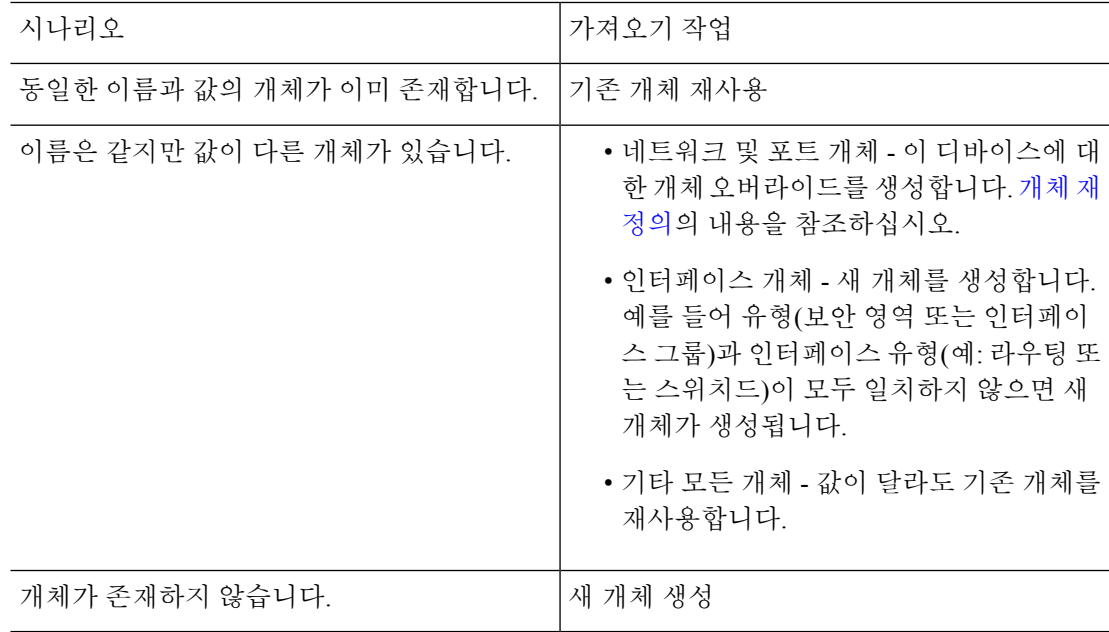

프로시저

- 단계 **1 Devices(**디바이스**)** > **Device Management(**디바이스 관리**)**을(를) 선택합니다.
- 단계 **2** 편집하려는 디바이스 옆에 있는 **Edit(**수정**)** ( )을 클릭합니다.

다중 도메인 구축에서 현재 위치가 리프 도메인이 아니면 도메인을 전환하라는 메시지가 표시됩니 다.

- 단계 **3 Device(**디바이스**)**를 클릭합니다.
- 단계 **4** 구성을 내보냅니다.
	- a) **General(**일반**)** 영역에서 **Export(**내보내기**)**를 클릭합니다.

그림 **7:** 디바이스 구성 내보내기

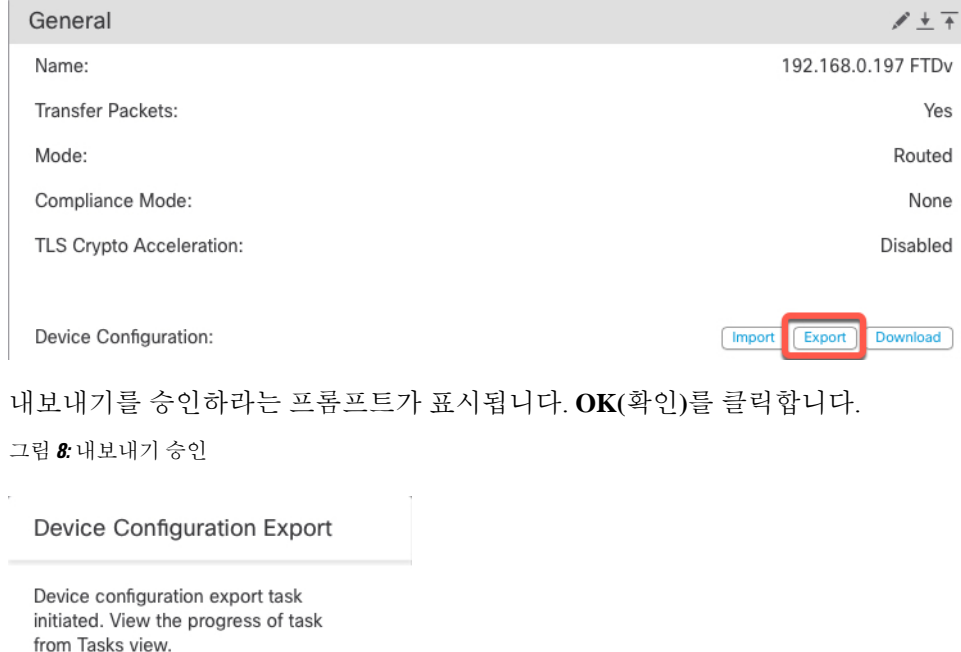

**Tasks(**작업**)** 페이지에서 내보내기 진행 상황을 볼 수 있습니다.

OK

b) **Notifications(**알림**)** > **Tasks(**작업**)** 페이지에서 내보내기가 완료되었는지 확인합니다. **Download Export Package(**패키지 내보내기**)**를 클릭합니다. 또는 **General(**일반**)** 영역에서 **Download(**다운로 드**)** 버튼을 클릭할 수 있습니다.

그림 **9:** 내보내기 작업

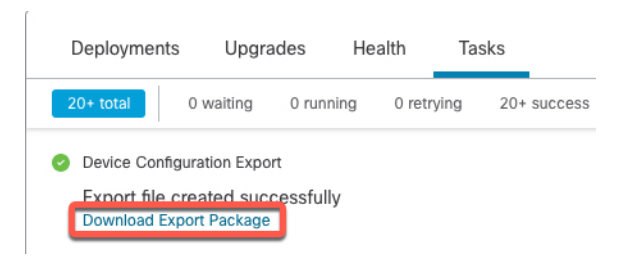

패키지를 다운로드하라는 프롬프트가 표시됩니다. **Click here to download package(**패키지를 다 운로드하려면 여기를 클릭**)**를 클릭하고 파일을 로컬에 저장한 다음 **OK(**확인**)**를 클릭하여 대화 상자를 종료합니다.

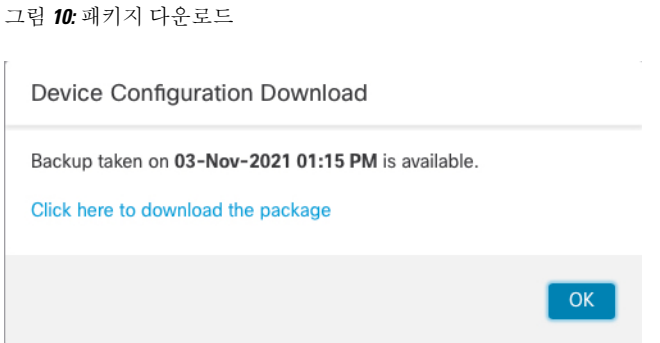

#### 단계 **5** 구성 가져오기.

a) **General(**일반**)** 영역에서 **Import(**가져오기**)**를 클릭합니다.

그림 **11:** 디바이스 구성 가져오기

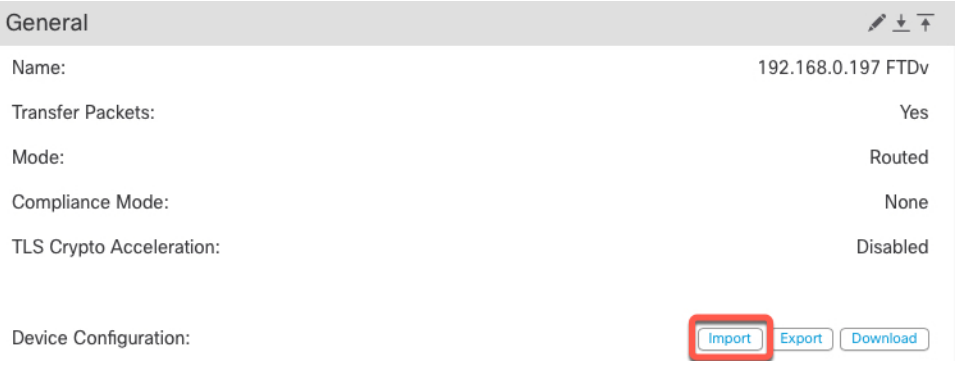

현재 구성이 교체될 것임을 확인하는 프롬프트가 표시됩니다. **Yes(**예**)**를 클릭한 다음 접미사가 .sfo인 구성 패키지로 이동합니다. 이 파일은 Backup/Restore 파일과 다릅니다.

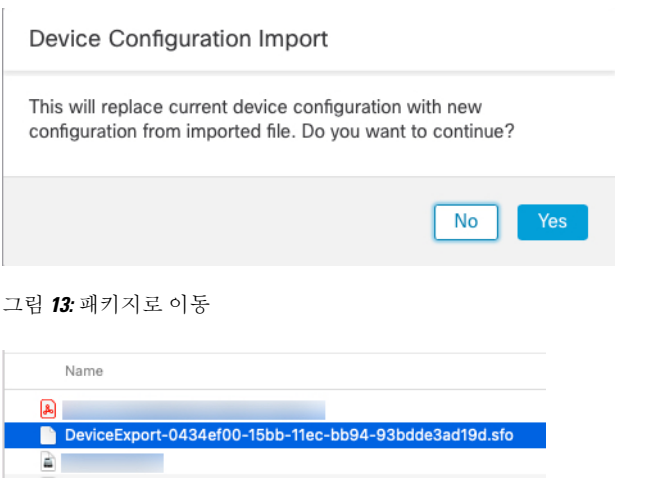

가져오기를 승인하라는 프롬프트가 표시됩니다. **OK(**확인**)**를 클릭합니다.

그림 **12:** 패키지 가져오기

그림 **14:** 가져오기 승인

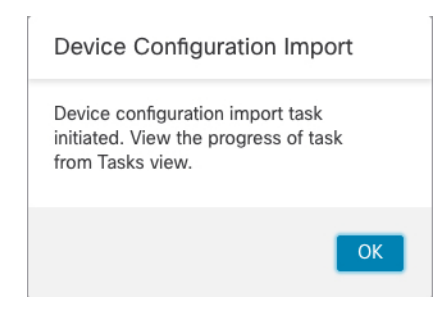

**Tasks(**작업**)** 페이지에서 가져오기 진행 상황을 볼 수 있습니다.

b) 가져온항목을확인할수있도록가져오기보고서를봅니다.가져오기작업에대한**Notifications(**알 림**)** > **Tasks(**작업**)** 페이지에서 **View Import Report(**가져오기 보고서 보기**)**를 클릭합니다.

그림 **15:** 가져오기 보고서 보기

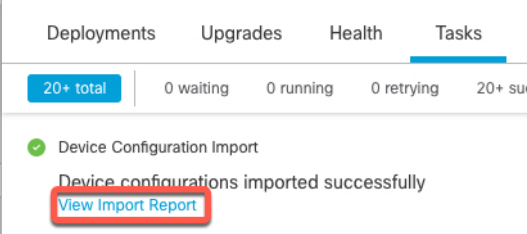

**Device Configuration Import Reports(**디바이스 구성 가져오기 보고서**)** 페이지는 사용 가능한 보 고서에 대한 링크를 제공합니다.

### **Cisco Firepower Management Center**

#### **Device Configuration Import Reports**

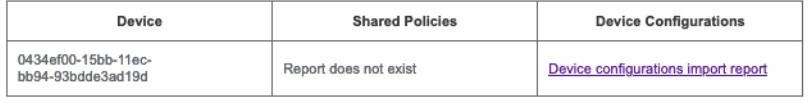

## 라이선스 설정 편집

디바이스 페이지의 라이선스 섹션은 장치에 대해 활성화된 라이선스를 표시합니다.

management center에 사용 가능한 라이선스가 있으면 디바이스에서 라이선스를 활성화할 수 있습니 다.

프로시저

- 단계 **1 Devices(**디바이스**)** > **Device Management(**디바이스 관리**)**를 선택합니다.
- 단계 **2** 라이선스를 활성화 또는 비활성화하려는 디바이스 옆에 있는 **Edit(**수정**)** ( )을 클릭합니다. 다중 도메인 구축에서 현재 위치가 리프 도메인이 아니면 도메인을 전환하라는 메시지가 표시됩니 다.
- 단계 **3 Device(**디바이스**)**를 클릭합니다.
- 단계 **4** 라이선스 섹션 옆에 있는 **Edit(**수정**)** ( )을 클릭합니다.
- 단계 **5** 관리되는 디바이스에서 활성화 또는 비활성화 하려는 라이선스 옆의 체크 박스를 선택하거나 선택 취소합니다.
- 단계 **6 Save(**저장**)**를 클릭합니다.

다음에 수행할 작업

• Deploy configuration changes(구성 변경 사항 구축)참조.

### 시스템 정보 보기

디바이스 페이지의 시스템 섹션은 다음 표에 나타난 시스템 정보의 읽기 전용 표를 표시합니다. 디바이스를 종료하거나 다시 시작할 수 있습니다.

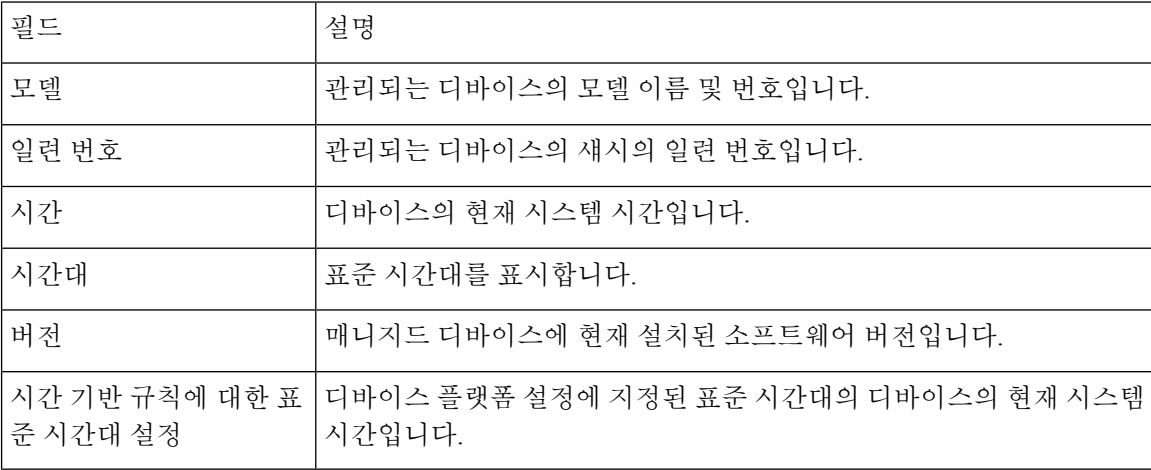

표 **4:** 시스템 섹션 표 필드

### 검사 엔진 활성화

**Device(**디바이스**)** 페이지의 Inspection Engine(검사 엔진) 섹션에는 디바이스에서 Snort2를 사용하는 지 Snort3을 사용하는지가 표시됩니다. 검사 엔진을 전환하려면 Cisco Secure Firewall [Management](https://www.cisco.com/go/fmc-snort3) Center Snort 3 구성 [가이드](https://www.cisco.com/go/fmc-snort3)의 를 참조하십시오 Cisco Secure Firewall [Management](https://www.cisco.com/go/fmc-snort3) Center Snort 3 구성 [가이드](https://www.cisco.com/go/fmc-snort3).

### 상태 정보 보기

**Device(**디바이스**)** 페이지의 **Health(**상태**)** 섹션은 아래 표에서 설명한 정보를 표시합니다.

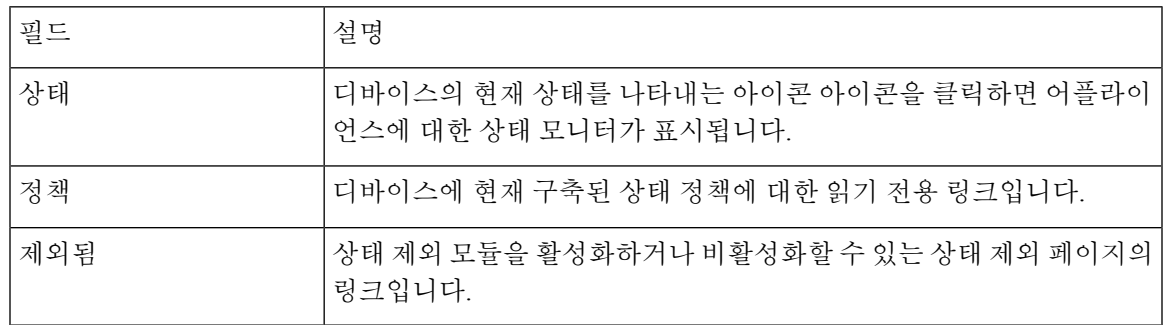

표 **5:** 상태 섹션 표 필드

## 관리 설정 편집

**Management(**관리**)** 영역에서 관리 설정을 편집할 수 있습니다.

### **Management Center**에서 호스트 이름 또는 **IP** 주소 업데이트

디바이스의 호스트 이름 또는 IP 주소를 (디바이스의 CLI 등을 사용해) management center에 추가했 다면, 아래의 절차를 사용하여 관리 management center의 호스트 이름 또는 IP 주소를 수동으로 업데 이트해야 할 수 있습니다.

디바이스에서 디바이스 관리 IP 주소를 변경하려면를 참조하십시오.CLI에서 Threat Defense 관리 인 터페이스 수정, 40 페이지

프로시저

단계 **1 Devices(**디바이스**)** > **Device Management(**디바이스 관리**)**를 선택합니다.

단계 **2** 관리 옵션을 수장할 디바이스 옆의 **Edit(**수정**)** ( )를 클릭합니다. 다중 도메인 구축에서 현재 위치가 리프 도메인이 아니면 도메인을 전환하라는 메시지가 표시됩니 다.

단계 **3 Device(**디바이스**)**를 클릭하고 **Management(**관리**)** 영역을 확인합니다.

단계 **4** ( )이(가) 비활성화되도록 슬라이더를 클릭하여 관리를 일시적으로 비활성화합니다. Management 192.168.0.147 Host: Status: Ø 관리 비활성화를 진행하라는 메시지가 표시됩니다. **Yes(**예**)**를 클릭합니다. Disable Management Managing this device will not be possible if it's Management IP is disabled. Do you want to proceed? You can enable it later. No Yes

관리를 비활성화하면 management center와 디바이스 간 연결이 차단되지만 management center에서 디 바이스가 삭제되지는 않습니다.

단계 **5 Host(**호스트**)** IP address(IP 주소) 또는 **Edit(**수정**)** ( )를 클릭하여 호스트 이름을 편집합니다.

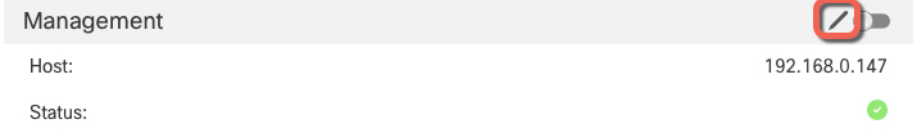

단계 **6 Management(**관리**)** 대화 상자의 **Host(**호스트**)** 필드에서 이름 또는 IP 주소를 수정하고 **Save(**저장**)**를 클릭합니다.

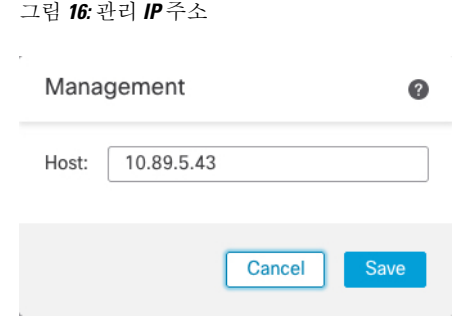

단계 7 ( )이(가) 비활성화되도록 슬라이더를 클릭하여 관리를 비활성화합니다.

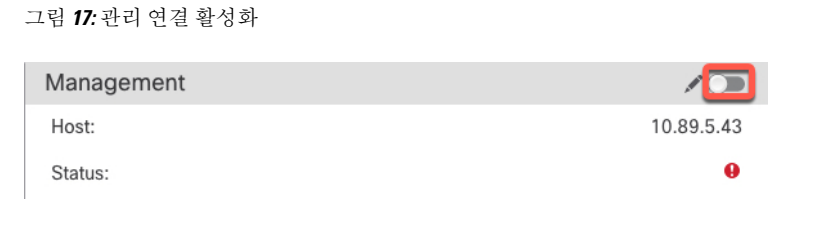

### 관리에서 데이터로 **Manager** 액세스 인터페이스 변경

전용 관리 인터페이스 또는 데이터 인터페이스에서 threat defense를 관리할 수 있습니다. 디바이스를 management center에 추가한 후 관리자 액세스 인터페이스를 변경하려면 다음 단계에 따라 관리 인터 페이스에서 데이터 인터페이스로 마이그레이션합니다. 다른 방향으로 마이그레이션하려면 데이터 에서 관리로 Manager 액세스 인터페이스 변경, 27 페이지의 내용 참조하십시오.

관리에서 데이터로의 관리자 액세스 마이그레이션을 시작하면 management center가 구축시 threat defense에 차단을 적용합니다. 블록을 제거하려면 데이터 인터페이스에서 관리자 액세스를 활성화합 니다.

데이터 인터페이스에서 관리자 액세스를 활성화하고 다른 필수 설정도 구성하려면 다음 단계를 참 조하십시오.

프로시저

- 단계 **1** 인터페이스 마이그레이션을 시작합니다.
	- a) **Devices(**디바이스**)** > **Device Management(**디바이스 관리**)** 페이지에서 디바이스에 대해 **Edit(**수정**)** ( )을 클릭합니다.
	- b) **Device(**디바이스**)** > **Management(**관리**)** 섹션으로 이동하여 **Manager Access Interface(**관리자 액 세스 인터페이스**)** 링크를 클릭합니다.

**Manager Access Interface(**관리자 액세스 인터페이스**)** 필드에는 현재 관리 인터페이스가 표시됩 니다. 링크를 클릭하면 **Manage device by(**디바이스 관리 기준**)** 드롭 다운 목록에서 새 인터페이스 유형 인 **Data Interface(**데이터 인터페이스**)**를 선택합니다.

#### 그림 **18:** 관리자 액세스 인터페이스

manager Access. See the online help for detailed steps.

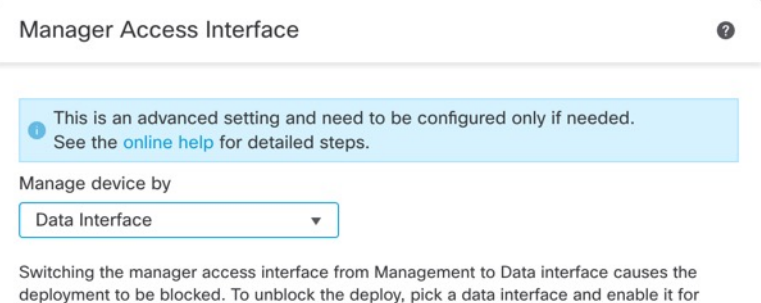

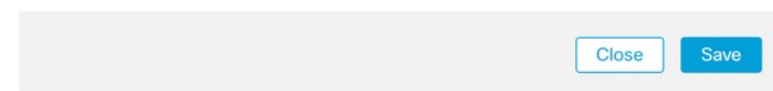

#### c) **Save(**저장**)**를 클릭합니다.

이제 데이터 인터페이스에서 관리자 액세스를 활성화하려면 이 절차의 나머지 단계를 완료해야 합니다. 이제 **Management(**관리**)** 영역에 **Manager Access Interface: Data Interface(**데이터 인터페 이스**)** 및 **Manager Access Details: Configuration(**관리자 액세스 세부 정보**:** 구성**)**이 표시됩니다.

그림 **19:** 관리자 액세스

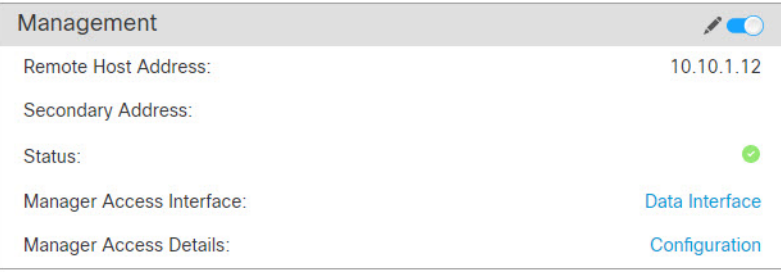

**Configuration(**구성**)**을 클릭하면 **Manager Access - Configuration Details(**관리자 액세스 **-** 구성 세 부 정보**)** 대화 상자가 열립니다. **Manager Access Mode(**관리자 액세스 모드**)**에 Deploy pending(구 축 보류 중) 상태가 표시됩니다.

단계 **2 Devices(**디바이스**)** > **Device Management(**디바이스 관리**)** > **Interfaces(**인터페이스**)** > **Edit Physical Interface(**물리적 인터페이스 편집**)** > **Manager Access(**관리자 액세스**)**페이지에서 데이터 인터페이스 에 대한 관리자 액세스를 활성화합니다.

라우팅 모드 [인터페이스](managing-firewall-threat-defense-services-with-cisco-defense-orchestrator_chapter28.pdf#nameddest=unique_83) 구성의 내용을 참조하십시오. 하나의 라우팅된 데이터 인터페이스와 에서 관리자 액세스를 활성화 할 수 있습니다. 이 인터페이스가 이름 및 IP 주소로 완전히 구성되어 있고 활성화되어 있는지 확인합니다.

단계 **3** (선택 사항) 인터페이스에 DHCP를 사용하는 경우 **Devices(**디바이스**)** > **Device Management(**디바이 스 관리**)** > **DHCP** > **DDNS** 페이지에서 웹 유형 DDNS 방법을 활성화합니다.

동적 [DNS](managing-firewall-threat-defense-services-with-cisco-defense-orchestrator_chapter30.pdf#nameddest=unique_84) 구성를 참조하십시오. DDNS는 FTD의 IP 주소가 변경될 경우 management center가 FQDN(Fully-Qualified Domain Name)에서 threat defense에 연결할 수 있도록 합니다.

단계 **4** threat defense가 데이터 인터페이스를 통해 management center로 라우팅될 수 있는지 확인합니다. **Device(**디바이스**)** > **Device Management(**디바이스 관리**)** > **Routing(**라우팅**)** > **Static Route(**고정 경로**)** 에서 필요한 경우 고정 경로를 추가합니다.

[고정](managing-firewall-threat-defense-services-with-cisco-defense-orchestrator_chapter36.pdf#nameddest=unique_85) 경로 추가의 내용을 참조하십시오.

단계 **5** (선택 사항) 플랫폼 설정 정책에서 DNS를 구성하고 **Devices(**디바이스**)** > **Platform Settings(**플랫폼 설 정**)** > **DNS**에서 이 디바이스에 적용합니다.

[DNS](managing-firewall-threat-defense-services-with-cisco-defense-orchestrator_chapter33.pdf#nameddest=unique_86) 구성를 참조하십시오. DDNS를 사용하는 경우 DNS가 필요합니다. 보안 정책에서 FQDN에 대해 DNS를 사용할 수도 있습니다.

단계 **6** (선택 사항) 플랫폼 설정 정책에서 데이터 인터페이스에 대해 SSH를 활성화하고 **Devices(**디바이스**)** > **Platform Settings(**플랫폼 설정**)** > **Secure Shell(**보안 셸**)**에서 이 디바이스에 적용합니다.

[보안](managing-firewall-threat-defense-services-with-cisco-defense-orchestrator_chapter33.pdf#nameddest=unique_35) 셸 설정를 참조하십시오. SSH는 데이터 인터페이스에서 기본적으로 활성화되어 있지 않으므로 SSH를 사용하여 threat defense를 관리하려면 명시적으로 허용해야 합니다.

단계 **7** Deploy configuration changes(구성 변경 사항 구축)참조.

management center는 현재 관리 인터페이스를 통해 구성 변경 사항을 구축합니다. 구축 후에는 데이 터 인터페이스를 사용할 수 있지만 관리에 대한 원래 관리 연결은 계속 활성화됩니다.

단계 **8** 콘솔 포트의 threat defense CLI에서 관리 인터페이스가 고정 IP 주소를 사용하도록 설정하고 게이트 웨이가 데이터 인터페이스를 사용하도록 설정합니다.

**configure network** {**ipv4** | **ipv6**} **manual** *ip\_address netmask* **data-interfaces**

- *ip\_address netmask*-관리 인터페이스를 사용하지 않더라도 게이트웨이를 데이터 인터페이스로 설정할 수 있도록 고정 IP 주소(예: 개인 주소)를 설정해야 합니다(다음 글머리표 참조). 데이터 인터페이스여야하는기본경로가DHCP서버에서수신한경로로덮어쓰여질수있으므로DHCP 를 사용할 수 없습니다.
- **data-interfaces** 이 설정은 관리 트래픽을 백플레인을 통해 전달하므로 관리자 액세스 데이터 인터페이스를 통해 라우팅될 수 있습니다.

관리 인터페이스 네트워크 설정을 변경하면 SSH 세션의 연결이 끊어 지므로 SSH 연결 대신 콘솔 포 트를 사용하는 것이 좋습니다.

단계 **9** 필요한 경우 데이터 인터페이스에서 management center에 연결할 수 있도록 threat defense를 다시 케 이블로 연결합니다.

 $\boldsymbol{\Omega}$ 

Close

단계 **10** management center에서 관리 연결을 비활성화하고 **Devices(**디바이스**)** > **Device Management(**디바이 스 관리**)** > **Device(**디바이스**)** > **Management(**관리**)** 섹션에서 threat defense의 **Host(**호스트**)** IPaddress(IP 주소)를 제거하고 연결을 다시 활성화합니다.

Management Center에서 호스트 이름 또는 IP 주소 업데이트, 21 페이지의 내용을 참조하십시오. threat defense를 management center에 추가할 때 threat defense 호스트 네임 또는 NAT ID만 사용한 경우, 값 을 업데이트할 필요가 없습니다. 그러나 연결을 다시 시작하려면 관리 연결을 비활성화했다가 다시 활성화해야 합니다.

단계 **11** 관리 연결이 다시 설정되었는지 확인합니다.

management center의 **Devices(**디바이스**)** > **Device Management(**디바이스 관리**)** > **Device(**디바이스**)** > **Management(**관리**)** > **FMC Access Details(FMC** 액세스 디테일**)** > **Connection Status(**연결 상태**)** 페이 지에서 관리 연결 상태를 확인합니다.

threat defense CLI에서 관리 연결 상태를 확인하는 **sftunnel-status-brief** 명령을 입력합니다.

다음 상태는 내부 "tap\_nlp" 인터페이스를 보여주는 데이터 인터페이스의 성공적인 연결을 보여줍니 다.

그림 **20:** 연결 상태

Manager access - Configuration Details

```
Manager access configuration on device is in sync with the manager
 Configuration
                          CLI Output
                                               Connection Status
                                                                                                                                                                                            [ Refresh ]
sftunnel-status-brief command output from Firewall Threat Defense
  sftunnel-status-brief
PEER: 10.89.5.35
             .......<br>Peer channel Channel-A is valid type (CONTROL), using 'tap_nlp', connected to '10.89.5.35' via '169.254.1.3'<br>Peer channel Channel-B is valid type (EVENT), using 'tap_nlp', connected to '10.89.5.35' via '169.254.1.3
             Registration: Completed.<br>IPv4 Connection to peer '10.89.5.35' Start Time: Mon May 23 22:55:01 2022 UTC
            From Control of the Honday 23 22:55:21 2022 UTC<br>Heartbeat Received Time: Mon May 23 22:55:38 2022 UTC<br>Last disconnect time: Mon May 23 22:55:58 2022 UTC<br>Last disconnect time: : Mon May 23 22:54:39 2022 UTC<br>Last disconnect
```
연결을 다시 설정하는 데 10분 이상 걸릴 경우, 연결 문제를 해결해야 합니다. 데이터 인터페이스에 서 관리 연결성 문제 해결, 51 페이지의 내용을 참조하십시오.

### 데이터에서 관리로 **Manager** 액세스 인터페이스 변경

전용 관리 인터페이스 또는 데이터 인터페이스에서 threat defense를 관리할 수 있습니다. 디바이스를 management center에 추가한 후 관리자 액세스 인터페이스를 변경하려면 다음 단계에 따라 데이터 인 터페이스에서 관리 인터페이스로 마이그레이션합니다. 다른 방향으로 마이그레이션하려면 관리에 서 데이터로 Manager 액세스 인터페이스 변경, 23 페이지의 내용 참조하십시오.

데이터에서 관리로의 관리자 액세스 마이그레이션을 시작하면 management center가 구축시 threat defense에 차단을 적용합니다. 차단을 제거하려면 데이터 인터페이스에서 관리자 액세스를 비활성화 해야 합니다.

데이터 인터페이스에서 관리자 액세스를 비활성화하고 다른 필수 설정도 구성하려면 다음 단계를 참조하십시오.

프로시저

- 단계 **1** 인터페이스 마이그레이션을 시작합니다.
	- a) **Devices(**디바이스**)** > **Device Management(**디바이스 관리**)** 페이지에서 디바이스에 대해 **Edit(**수정**)** ( )을 클릭합니다.
	- b) **Device(**디바이스**)** > **Management(**관리**)** 섹션으로 이동하여 **Manager Access Interface(**관리자 액 세스 인터페이스**)** 링크를 클릭합니다.

**Manager Access Interface(**관리자 액세스 인터페이스**)** 필드는 현재 관리 인터페이스를 데이터로 표시합니다. 링크를 클릭할 때 **Manage device by(**디바이스 관리 기준**)** 드롭다운 목록에서 새 인터 페이스 유형인 **Management Interface(**관리 인터페이스**)**를 선택합니다.

#### 그림 **21:** 관리자 액세스 인터페이스

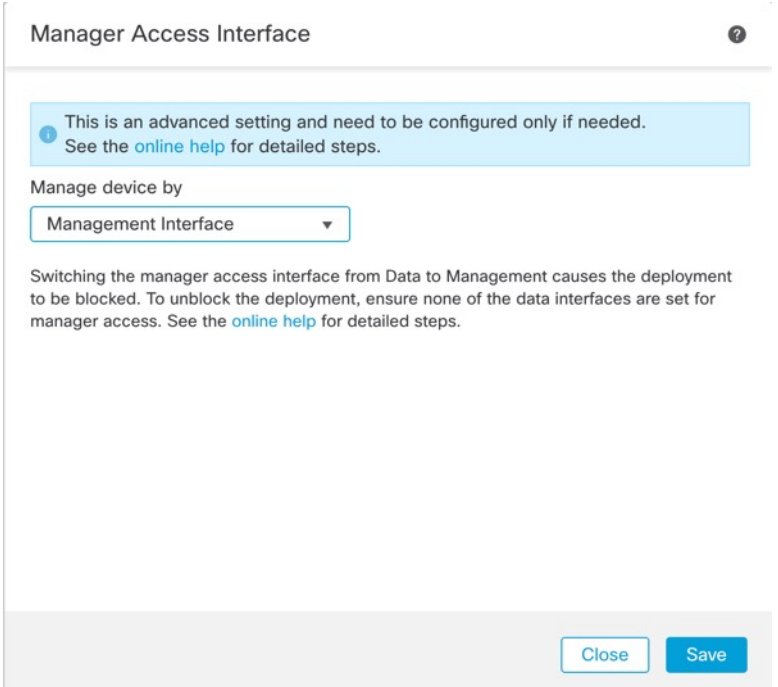

c) **Save(**저장**)**를 클릭합니다.

이제 이 절차의 나머지 단계를 완료하여 관리 인터페이스에서 관리자 액세스를 활성화해야 합니 다. 이제 **Management(**관리**)** 영역에 **Manager Access Interface: Management Interface(**관리 인터 페이스**)** 및 **Manager Access Details: Configuration(**관리자 액세스 세부 정보**:** 구성**)**이 표시됩니다.

그림 **22:** 관리자 액세스

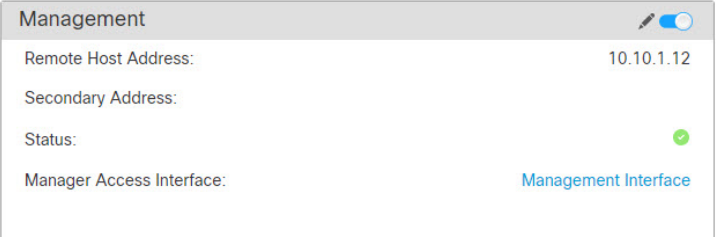

**Configuration(**구성**)**을 클릭하면 **Manager Access - Configuration Details(**관리자 액세스 **-** 구성 세 부 정보**)** 대화 상자가 열립니다. **Manager Access Mode(**관리자 액세스 모드**)**에 Deploy pending(구 축 보류 중) 상태가 표시됩니다.

단계 **2 Devices(**디바이스**)** > **Device Management(**디바이스 관리**)** > **Interfaces(**인터페이스**)** > **Edit Physical Interface(**물리적 인터페이스 편집**)** > **Manager Access(**관리자 액세스**)**페이지에서 데이터 인터페이스 에 대한 관리자 액세스를 비활성화합니다.

라우팅 모드 [인터페이스](managing-firewall-threat-defense-services-with-cisco-defense-orchestrator_chapter28.pdf#nameddest=unique_83) 구성를 참조하십시오. 이 단계에서는 구축 시 차단을 제거합니다.

단계 **3** 아직 수행하지 않은 경우, 플랫폼 설정 정책에서 데이터 인터페이스에 대한 DNS 설정을 구성하고 **Devices(**디바이스**)** > **Platform Settings(**플랫폼 설정**)** > **DNS**에서 해당 디바이스에 적용합니다.

[DNS](managing-firewall-threat-defense-services-with-cisco-defense-orchestrator_chapter33.pdf#nameddest=unique_86)구성를참조하십시오.데이터인터페이스에서관리자액세스를비활성화하는management center 구축은 로컬 DNS 설정을 제거합니다. 해당 DNS 서버가 액세스 규칙의 FQDN과 같은 보안 정책에서 사용되는 경우, management center를 통해 DNS 구성을 다시 적용해야 합니다.

단계 **4** Deploy configuration changes(구성 변경 사항 구축)참조.

management center는 현재 데이터 인터페이스를 통해 구성 변경 사항을 구축합니다.

- 단계 **5** 필요한 경우, 관리 인터페이스에서 management center에 연결할 수 있도록 threat defense를 다시 케이 블로 연결합니다.
- 단계 **6** threat defense CLI에서 고정 IP 주소 또는 DHCP를 사용하여 관리 인터페이스 IP 주소 및 게이트웨이 를 설정합니다.

원래 관리자 액세스용 데이터 인터페이스를 설정하면 관리 게이트웨이가 데이터 인터페이스로 설정 되었습니다. 이 인터페이스는 관리 트래픽을 백플레인을 통해 전달하여 관리자 액세스 데이터 인터 페이스를 통해 라우팅할 수 있도록 지원했습니다. 이제 관리 네트워크에서 게이트웨이의 IP 주소를 설정해야 합니다.

고정 **IP** 주소**:**

**configure network** {**ipv4** | **ipv6**} **manual** *ip\_address netmask gateway\_ip*

#### **DHCP:**

#### **configure network**{**ipv4** | **ipv6**} **dhcp**

단계 **7** management center에서 관리 연결을 비활성화하고 **Devices(**디바이스**)** > **Device Management(**디바이 스 관리**)** > **Device(**디바이스**)** > **Management(**관리**)** 섹션에서 threat defense의 **Host(**호스트**)** IPaddress(IP 주소)를 제거하고 연결을 다시 활성화합니다.

Management Center에서 호스트 이름 또는 IP 주소 업데이트, 21 페이지의 내용을 참조하십시오. threat defense를 management center에 추가할 때 threat defense 호스트 네임 또는 NAT ID만 사용한 경우, 값 을 업데이트할 필요가 없습니다. 그러나 연결을 다시 시작하려면 관리 연결을 비활성화했다가 다시 활성화해야 합니다.

단계 **8** 관리 연결이 다시 설정되었는지 확인합니다.

management center의 **Devices(**디바이스**)** > **Device Management(**디바이스 관리**)** > **Device(**디바이스**)** > **Management(**관리**)** > **Status(**상태**)** 필드에서 관리 연결 상태를 확인하거나 management center에서 알 림을 확인합니다.

threat defense CLI에서 관리 연결 상태를 확인하는 **sftunnel-status-brief** 명령을 입력합니다.

연결을 다시 설정하는 데 10분 이상 걸릴 경우, 연결 문제를 해결해야 합니다. 데이터 인터페이스에 서 관리 연결성 문제 해결, 51 페이지의 내용을 참조하십시오.

#### 관리자 액세스 인터페이스를 고가용성 쌍의 관리에서 데이터로 변경

전용 관리 인터페이스 또는 데이터 인터페이스에서 FTD를 관리할 수 있습니다. 디바이스를 Cisco Defense Orchestrator에 추가 한 후 CDO 액세스 인터페이스를 변경하려면 다음 단계에 따라 관리 인터 페이스에서 데이터 인터페이스로 마이그레이션합니다. 다른 방향으로 마이그레이션하려면 고가용 성 쌍의 관리자 액세스 인터페이스를 데이터에서 관리로 변경, 33 페이지의 내용 참조하십시오.

관리에서 데이터로의 CDO 액세스 마이그레이션을 시작하면 구축시 CDO에 차단을 적용합니다. 블 록을 제거하려면 데이터 인터페이스에서 CDO 액세스를 활성화합니다.

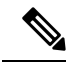

달리 명시되지 않는 한 이 섹션에 언급된 모든 단계는 액티브 유닛에서만 수행하십시오. 구성 변경 사항이 구축되면 스탠바이 유닛은 액티브 유닛의 구성 및 기타 상태 정보를 동기화합니다. 참고

데이터 인터페이스에서 CDO 액세스를 활성화하고 다른 필수 설정도 구성하려면 다음 단계를 참조 하십시오.

시작하기 전에

모델 지원—Threat Defense

프로시저

- 단계 **1** 인터페이스 마이그레이션을 시작합니다.
	- a) 내비게이션 바에서 **Inventory(**재고 목록**)**를 클릭합니다.
	- b) **FTD** 탭을 클릭합니다.
	- c) 액티브 디바이스를 선택하고 오른쪽의 **Management(**관리**)** 창에서 **Device Summary(**디바이스 요 약**)**를 클릭합니다.
	- d) **Management(**관리**)** 영역에서 **Manager Access Interface(**관리자 액세스 인터페이스**)**에 대한 링크 를 클릭합니다.

**Manager Access Interface(**관리자 액세스 인터페이스**)** 필드에는 현재 관리 인터페이스가 표시됩 니다. 링크를 클릭하면 **Manage device by(**디바이스 관리 기준**)** 드롭 다운 목록에서 새 인터페이스 유형 인 **Data Interface(**데이터 인터페이스**)**를 선택합니다.

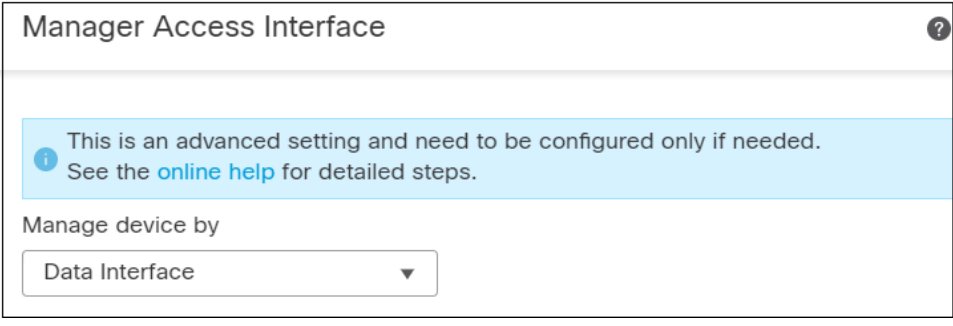

- 액티브 유닛에서 액세스 인터페이스를 변경할 수 있으므로 스탠바이 유닛에 대해 링 크를 사용할 수 없습니다. 참고
- e) **Save(**저장**)**를 클릭합니다.

이제 데이터 인터페이스에서 CDO 액세스를 활성화하려면 이 절차의 나머지 단계를 완료해야 합 니다. 이제 **Management(**관리**)** 영역에 **Manager Access Interface: Data Interface(**관리자 액세스 인터페이스**:** 데이터 인터페이스**)** 및 **Manager Access Details: Configuration(**관리자 액세스 세부 정보**:** 구성**)**이 표시됩니다.

그림 **23:** 관리자 액세스

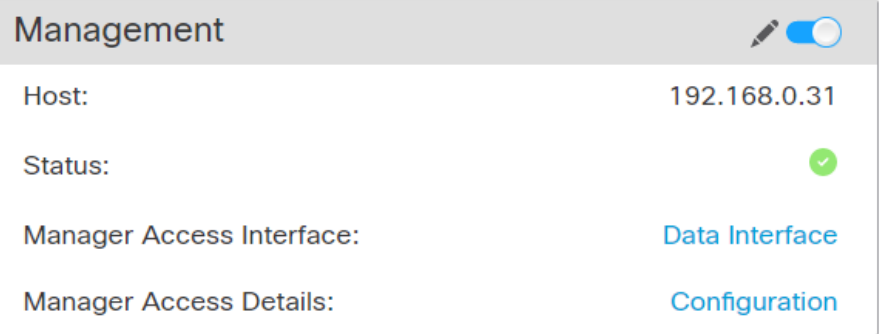

**Configuration(**구성**)**을 클릭하면 **Manager Access - Configuration Details(**관리자 액세스 **-** 구성 세 부 정보**)** 대화 상자가 열립니다. **Manager Access Mode(**관리자 액세스 모드**)**에 Deploy pending(구 축 보류 중) 상태가 표시됩니다.

단계 **2 Devices(**디바이스**)** > **Device Management(**디바이스 관리**)** > **Interfaces(**인터페이스**)** > **Edit Physical Interface(**물리적 인터페이스 편집**)** > **Manager Access(**관리자 액세스**)** 페이지에서 데이터 인터페이 스에 대한 CDO 액세스를 활성화합니다.

라우팅 모드 [인터페이스](managing-firewall-threat-defense-services-with-cisco-defense-orchestrator_chapter28.pdf#nameddest=unique_83) 구성을 참조하십시오. 하나의 라우팅 데이터 인터페이스에서 CDO 액세스 를 활성화할 수 있습니다. 이 인터페이스가 이름 및 IP 주소로 완전히 구성되어 있고 활성화되어 있는 지 확인합니다.

단계 **3** FTD가 데이터 인터페이스를 통해 CDO로 라우팅될 수 있는지 확인합니다. **Device(**디바이스**)** > **Device Management(**디바이스 관리**)** > **Routing(**라우팅**)** > **Static Route(**고정 경로**)**에서 필요한 경우 고정 경 로를 추가합니다.

[고정](managing-firewall-threat-defense-services-with-cisco-defense-orchestrator_chapter36.pdf#nameddest=unique_85) 경로 추가의 내용을 참조하십시오.

단계 **4** (선택 사항) 플랫폼 설정 정책에서 DNS를 구성하고 **Devices(**디바이스**)** > **Platform Settings(**플랫폼 설 정**)** > **DNS**에서 이 디바이스에 적용합니다.

[DNS](managing-firewall-threat-defense-services-with-cisco-defense-orchestrator_chapter33.pdf#nameddest=unique_86) 구성. DDNS를 사용하는 경우 DNS가 필요합니다. 보안 정책에서 FQDN에 대해 DNS를 사용할 수도 있습니다.

단계 **5** (선택 사항) 플랫폼 설정 정책에서 데이터 인터페이스에 대해 SSH를 활성화하고 **Devices(**디바이스**)** > **Platform Settings(**플랫폼 설정**)** > **Secure Shell(**보안 셸**)**에서 이 디바이스에 적용합니다.

보안 셸 [설정를](managing-firewall-threat-defense-services-with-cisco-defense-orchestrator_chapter33.pdf#nameddest=unique_35) 참조하십시오. SSH는 데이터 인터페이스에서 기본적으로 활성화되어 있지 않으므로 SSH를 사용하여 FTD를 관리하려면 그를 명시적으로 허용해야 합니다.

단계 **6** Deploy configuration changes(구성 변경 사항 구축)참조.

CDO는 현재 관리 인터페이스를 통해 구성 변경 사항을 구축합니다. 구축 후에는 데이터 인터페이스 를 사용할 수 있지만 관리에 대한 원래 관리 연결은 계속 활성화됩니다.

단계 **7** 콘솔 포트의 FTD CLI에서 관리 인터페이스가 고정 IP 주소를 사용하도록 설정하고 게이트웨이가 데 이터 인터페이스를 사용하도록 설정합니다.

**configure network** {**ipv4** | **ipv6**} **manual** *ip\_address netmask* **data-interfaces**

- *ip\_address netmask*-관리 인터페이스를 사용하지 않더라도 게이트웨이를 데이터 인터페이스로 설정할 수 있도록 고정 IP 주소(예: 개인 주소)를 설정해야 합니다(다음 글머리표 참조).
- **data-interfaces**—이 설정은 관리 트래픽을 백플레인을 통해 전달하므로 CDO 액세스 데이터 인 터페이스를 통해 라우팅될 수 있습니다.

관리 인터페이스 네트워크 설정을 변경하면 SSH 세션의 연결이 끊어 지므로 SSH 연결 대신 콘솔 포 트를 사용하는 것이 좋습니다.

- 참고 스탠바이 유닛에서 이 단계를 반복합니다.
- 단계 **8** 구축이 약 90% 완료되면 새 관리 인터페이스가 적용됩니다. 이 단계에서는 CDO가 데이터 인터페이 스에서 FTD에 도달하고 구축을 성공적으로 완료할 수 있도록 FTD의 케이블을 다시 연결해야 합니 다.

케이블을 다시 연결한 후 새 인터페이스에 대한 관리 연결을 다시 설정하기 전에 시간이 초과되면 구 축이 실패할 수 있습니다. 이 경우 성공적인 구축을 위해 케이블을 다시 연결한 후 구축을 다시 시작 해야 합니다.

참고 스탠바이 유닛에서 이 단계를 반복합니다.

단계 **9** 관리 연결이 다시 설정되었는지 확인합니다.

CDO의**Devices(**디바이스**)** > **Device Management(**디바이스관리**)** > **Device(**디바이스**)** > **Management(**관 리**)** > **Manager Access - Configuration Details(**관리자 액세스 **-** 구성 세부 사항**)** > **ConnectionStatus(**연 결 상태**)** 페이지에서 관리 연결 상태를 확인합니다.

FTD CLI에서 관리 연결 상태를 확인하는 **sftunnel-status-brief** 명령을 입력합니다.

다음 상태는 내부 "tap\_nlp" 인터페이스를 보여주는 데이터 인터페이스의 성공적인 연결을 보여줍니 다.

그림 **24:** 연결 상태

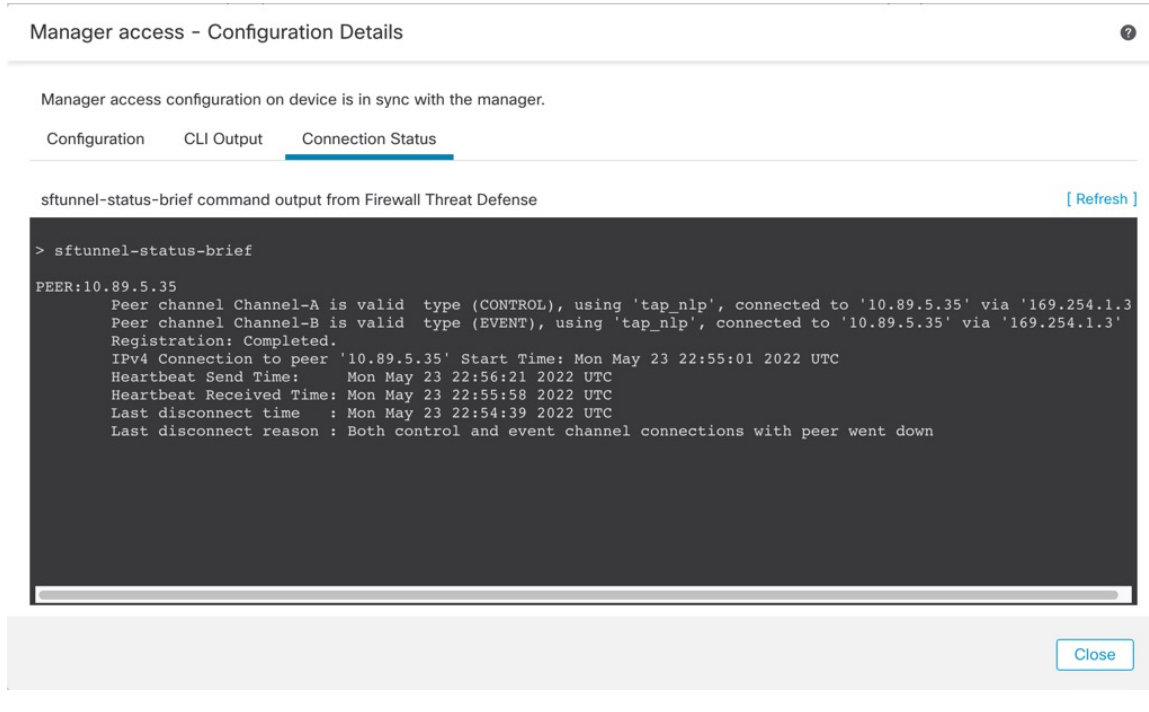

연결을 다시 설정하는 데 10분 이상 걸릴 경우, 연결 문제를 해결해야 합니다. 데이터 인터페이스에 서 관리 연결성 문제 해결, 51 페이지의 내용을 참조하십시오.

### 고가용성 쌍의 관리자 액세스 인터페이스를 데이터에서 관리로 변경

전용 관리 인터페이스 또는 데이터 인터페이스에서 FTD를 관리할 수 있습니다. 디바이스를 Cisco Defense Orchestrator에 추가 한 후 CDO 액세스 인터페이스를 변경하려면 다음 단계에 따라 데이터 인 터페이스에서 관리 인터페이스로 마이그레이션합니다. 다른 방향으로 마이그레이션하려면 관리자 액세스 인터페이스를 고가용성 쌍의 관리에서 데이터로 변경, 30 페이지의 내용 참조하십시오.

데이터에서 관리로의 CDO 액세스 마이그레이션을 시작하면 구축시 CDO에 차단을 적용합니다. 차 단을 제거하려면 데이터 인터페이스에서 CDO 액세스를 비활성화해야 합니다.

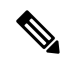

달리 명시되지 않는 한 이 섹션에 언급된 모든 단계는 액티브 유닛에서만 수행하십시오. 구성 변경 사항이 구축되면 스탠바이 유닛은 액티브 유닛의 구성 및 기타 상태 정보를 동기화합니다. 참고

데이터 인터페이스에서 CDO 액세스를 비활성화하고 다른 필수 설정도 구성하려면 다음 단계를 참 조하십시오.

프로시저

- 단계 **1** 인터페이스 마이그레이션을 시작합니다.
	- a) 내비게이션 바에서 **Inventory(**재고 목록**)**를 클릭합니다.
	- b) **FTD** 탭을 클릭합니다.
	- c) 액티브 디바이스를 선택하고 오른쪽의 **Management(**관리**)** 창에서 **Device Summary(**디바이스 요 약**)**를 클릭합니다.
	- d) **Management(**관리**)** 영역에서 **Manager Access Interface(**관리자 액세스 인터페이스**)**에 대한 링크 를 클릭합니다.

**Manager Access Interface(**관리자 액세스 인터페이스**)** 필드에는 현재 관리 인터페이스가 데이터 로 표시됩니다. 링크를 클릭할 때 **Manage device by(**디바이스 관리 기준**)** 드롭다운 목록에서 새 인터페이스 유형인 **Management Interface(**관리 인터페이스**)**를 선택합니다.

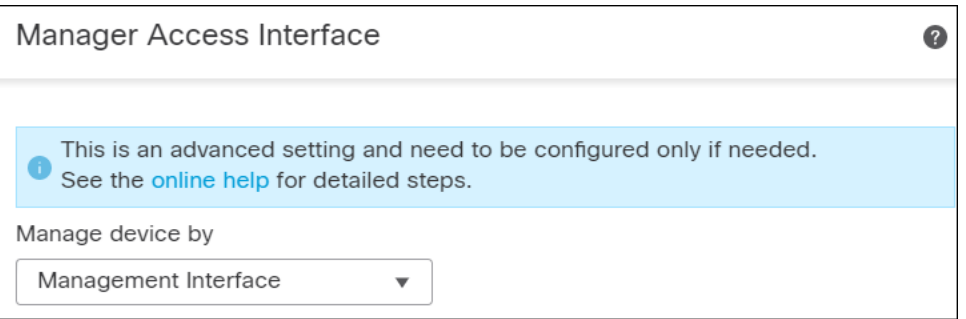

- 액티브 유닛에서 액세스 인터페이스를 변경할 수 있으므로 스탠바이 유닛에 대해 링 크를 사용할 수 없습니다. 참고
- e) **Save(**저장**)**를 클릭합니다.

이제 데이터 인터페이스에서 CDO 액세스를 활성화하려면 이 절차의 나머지 단계를 완료해야 합 니다. 이제 **Management(**관리**)** 영역에 **Manager Access Interface: Management Interface(**관리자 액세스 인터페이스**:** 관리 인터페이스**)** 및 **Manager Access Details: Configuration(**관리자 액세스 세부 정보**:** 구성**)**이 표시됩니다.

그림 **25:** 관리자 액세스

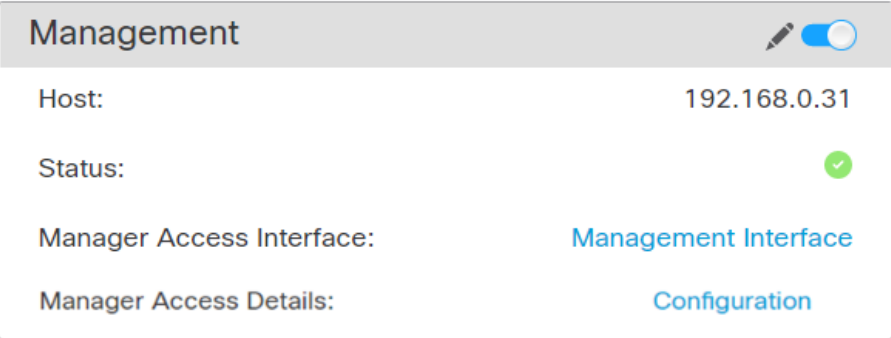

**Configuration(**구성**)**을 클릭하면 **Manager Access - Configuration Details(**관리자 액세스 **-** 구성 세 부 정보**)** 대화 상자가 열립니다. **Manager Access Mode(**관리자 액세스 모드**)**에 Deploy pending(구 축 보류 중) 상태가 표시됩니다.

단계 **2 Devices(**디바이스**)** > **Device Management(**디바이스 관리**)** > **Interfaces(**인터페이스**)** > **Edit Physical Interface(**물리적 인터페이스 편집**)** > **FMC Access(FMC** 액세스**)** 페이지에서 데이터 인터페이스에 대 한 CDO 액세스를 비활성화합니다.

라우팅 모드 [인터페이스](managing-firewall-threat-defense-services-with-cisco-defense-orchestrator_chapter28.pdf#nameddest=unique_83) 구성을 참조하십시오. 이 단계에서는 구축 시 차단을 제거합니다.

단계 **3** 아직 수행하지 않은 경우, 플랫폼 설정 정책에서 데이터 인터페이스에 대한 DNS 설정을 구성하고 **Devices(**디바이스**)** > **Platform Settings(**플랫폼 설정**)** > **DNS**에서 해당 디바이스에 적용합니다.

[DNS](managing-firewall-threat-defense-services-with-cisco-defense-orchestrator_chapter33.pdf#nameddest=unique_86) 구성의 내용을 참조하십시오. 데이터 인터페이스에서 CDO 액세스를 비활성화하는 CDO 구축 은 로컬 DNS 설정을 제거합니다. 해당 DNS 서버가 액세스 규칙의 FQDN과 같은 보안 정책에서 사용 되는 경우, CDO를 통해 DNS 구성을 다시 적용해야 합니다.

단계 **4** Deploy configuration changes(구성 변경 사항 구축)참조.

CDO는 현재 데이터 인터페이스를 통해 구성 변경 사항을 구축합니다.

단계 **5** 구축이 약 90% 완료되면 새 관리 인터페이스가 적용됩니다. 이 단계에서는 CDO가 관리 인터페이스 에서 FTD에 도달하고 구축을 성공적으로 완료할 수 있도록 FTD의 케이블을 다시 연결해야 합니다.

케이블을 다시 연결한 후 새 인터페이스에 대한 관리 연결을 다시 설정하기 전에 시간이 초과되면 구 축이 실패할 수 있습니다. 이 경우 성공적인 구축을 위해 케이블을 다시 연결한 후 구축을 다시 시작 해야 합니다.

- 참고 스탠바이 유닛에서 이 단계를 반복합니다.
- 단계 **6** FTD CLI에서 고정 IP 주소 또는 DHCP를 사용하여 관리 인터페이스 IP 주소 및 게이트웨이를 설정합 니다.

원래 CDO 액세스용 데이터 인터페이스를 설정하면 관리 게이트웨이가 데이터 인터페이스로 설정되 었습니다. 이 인터페이스는 관리 트래픽을 백플레인을 통해 전달하여 CDO 액세스 데이터 인터페이 스를 통해 라우팅할 수 있도록 지원했습니다. 이제 관리 네트워크에서 게이트웨이의 IP 주소를 설정 해야 합니다.

고정 **IP** 주소**:**

**configure network** {**ipv4** | **ipv6**} **manual** *ip\_address netmask gateway\_ip*

**DHCP:**

#### **configure network**{**ipv4** | **ipv6**} **dhcp**

참고 스탠바이 유닛에서 이 단계를 반복합니다.

단계 **7** 관리 연결이 다시 설정되었는지 확인합니다.

CDO의**Devices(**디바이스**)** > **Device Management(**디바이스관리**)** > **Device(**디바이스**)** > **Management(**관 리**)** > **Status(**상태**)** 필드에서 관리 연결 상태를 확인하거나 CDO에서 알림을 확인합니다.

FTD CLI에서 관리 연결 상태를 확인하는 **sftunnel-status-brief** 명령을 입력합니다.

연결을 다시 설정하는 데 10분 이상 걸릴 경우, 연결 문제를 해결해야 합니다. 데이터 인터페이스에 서 관리 연결성 문제 해결, 51 페이지의 내용을 참조하십시오.

### 데이터 인터페이스 관리를 위한 **Manager** 액세스 세부 정보 보기

모델 지원—Threat Defense

전용 관리 인터페이스를 사용하는 대신 management center 관리용 데이터 인터페이스를 사용하는 경 우, management center에서 FTD에 대한 인터페이스 및 네트워크 설정을 변경할 때 연결이 중단되지 않도록 주의해야 합니다. 디바이스에서 로컬로 데이터 인터페이스 설정을 변경할 수도 있습니다. 이 렇게 하려면 management center에서 이러한 변경 사항을 수동으로 조정해야 합니다. **Devices(**디바이 스**)** > **Device Management(**디바이스 관리**)** > **Device(**디바이스**)** > **Management(**관리**)** > **Manager Access - Configuration Details(Manager** 액세스 **-** 구성 세부 정보**)** 대화 상자를 사용하면 management center 와 threat defense 로컬 구성 간의 불일치를 해결할 수 있습니다.

일반적으로 management center에 threat defense를 추가하기 전에 초기 threat defense 설정의 일부로 Manager 액세스 데이터 인터페이스를 구성합니다. management center에 threat defense를 추가하면 management center는 인터페이스 이름 및 IP 주소, 게이트웨이에 대한 고정 경로, DNS 서버 및 DDNS 서버를 포함한 인터페이스 컨피그레이션을 검색하고 유지 관리합니다. DNS 서버의 경우 구성이 등 록 중에 검색된 경우 로컬로 유지되지만 management center의 플랫폼 설정 정책에 추가되지 않습니다.

threat defense를 management center에 추가한 후 **configure network management-data-interface** 명령을 사용하여 threat defense의 데이터 인터페이스 설정을 로컬로 변경하면 management center는 구성 변경 사항을 탐지하고 threat defense에 대한 구축을 차단합니다. management center는 다음 방법 중 하나를 사용하여 구성 변경을 탐지합니다.

- threat defense에 구축합니다. management center는 구축하기 전에 구성 차이를 탐지하고 구축을 중지합니다.
- **Interface(**인터페이스**)** 페이지의 **Sync(**동기화**)** 버튼
- **Manager Access- Configuration Details(Manager** 액세스 **-** 구성 세부 정보**)**대화 상자의 **Refresh**(새 로 고침) 버튼.

블록을 제거하려면 **Manager Access - Configuration Details(Manager** 액세스 **-** 구성 세부 정보**)** 대화 상자로 이동하고 **Acknowledge(**확인**)**를 클릭합니다. 다음에 구축할 때 management center 구성은 threat defense의 나머지 충돌 설정을 덮어씁니다. 재구축하기 전에 management center에서 구성을 수동으로 수정하는 것은 사용자의 책임입니다.

이 대화 상자에서 다음 페이지를 참조하십시오.

컨피그레이션

management center 및 threat defense에서 Manager 액세스 데이터 인터페이스의 구성 비교를 확인합니 다.

다음 예에서는 threat defense에서 **configure network management-data-interface** 명령이 입력된 threat defense의 구성 세부 사항을 보여줍니다. 분홍으로 강조 표시된 부분은 차이점을 **Acknowledge(**확인**)** 하지만 management center의 구성과 일치하지 않으면 threat defense 구성이 제거됨을 나타냅니다. 파
$\bullet$ 

Acknowledge

 $\bullet$ 

란색으로 강조 표시된 부분은 threat defense에서 수정될 구성을 보여줍니다. 녹색으로 강조 표시된 부 분은 threat defense에 추가될 구성을 보여줍니다.

Manager access - Configuration Details

Manager access configuration on device have been updated outside of Manager. Review the differences and update Manager values accordingly Configuration CLI Output **Connection Status** 

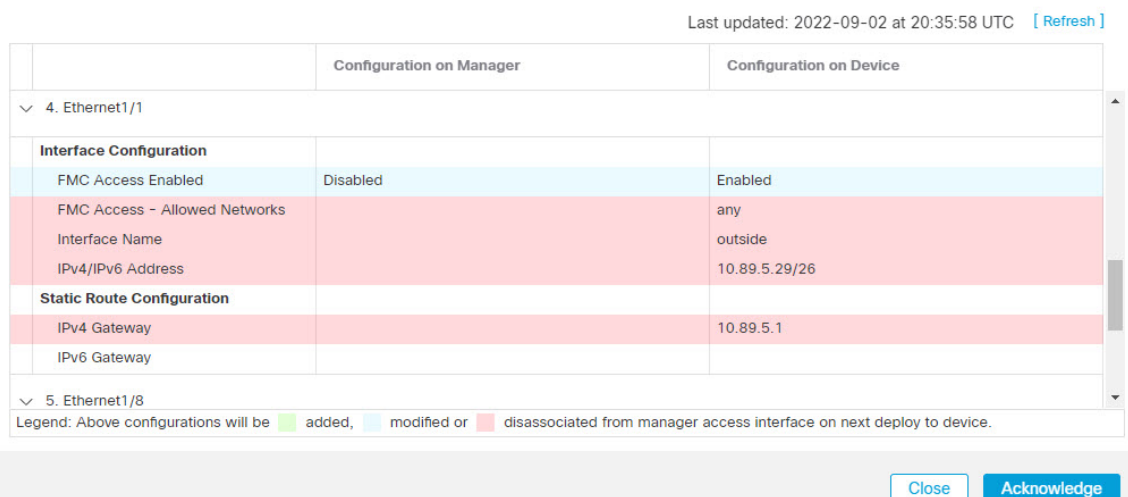

다음 예는 management center에서 인터페이스를 구성한 후의 이 페이지를 보여줍니다. 인터페이스 설 정이 일치하고 분홍색 강조 표시가 제거되었습니다.

#### Manager access - Configuration Details

Manager access configuration on device is different from Manager. Review the differences and deploy the changes.

Configuration CLI Output **Connection Status** 

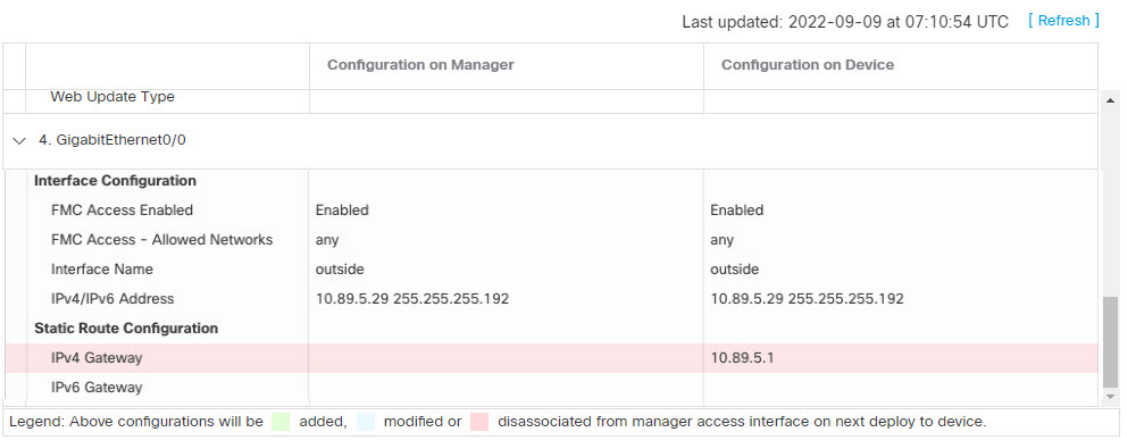

**Close** 

#### **CLI** 출력

관리자 액세스 데이터 인터페이스의 CLI 구성을 확인합니다. 이는 기본 CLI에 익숙한 경우 유용합니 다.

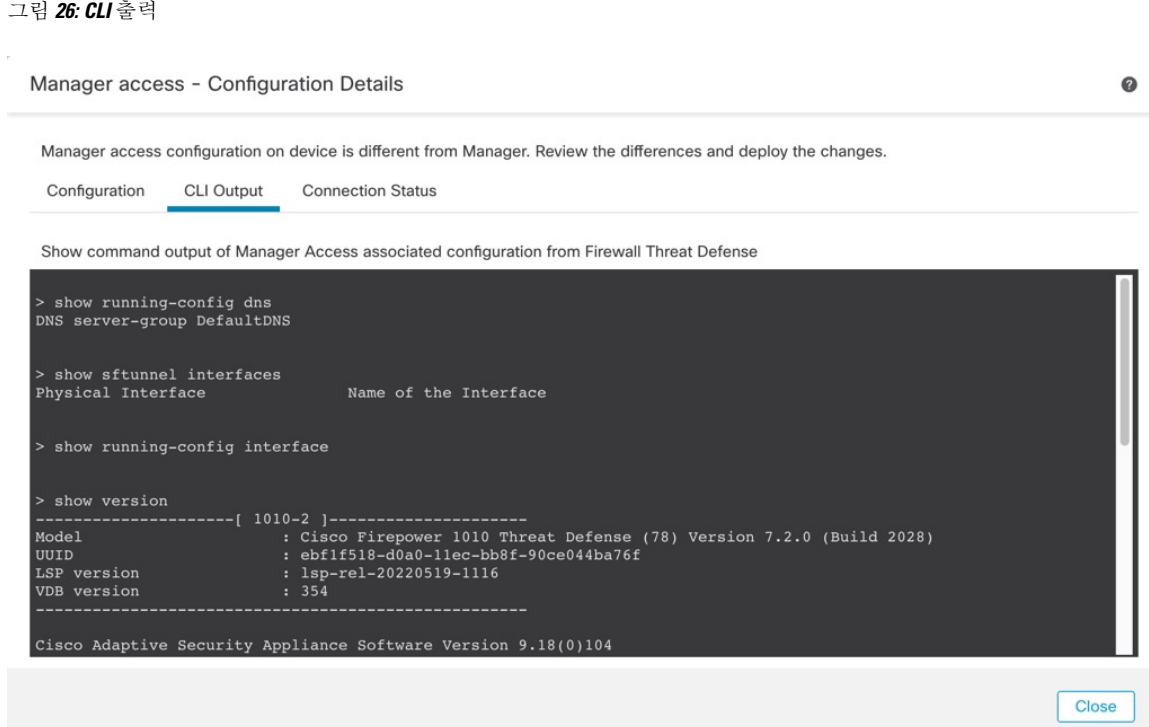

#### 연결 상태

관리 연결 상태를 봅니다. 다음 예는 관리 연결이 여전히 관리 "management0" 인터페이스를 사용하고 있음을 보여줍니다.

그림 **27:** 연결 상태

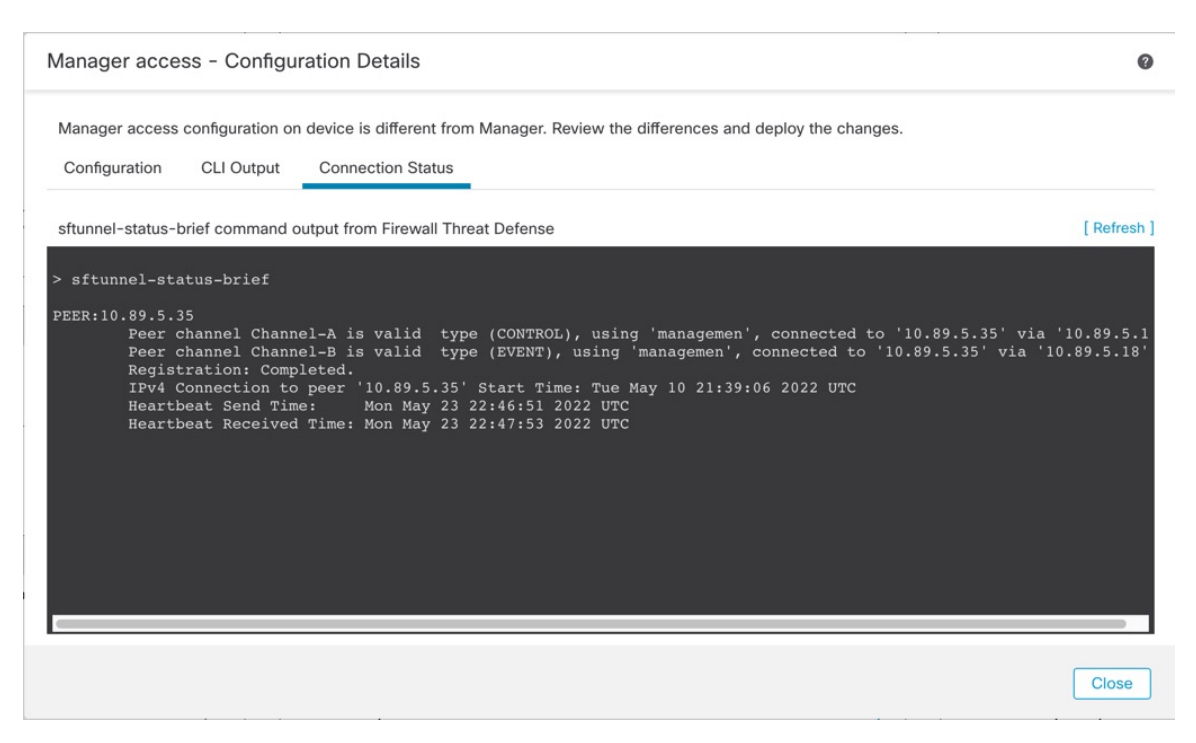

다음 상태는 내부 "tap\_nlp" 인터페이스를 보여주는 데이터 인터페이스의 성공적인 연결을 보여줍니 다.

그림 **28:** 연결 상태

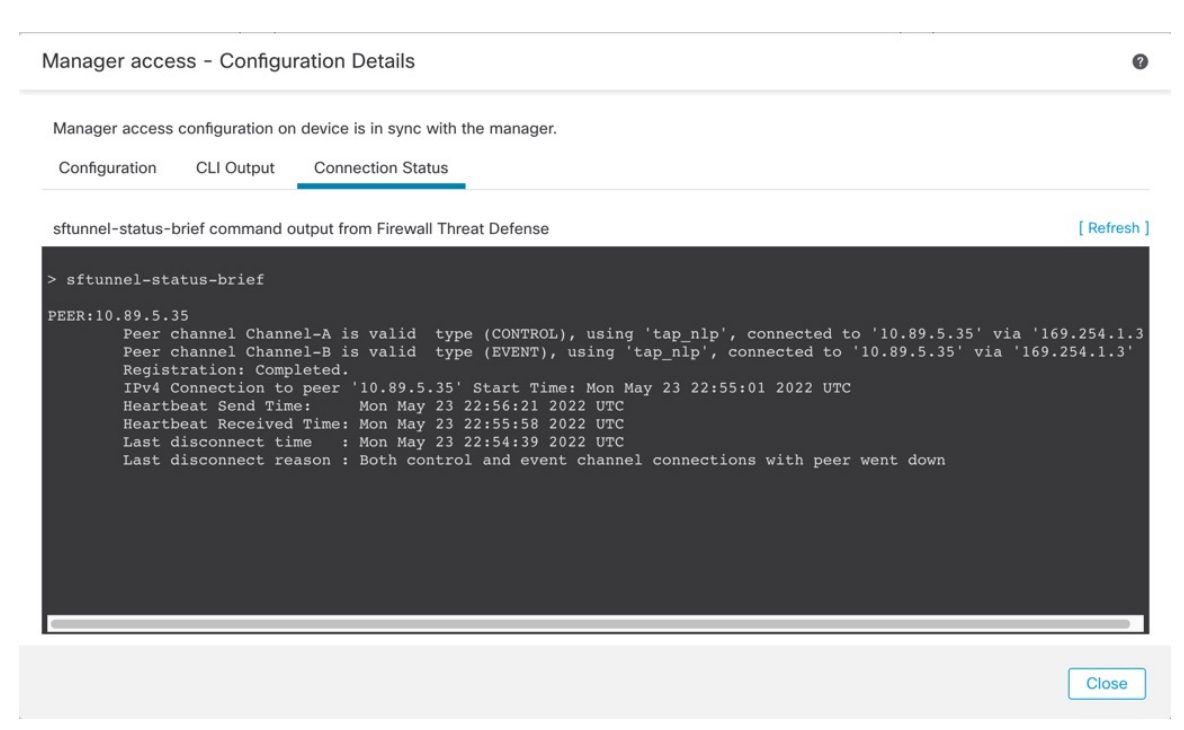

작동 중지된 연결에 대해서는 다음 샘플 출력을 참조하십시오. 다음과 같은 피어 채널이나 하트비트 정보가 "연결"되지 않았습니다.

> sftunnel-status-brief PEER:10.10.17.202 Registration: Completed. Connection to peer '10.10.17.202' Attempted at Mon Jun 15 09:21:57 2020 UTC Last disconnect time : Mon Jun 15 09:19:09 2020 UTC Last disconnect reason : Both control and event channel connections with peer went down

피어 채널 및 하트비트 정보가 표시되는 작동 중인 연결에 대한 다음 샘플 출력을 참조하십시오.

> sftunnel-status-brief PEER:10.10.17.202 Peer channel Channel-A is valid type (CONTROL), using 'eth0', connected to '10.10.17.202' via '10.10.17.222' Peer channel Channel-B is valid type (EVENT), using 'eth0', connected to '10.10.17.202' via '10.10.17.222' Registration: Completed. IPv4 Connection to peer '10.10.17.202' Start Time: Wed Jun 10 14:27:12 2020 UTC Heartbeat Send Time: Mon Jun 15 09:02:08 2020 UTC Heartbeat Received Time: Mon Jun 15 09:02:16 2020 UTC

## **CLI**에서 **Threat Defense** 관리 인터페이스 수정

CLI를 사용하여 매니지드 디바이스의 관리 인터페이스 설정을 수정합니다. 이러한 설정 중 대부분은 초기 설정을 수행할 때의 설정입니다. 이 절차를 통해 해당 설정을 변경하고 모델에서 지원하는 경우 이벤트 인터페이스를 활성화하거나 정적 경로를 추가하는 등의 추가 설정을 지정할 수 있습니다.

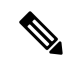

이 항목은 전용 관리 인터페이스에 적용됩니다. 관리를 위해 데이터 인터페이스를 설정할 수도 있습 니다. 해당 인터페이스의 네트워크 설정을 변경하려면 CLI가 아닌 management center 내에서 변경해 야 합니다. 중단된 관리 연결을 문제 해결해야 하고 threat defense에서 직접 변경해야 하는 경우 CLI에 서 관리에 사용되는 Threat Defense 데이터 인터페이스 수정, 47 페이지의 내용을 참조하십시오. 참고

threat defense CLI에 대한 자세한 내용은 Cisco Secure [Firewall](https://www.cisco.com/c/en/us/td/docs/security/firepower/command_ref/b_Command_Reference_for_Firepower_Threat_Defense.html) Threat Defense 명령 참조의 내용을 참조 하십시오.

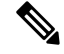

SSH를 사용하여 관리 인터페이스를 변경할 때는 주의하십시오. 구성 오류로 인해 다시 연결할 수 없 는 경우 디바이스 콘솔 포트에 액세스해야 합니다. 참고

- 디바이스 관리 IP 주소를 변경하는 경우 **configure manager add** 명령을 사용하여 초기 디바이스 설정 중에 management center를 식별한 방법에 따라 management center 연결에 대한 다음 작업을 참조하십 시오. 참고
	- **IP address(IP** 주소**)** 작업이 없습니다**.** 연결 가능한 IP 주소를 사용하여 management center를 식 별한 경우 몇 분 후 관리 연결이 자동으로 다시 설정됩니다. 정보를 동기화 상태로 유지하려면 management center에 표시되는 디바이스 IP 주소도 변경하는 것이 좋습니다. Management Center 에서 호스트 이름 또는 IP 주소 업데이트, 21 페이지의 내용을 참조하십시오. 이 작업은 연결을 더 빠르게 재설정하는 데 도움이 될 수 있습니다. 참고: 연결할 수 없는 management center IP 주소 를 지정한 경우 아래의 NAT ID 절차를 참조하십시오.
	- **NAT ID**만 수동으로 연결을 재설정합니다**.** NAT ID만 사용하여 management center를 식별한 경 우 연결을 자동으로 재설정할 수 없습니다. 이 경우 Management Center에서 호스트 이름 또는 IP 주소 업데이트, 21 페이지에 따라 management center에서 디바이스 관리 IP 주소를 변경합니다.

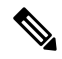

고가용성 management center 구성에서 디바이스 CLI 또는 management center의 관리 IP 주소를 수정하 면 보조 management center는 HA 동기화가 끝나도 변경 사항을 반영하지 않습니다. 보조 management center도 업데이트되게 하려면 두 management center의 역할을 바꿔 보조 management center를 액티브 유닛으로 설정해야 합니다. 현재 액티브 management center의 디바이스 관리 페이지에 등록한 디바이 스의 관리 IP 주소를 수정합니다. 참고

시작하기 전에

• **configure user add** 명령을 사용하면 CLI에 로그인할 수 있는 사용자 계정을 생성할 수 있습니다. CLI에서 내부 [사용자](managing-firewall-threat-defense-services-with-cisco-defense-orchestrator_chapter6.pdf#nameddest=unique_91) 추가의 내용을 참조하십시오. SSH에 대한 외부 인증 [설정에](managing-firewall-threat-defense-services-with-cisco-defense-orchestrator_chapter33.pdf#nameddest=unique_92) 따라 AAA 사 용자를 구성할 수도 있습니다.

프로시저

- 단계 **1** 콘솔 포트 또는 SSH를 사용하여 디바이스 CLI에 연결합니다.
- 단계 **2** 관리자 사용자 이름 및 비밀번호로 로그인합니다.
- 단계 **3** (Firepower 4100/9300만 해당) 두 번째 관리 인터페이스를 이벤트 전용 인터페이스로 활성화합니다.

#### **configure network management-interface enable management1**

#### **configure network management-interface disable-management-channel management1**

항상 관리 트래픽용 데이터 관리 인터페이스가 필요합니다. 디바이스에 두 번째 관리 인터페이스가 있는 경우 이벤트 전용 트래픽에 대해 이를 활성화할 수 있습니다.

Secure Firewall Management Center 이벤트 전용 인터페이스는 관리 채널 트래픽을 허용할 수 없으므 로 디바이스 이벤트 인터페이스에서 관리 채널을 비활성화해야 합니다.

**configure network management-interface disable-events-channel** 명령을 사용하여 주 관리 인터페이 스의 이벤트를 선택적으로 비활성화할 수 있습니다. 두 경우 모두에서 디바이스는 이벤트 전용 인터 페이스로 이벤트를 전송하려고 시도하며 해당 인터페이스가 다운되면 이벤트 채널을 비활성화하는 경우에도 관리 인터페이스에서 이벤트를 전송합니다.

인터페이스에서 이벤트 및 관리 채널을 비활성화할 수 없습니다.

예제**:**

```
> configure network management-interface enable management1
Configuration updated successfully
```

```
> configure network management-interface disable-management-channel management1
Configuration updated successfully
```
>

단계 **4** 관리 인터페이스 및/또는 이벤트 인터페이스의 네트워크 설정을 구성합니다.

*management\_interface* 인수를 지정하지 않으면 기본 관리 인터페이스에 대한 네트워크 설정을 변경하 면 됩니다. 이벤트 인터페이스를 구성할 때 management interface 인수를 지정해야 합니다. 이벤트 인 터페이스는 관리 인터페이스와 별도의 네트워크에 있거나 동일한 네트워크에 있을 수 있습니다. 구 성 중인 인터페이스에 연결되어 있으면 연결이 끊어집니다. 새 IP 주소에 다시 연결할 수 있습니다.

- a) IPv4 주소 구성:
	- 수동 구성:

#### **configure network ipv4 manual** *ip\_address netmask gateway\_ip* [*management\_interface*]

이 명령의 *gateway\_ip*는 디바이스의 기본 경로를 만드는 데 사용됩니다. 이벤트 전용 인터페 이스를 설정하는 경우 명령의 일부로 *gateway\_ip*를 입력해야 합니다. 그러나 이 항목은 사용 자가 지정한 값에 대한 기본 경로만 설정하며 이벤트 인터페이스에 대해 별도의 고정 경로를 생성하지 않습니다. 관리 인터페이스와 다른 네트워크에서 이벤트 전용 인터페이스를 사용 하는 경우 관리 인터페이스와 함께 사용할 *gateway\_ip*를 설정한 다음 **configure network static-routes** 명령을 사용하여 이벤트 전용 인터페이스에 대해 별도의 고정 경로를 생성하는 것이 좋습니다.

예**:**

> **configure network ipv4 manual 10.10.10.45 255.255.255.0 10.10.10.1 management1** Setting IPv4 network configuration. Network settings changed.

>

• DHCP(기본 관리 인터페이스에서만 지원됨):

**configure network ipv4 dhcp**

- b) IPv6 주소 구성:
	- 상태 비저장 자동 구성:

**configure network ipv6 router** [*management\_interface*]

예**:**

```
> configure network ipv6 router management0
Setting IPv6 network configuration.
Network settings changed.
```
>

• 수동 구성:

**configure network ipv6 manual** *ip6\_address ip6\_prefix\_length* [*ip6\_gateway\_ip*] [*management\_interface*]

이 명령의 *ipv6\_gateway\_ip*는 디바이스의 기본 경로를 만드는 데 사용됩니다. 이벤트 전용 인 터페이스를 설정하는 경우 명령의 일부로 *ipv6\_gateway\_ip*를 입력해야 합니다. 그러나 이 항 목은 사용자가 지정한 값에 대한 기본 경로만 설정하며 이벤트 인터페이스에 대해 별도의 고 정 경로를 생성하지 않습니다. 관리 인터페이스와 다른 네트워크에서 이벤트 전용 인터페이 스를 사용하는 경우 관리 인터페이스와 함께 사용할 *ipv6\_gateway\_ip*를 설정한 다음 **configure network static-routes** 명령을 사용하여 이벤트 전용 인터페이스에 대해 별도의 고정 경로를 생성하는 것이 좋습니다.

예**:**

```
> configure network ipv6 manual 2001:0DB8:BA98::3210 64 management1
Setting IPv6 network configuration.
Network settings changed.
>
```
• DHCPv6(기본 관리 인터페이스에서만 지원됨):

#### **configure network ipv6 dhcp**

단계 **5** IPv6의 경우 ICMPv6 Echo Reply 및 Destination Unreachable 메시지를 활성화하거나 비활성화합니다. 이러한 메시지는 기본적으로 활성화됩니다.

**configure network ipv6 destination-unreachable** {**enable** | **disable**}

#### **configure network ipv6 echo-reply** {**enable** | **disable**}

잠재적인 서비스 거부 공격으로부터 보호하기 위해 이러한 패킷을 비활성화할 수 있습니다. 에코 응 답 패킷을 비활성화하면 테스트 목적으로 디바이스 관리 인터페이스에 IPv6 ping을 사용할 수 없습니 다.

예제**:**

```
> configure network ipv6 destination-unreachable disable
> configure network ipv6 echo-reply disable
```
단계 **6** 기본 관리 인터페이스의 DHCP 서버가 연결된 호스트에 IP 주소를 제공할 수 있게 활성화합니다.

**configure network ipv4 dhcp-server-enable** *start\_ip\_address end\_ip\_address*

예제**:**

> **configure network ipv4 dhcp-server-enable 10.10.10.200 10.10.10.254** DHCP Server Enabled

>

관리 인터페이스 IP 주소를 수동으로 설정할 때만 DHCP 서버를 구성할 수 있습니다. 이 명령은 management center virtual에서 지원되지 않습니다. DHCP 서버 상태를 표시하려면 **show network-dhcp-server**:를 입력합니다.

```
> show network-dhcp-server
DHCP Server Enabled
10.10.10.200-10.10.10.254
```
단계 **7** management center가 원격 네트워크에 있는 경우 이벤트 전용 인터페이스에 정적 경로를 추가합니다. 그렇지 않으면 모든 트래픽이 관리 인터페이스를 통해 기본 경로와 일치하게 됩니다.

**configurenetworkstatic-routes** {**ipv4** |**ipv6**} **add** *management\_interface destination\_ip netmask\_or\_prefix gateway\_ip*

기본 경로의 경우 이 명령을 사용하지 마십시오. **configure network ipv4** 또는 **ipv6** 명령을 사용할 때 만 기본 경로 게이트웨이 IP 주소를 변경할 수 있습니다(4단계 참조).

예제**:**

```
> configure network static-routes ipv4 add management1 192.168.6.0 255.255.255.0 10.10.10.1
Configuration updated successfully
```

```
> configure network static-routes ipv6 add management1 2001:0DB8:AA89::5110 64
2001:0DB8:BA98::3211
Configuration updated successfully
```
>

정적 경로를 표시하려면 **show network-static-routes**를 입력합니다(기본 경로는 표시되지 않음).

#### > **show network-static-routes**

```
---------------[ IPv4 Static Routes ]---------------
Interface : management1
Destination : 192.168.6.0
Gateway : 10.10.10.1
Netmask : 255.255.255.0
[\cdots]
```
#### 단계 **8** 호스트네임 설정

**configure network hostname** *name*

예제**:**

> **configure network hostname farscape1.cisco.com**

시스템 로그 메시지는 리부팅될 때까지 새 호스트네임을 반영하지 않습니다.

단계 **9** 검색 도메인 설정:

**configure network dns searchdomains** *domain\_list*

예제**:**

> **configure network dns searchdomains example.com,cisco.com**

디바이스에 대한 검색 도메인을 쉼표로 구분하여 설정합니다. 이 도메인은 명령(예: **ping system**)에 서 FQDN(Fully Qualified Domain Name)을 지정하지 않은 경우 호스트 이름에 추가됩니다. 도메인은 관리 인터페이스에서 사용되거나 관리 인터페이스를 통과하는 명령에 대해서만 사용됩니다.

단계 **10** 쉼표로 구분하여 최대 3개의 DNS 서버를 설정합니다.

**configure network dns servers** *dns\_ip\_list*

예제**:**

> **configure network dns servers 10.10.6.5,10.20.89.2,10.80.54.3**

단계 **11** management center와의 통신을 위한 원격 관리 포트를 설정합니다.

**configure network management-interface tcpport** *number*

예제**:**

> **configure network management-interface tcpport 8555**

management center 및 매니지드 디바이스는 기본적으로 포트 8305에 있는 양방향 SSL-암호화 통신을 사용하여 통신합니다.

- Cisco에서는 원격 관리 포트에 대해 기본 설정을 유지할 것을 적극 권장하지만, 관리 포트 가 네트워크의 다른 통신과 충돌하면 다른 포트를 선택할 수 있습니다. 관리 포트를 변경 할 경우, 구축 과정에서 서로 통신해야 하는 모든 디바이스의 설정을 변경해야 합니다. 참고
- 단계 **12** (Threat Defense 전용) 관리 또는 이벤트 인터페이스 MTU를 설정합니다. MTU는 기본적으로 1500바 이트입니다.

#### **configure network mtu** [*bytes*] [*interface\_id*]

- *bytes* MTU를 바이트 단위로 설정합니다. 관리 인터페이스의 경우 IPv4를 활성화하는 경우 값 의 범위는 64 ~ 1500이고 IPv6를 활성화하는 경우 값은 1280 ~ 1500입니다. 이벤트 인터페이스의 경우 IPv4를 활성화하는 경우 값의 범위는 64 ~ 9000이고 IPv6를 활성화하는 경우 값은 1280 ~ 9000입니다. IPv4 및 IPv6를 모두 활성화하는 경우 최소값은 1280입니다. 바이트를 입력하지 않 으면 값을 입력하라는 프롬프트가 표시됩니다.
- *interface\_id* MTU를 설정할 인터페이스 ID를 지정합니다. 플랫폼에 따라 사용 가능한 인터페 이스 ID(예: management0, management1, br1, eth0)를 보려면 **show network** 명령을 사용합니다. 인터페이스를 지정하지 않으면 관리 인터페이스가 사용됩니다.

예제**:**

```
> configure network mtu 8192 management1
MTU set successfully to 1500 from 8192 for management1
Refreshing Network Config...
NetworkSettings::refreshNetworkConfig MTU value at start 8192
Interface management1 speed is set to '10000baseT/Full'
NetworkSettings::refreshNetworkConfig MTU value at end 8192
>
```
단계 **13** HTTP 프록시를 구성합니다. 디바이스는 TCP/443(HTTPS) 및 TCP/80(HTTP) 포트에서 직접 인터넷에 연결되도록 구성됩니다. HTTP 다이제스트를 통해 인증할 수 있는 프록시 서버를 사용할 수 있습니 다. 명령을 실행하면 HTTP 프록시 주소와 포트, 프록시 인증이 필요한지 여부에 대한 프롬프트가 표 시되며, 해당 인증이 필요한 경우 프록시 사용자 이름, 프록시 비밀번호, 프록시 비밀번호의 확인에 대한 프롬프트가 표시됩니다.

참고 threat defense의 프록시 비밀번호의 경우, A~Z, a~z, 0~9 문자만 사용할 수 있습니다.

#### **configure network http-proxy**

예제**:**

```
> configure network http-proxy
Manual proxy configuration
Enter HTTP Proxy address: 10.100.10.10
Enter HTTP Proxy Port: 80
Use Proxy Authentication? (y/n) [n]: Y
Enter Proxy Username: proxyuser
Enter Proxy Password: proxypassword
Confirm Proxy Password: proxypassword
```
- 단계 **14** 디바이스 관리 IP 주소를 변경하는 경우 **configure manager add** 명령을 사용하여 초기 디바이스 설정 중에 management center를 식별한 방법에 따라 management center 연결에 대한 다음 작업을 참조하십 시오.
	- **IP address(IP** 주소**)** 작업이 없습니다**.** 연결 가능한 IP 주소를 사용하여 management center를 식 별한 경우 몇 분 후 관리 연결이 자동으로 다시 설정됩니다. 정보를 동기화 상태로 유지하려면 management center에 표시되는 디바이스 IP 주소도 변경하는 것이 좋습니다. Management Center 에서 호스트 이름 또는 IP 주소 업데이트, 21 페이지의 내용을 참조하십시오. 이 작업은 연결을 더 빠르게 재설정하는 데 도움이 될 수 있습니다. 참고: 연결할 수 없는 management center IP 주소 를 지정한 경우 Management Center에서 호스트 이름 또는 IP 주소 업데이트, 21 페이지을(를) 사 용하여 연결을 수동으로 다시 설정해야 합니다.
	- **NAT ID**만 수동으로 연결을 재설정합니다**.** NAT ID만 사용하여 management center를 식별한 경 우 연결을 자동으로 재설정할 수 없습니다. 이 경우 Management Center에서 호스트 이름 또는 IP 주소 업데이트, 21 페이지에 따라 management center에서 디바이스 관리 IP 주소를 변경합니다.

## **CLI**에서 관리에 사용되는 **Threat Defense** 데이터 인터페이스 수정

threat defense와 management center 간의 관리 연결이 중단된 상태에서 기존 인터페이스를 대체할 새 데이터 인터페이스를 지정하려는 경우 threat defense CLI를 사용하여 새 인터페이스를 설정합니다. 이 절차에서는 동일한 네트워크에서 기존 인터페이스를 새 인터페이스로 교체하려 한다고 가정합니 다. 관리 연결이 활성 상태이면 management center를 사용하여 기존 데이터 인터페이스를 변경해야 합니다. 데이터 관리 인터페이스의 초기 설정에 대해서는 CLI로 Threat Defense 초기 구성 완료을 참 조하십시오.

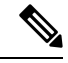

이 항목은 전용 관리 인터페이스가 아니라 관리용으로 설정한 데이터 인터페이스에 적용됩니다. 관 리 인터페이스의 네트워크 설정을 변경하려면 CLI에서 Threat Defense 관리 인터페이스 수정, 40 페 이지의 내용을 참조하십시오. 참고

threat defense CLI에 대한 자세한 내용은 Cisco Secure [Firewall](https://www.cisco.com/c/en/us/td/docs/security/firepower/command_ref/b_Command_Reference_for_Firepower_Threat_Defense.html) Threat Defense 명령 참조의 내용을 참조 하십시오.

시작하기 전에

• **configure user add** 명령을 사용하면 CLI에 로그인할 수 있는 사용자 계정을 생성할 수 있습니다 의 내용을 참조하십시오. SSH에 대한 외부 인증 [설정에](managing-firewall-threat-defense-services-with-cisco-defense-orchestrator_chapter33.pdf#nameddest=unique_92) 따라 AAA 사용자를 구성할 수도 있습니 다.

프로시저

- 단계 **1** 데이터 관리 인터페이스를 새 인터페이스로 변경하는 경우 현재 인터페이스 케이블을 새 인터페이 스로 이동합니다.
- 단계 **2** 디바이스 CLI에 연결합니다. 이러한 명령을 사용할 때는 콘솔 포트를 사용해야 합니다. 초기 설정을 수행하는 경우 관리 인터페이 스에서 연결이 끊어질 수 있습니다. 관리 연결이 중단되어 구성을 수정하는 경우 전용 관리 인터페이 스에 대한 SSH 액세스 권한이 있는 경우 해당 SSH 연결을 사용할 수 있습니다.
- 단계 **3** 관리자 사용자 이름 및 비밀번호로 로그인합니다.
- 단계 **4** 설정을 재구성할 수 있도록 인터페이스를 비활성화합니다.

#### **configure network management-data-interface disable**

예제**:**

> configure network management-data-interface disable

Configuration updated successfully..!!

Configuration disable was successful, please update the default route to point to a gateway on management interface using the command 'configure network'

단계 **5** 관리자 액세스용 새 데이터 인터페이스의 이름을 구성합니다

#### **configure network management-data-interface**

그러면 데이터 인터페이스에 대한 기본 네트워크 설정을 구성하라는 메시지가 표시됩니다.

데이터 관리 인터페이스를 동일한 네트워크의 새 인터페이스로 변경할 때는 인터페이스 ID를 제외 하고 이전 인터페이스와 동일한 설정을 사용합니다. 또한, 적용하기 전에 모든 디바이스 구성을 지우 시겠습니까**? (y/n) [n]:** 옵션에 대해 **y**를 선택합니다. 이 옵션을 선택하면 이전 데이터 관리 인터페이 스 구성이 지워지므로 새 인터페이스에서 IP 주소 및 인터페이스 이름을 성공적으로 재사용할 수 있 습니다.

> **configure network management-data-interface** Data interface to use for management: **ethernet1/4** Specify a name for the interface [outside]: **internet** IP address (manual / dhcp) [dhcp]: **manual** IPv4/IPv6 address: **10.10.6.7** Netmask/IPv6 Prefix: **255.255.255.0** Default Gateway: **10.10.6.1** Comma-separated list of DNS servers [none]: **208.67.222.222,208.67.220.220** DDNS server update URL [none]: Do you wish to clear all the device configuration before applying ? (y/n) [n]: **y**

Configuration done with option to allow manager access from any network, if you wish to change the manager access network use the 'client' option in the command 'configure network management-data-interface'.

Setting IPv4 network configuration. Network settings changed.

>

단계 **6** (선택 사항) 특정 네트워크에서 management center에 대한 데이터 인터페이스 액세스를 제한합니다.

**configure network management-data-interface client** *ip\_address netmask*

기본적으로 모든 네트워크가 허용됩니다.

- 단계 **7** 연결은 자동으로 재설정되지만 management center에서 연결을 비활성화했다가 다시 활성화하면 연 결을 더 빠르게 재설정하는 데 도움이 됩니다. Management Center에서 호스트 이름 또는 IP 주소 업데 이트, 21 페이지의 내용을 참조하십시오.
- 단계 **8** 관리 연결이 재설정되었는지 확인합니다.

#### **sftunnel-status-brief**

피어 채널 및 하트비트 정보가 표시되는 작동 중인 연결에 대한 다음 샘플 출력을 참조하십시오.

```
> sftunnel-status-brief
PEER:10.10.17.202
Peer channel Channel-A is valid type (CONTROL), using 'eth0', connected to '10.10.17.202'
via '10.10.17.222'
Peer channel Channel-B is valid type (EVENT), using 'eth0', connected to '10.10.17.202' via
'10.10.17.222'
Registration: Completed.
IPv4 Connection to peer '10.10.17.202' Start Time: Wed Jun 10 14:27:12 2020 UTC
Heartbeat Send Time: Mon Jun 15 09:02:08 2020 UTC
Heartbeat Received Time: Mon Jun 15 09:02:16 2020 UTC
```
단계 **9** management center의 **Devices(**디바이스**)** > **Device Management(**디바이스 관리**)** > **Device(**디바이스**)** > **Management(**관리**)** > **Manager Access - Configuration Details(**관리자 액세스 **-** 구성 세부 사항**)**를 선 택하고 **Refresh(**새로 고침**)**를 클릭합니다.

management center는 인터페이스 및 기본 경로 구성 변경을 탐지하고 threat defense에 대한 구축을 차 단합니다. 디바이스에서 로컬로 데이터 인터페이스 설정을 변경하는 경우 management center에서 수 동으로 변경 사항을 조정해야 합니다. **Configuration(**구성**)** 탭에서 management center와 threat defense 간의 불일치를 볼 수 있습니다.

- 단계 **10 Devices(**디바이스**)** > **Device Management(**디바이스 관리**)** > **Interfaces(**인터페이스**)**를 선택하고 다음 을 변경합니다.
	- a) 이전 데이터 관리 인터페이스에서 IP 주소와 이름을 제거하고 이 인터페이스에 대해 관리자 액세 스를 비활성화합니다.
	- b) 이전 인터페이스(CLI에서 사용한 인터페이스)의 설정으로 새 데이터 관리 인터페이스를 설정하 고 관리자 액세스를 활성화합니다.
- 단계 **11 Devices(**디바이스**)** > **Device Management(**디바이스 관리**)** > **Routing(**라우팅**)** > **Static Route(**고정 경 로**)**를 선택하고 기존 데이터 관리 인터페이스에서 새 경로로 기본 경로를 변경합니다.
- 단계 **12 Manager Access - Configuration Details(Manager** 액세스 **-** 구성 세부 정보**)** 대화 상자로 돌아가 **Acknowledge(**확인**)**를 클릭하여 구축 블록을 제거합니다.

다음에 구축할 때 management center 구성은 threat defense의 나머지 충돌 설정을 덮어씁니다. 재구축 하기 전에 management center에서 구성을 수동으로 수정하는 것은 사용자의 책임입니다.

"Config was cleared(구성이 지워졌습니다)" 및 "Manager(관리자) Access changed and acknowledged(액 세스가 변경되어 승인되었습니다)"라는 메시지가 표시됩니다.

## **Management Center**에서 연결을 상실할 경우 구성을 수동으로 롤백

threat defense 관리를 위해 FTD에서 데이터 인터페이스를 사용하고 네트워크 연결에 영향을 주는 management center 구성 변경 사항을 구축하는 경우 관리 연결을 복원할 수 있도록 threat defense의 구 성 을 마지막으로 구축된 구성으로 롤백할 수 있습니다. 그런 다음 네트워크 연결이 유지되도록 management center에서 구성 설정을 조정하고 다시 구축할 수 있습니다. 연결이 끊기지 않아도 롤백 기능을 사용할 수 있습니다. 이는 이 문제 해결 상황으로 제한되지 않습니다.

또는 구축 후 연결이 끊길 경우 구성의 자동 롤백을 활성화할 수 있습니다. 구축 설정 수정, 67 페이 지 참조.

다음 지침을 참조하십시오.

- 이전 구축만 threat defense에서 로컬로 사용할 수 있습니다. 이전 구축으로 롤백할 수 없습니다.
- 고가용성에서는 롤백이 지원되지만 클러스터링 구축에서는 롤백이 지원되지 않습니다.
- 고가용성 생성 직후에는 롤백이 지원되지 않습니다.
- 롤백은 management center에서 설정할 수 있는 구성에만 영향을 미칩니다. 예를 들어 롤백은 threat defense CLI에서만 구성할 수 있는 전용 관리 인터페이스와 관련된 로컬 구성에 영향을주지 않습 니다. **configure network management-data-interface** 명령을 사용하여 마지막 management center

구축 후 데이터 인터페이스 설정을 변경한 다음 롤백 명령을 사용하면 해당 설정이 유지되지 않 습니다. 마지막으로 구축된 management center 설정으로 롤백됩니다.

- UCAPL/CC 모드는 롤백할 수 없습니다.
- 이전 구축 중에 업데이트된 OOB(Out of Band) SCEP 인증서 데이터는 롤백할 수 없습니다.
- 롤백 중에는 현재 구성이 지워지므로 연결이 삭제됩니다.

프로시저

단계 **1** threat defense CLI에서 이전 구성으로 롤백합니다.

#### **configure policy rollback**

참고 고가용성 쌍의 경우 이 명령은 액티브 유닛에서만 허용됩니다.

롤백 후 threat defense는 롤백이 성공적으로 완료되었음을 management center에 알립니다. management center에서 구축 화면에는 구성이 롤백되었음을 알리는 배너가 표시됩니다.

롤백에 실패하고 management center 관리가 복구된 경우, 일반적인 구축 문제에 대한 [https://www.cisco.com/c/en/us/support/docs/security/firepower-ngfw-virtual/](https://www.cisco.com/c/en/us/support/docs/security/firepower-ngfw-virtual/215258-troubleshooting-firepower-threat-defense.html) [215258-troubleshooting-firepower-threat-defense.html](https://www.cisco.com/c/en/us/support/docs/security/firepower-ngfw-virtual/215258-troubleshooting-firepower-threat-defense.html)의 내용을 참조하십시오. 경우에 따라 management center관리액세스가복원된후롤백이실패할수있습니다.이경우management center 구성 문제를 해결하고 management center에서 다시 구축할 수 있습니다. 참고

#### 예제**:**

관리자 액세스를 위해 데이터 인터페이스를 사용하는 threat defense의 경우:

> configure policy rollback

The last deployment to this FTD was on June 1, 2020 and its status was Successful. Do you want to continue [Y/N]?

Y

Rolling back complete configuration on the FTD. This will take time. ..................... Policy rollback was successful on the FTD. Configuration has been reverted back to transaction id: Following is the rollback summary: ................... .................... >

#### 예제**:**

management center 액세스를 위해 데이터 인터페이스를 사용하는 고가용성 쌍의 threat defense의 경 우:

> configure policy rollback

Checking Eligibility .... ============= DEVICE DETAILS =============

```
Device Version: 7.2.0
Device Type: FTD
Device Mode: Offbox
Device in HA: true
Is HA disabled: false
HA state: active - standby ready
==========================================
Device is eligible for policy rollback
Do you want to continue [YES/NO]?
YES
Starting rollback...
   Preparing policy configuration on the device. Status: success
   Applying updated policy configuration on the device. Status: success
   Applying Lina File Configuration on the device. Status: success
   Applying Lina Configuration on the device. Status: success
   Commit Lina Configuration. The status success of the Status: success
   Commit Lina File Configuration. Status: success
   Commit Lina File Configuration. Status: success
   =================================================================
POLICY ROLLBACK STATUS: SUCCESS
   =================================================================
>
```
단계 **2** 관리 연결이 재설정되었는지 확인합니다.

management center의 **Devices(**디바이스**)** > **Device Management(**디바이스 관리**)** > **Device(**디바이스**)** > **Management(**관리**)** > **Manager Access - Configuration Details(**관리자 액세스 **-** 설정 세부 사항**)** > **Connection Status(**연결 상태**)** 페이지에서 관리 연결 상태를 확인합니다.

threat defense CLI에서 관리 연결 상태를 확인하는 **sftunnel-status-brief** 명령을 입력합니다.

연결을 다시 설정하는 데 10분 이상 걸릴 경우, 연결 문제를 해결해야 합니다. 데이터 인터페이스에 서 관리 연결성 문제 해결, 51 페이지의 내용을 참조하십시오.

## 데이터 인터페이스에서 관리 연결성 문제 해결

전용 관리 인터페이스를 사용하는 대신 관리자 데이터 인터페이스를 사용하는 경우, management center에서 threat defense에 대한 인터페이스 및 네트워크 설정을 변경할 때 연결이 중단되지 않도록 주의해야 합니다. management center에 threat defense를 추가한 후 관리 인터페이스 유형을 데이터에 서 관리로 또는 관리에서 데이터로 변경하는 경우, 인터페이스 및 네트워크 설정이 올바르게 설정되 지 않으면 관리 연결이 끊어질 수 있습니다.

이 주제는 관리 연결 끊김 문제를 해결하는 데 도움이 됩니다.

관리 연결 상태 보기

management center의 **Devices(**디바이스**)** > **Device Management(**디바이스 관리**)** > **Device(**디바이 스**)** > **Management(**관리**)** > **FMC Access Details(FMC** 액세스 디테일**)** > **Connection Status(**연결 상태**)** 페이지에서 관리 연결 상태를 확인합니다.

threat defense CLI에서 관리 연결 상태를 확인하는 **sftunnel-status-brief** 명령을 입력합니다. **sftunnel-status** 명령을 사용하여 전체 정보를 볼 수도 있습니다.

작동 중지된 연결에 대해서는 다음 샘플 출력을 참조하십시오. 다음과 같은 피어 채널이나 하트 비트 정보가 "연결"되지 않았습니다.

```
> sftunnel-status-brief
PEER:10.10.17.202
Registration: Completed.
Connection to peer '10.10.17.202' Attempted at Mon Jun 15 09:21:57 2020 UTC
Last disconnect time : Mon Jun 15 09:19:09 2020 UTC
Last disconnect reason : Both control and event channel connections with peer went down
```
#### 피어 채널 및 하트비트 정보가 표시되는 작동 중인 연결에 대한 다음 샘플 출력을 참조하십시오.

```
> sftunnel-status-brief
PEER:10.10.17.202
Peer channel Channel-A is valid type (CONTROL), using 'eth0', connected to '10.10.17.202'
via '10.10.17.222'
Peer channel Channel-B is valid type (EVENT), using 'eth0', connected to '10.10.17.202'
via '10.10.17.222'
Registration: Completed.
IPv4 Connection to peer '10.10.17.202' Start Time: Wed Jun 10 14:27:12 2020 UTC
Heartbeat Send Time: Mon Jun 15 09:02:08 2020 UTC
Heartbeat Received Time: Mon Jun 15 09:02:16 2020 UTC
```
### **threat defense** 네트워크 정보 보기

threat defense CLI에서 관리 및 FMC 액세스 데이터 인터페이스 네트워크 설정을 확인합니다.

#### **show network**

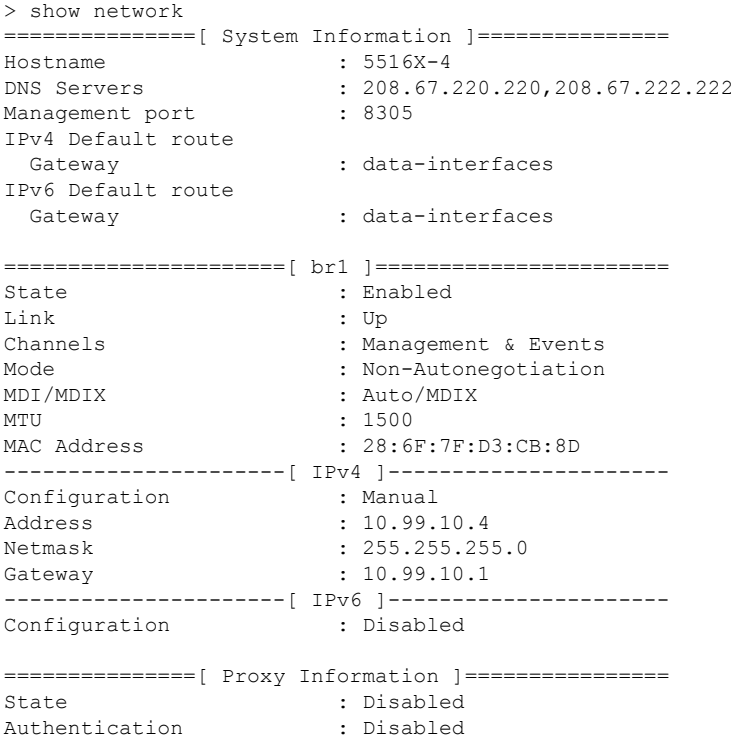

```
======[ System Information - Data Interfaces ]======
DNS Servers :
Interfaces : GigabitEthernet1/1
===============[ GigabitEthernet1/1 ]===============
State : Enabled :
Link : Up
Name : outside
MTU : 1500
MAC Address : 28:6F:7F:D3:CB:8F
----------------------[ IPv4 ]---------------------
Configuration : Manual
Address : 10.89.5.29
Netmask : 255.255.255.192
Gateway : 10.89.5.1
----------------------[ IPv6 ]----------------------
Configuration
```

```
threat defense가 management center에 등록되었는지 확인합니다.
```
threat defense CLI에서 management center 등록이 완료되었는지 확인합니다. 이 명령은 관리 연결 의 현재 상태를 표시하지 않습니다.

#### **show managers**

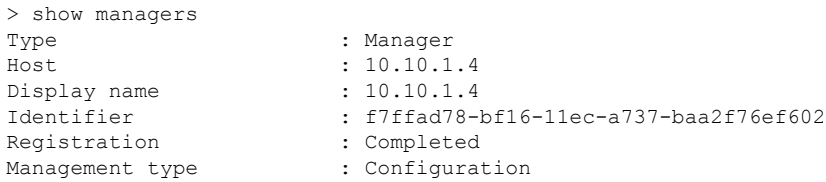

#### **management center ping**하기

FTD CLI에서 threat defense 다음 명령을 사용하여 데이터 인터페이스에서 management center를 ping합니다.

#### **ping** *fmc\_ip*

threat defenseCLI에서 다음 명령을 사용하여 관리 인터페이스에서 management center를 ping합니 다. 이 인터페이스는 백플레인을 통해 데이터 인터페이스로 라우팅되어야 합니다.

#### **ping system** *fmc\_ip*

**threat defense** 내부 인터페이스에서 패킷 캡처

threat defense CLI에서 내부 백플레인 인터페이스(nlp\_int\_tap)의 패킷을 캡처하여 관리 패킷이 전 송되는지 확인합니다.

#### **capture** *name* **interface nlp\_int\_tap trace detail match ip any any**

#### **show capture** *name* **trace detail**

내부 인터페이스 상태**,** 통계 및 패킷 수 확인

threat defense CLI에서 내부 백플레인 인터페이스, nlp\_int\_tap에 대한 정보를 참조하십시오.

#### **show interace detail**

```
> show interface detail
[...]
Interface Internal-Data0/1 "nlp_int_tap", is up, line protocol is up
 Hardware is en vtun rev00, BW Unknown Speed-Capability, DLY 1000 usec
 (Full-duplex), (1000 Mbps)
Input flow control is unsupported, output flow control is unsupported
MAC address 0000.0100.0001, MTU 1500
 IP address 169.254.1.1, subnet mask 255.255.255.248
37 packets input, 2822 bytes, 0 no buffer
Received 0 broadcasts, 0 runts, 0 giants
0 input errors, 0 CRC, 0 frame, 0 overrun, 0 ignored, 0 abort
0 pause input, 0 resume input
0 L2 decode drops
5 packets output, 370 bytes, 0 underruns
0 pause output, 0 resume output
 0 output errors, 0 collisions, 0 interface resets
0 late collisions, 0 deferred
0 input reset drops, 0 output reset drops
input queue (blocks free curr/low): hardware (0/0)
output queue (blocks free curr/low): hardware (0/0)
 Traffic Statistics for "nlp_int_tap":
 37 packets input, 2304 bytes
5 packets output, 300 bytes
 37 packets dropped
     1 minute input rate 0 pkts/sec, 0 bytes/sec
     1 minute output rate 0 pkts/sec, 0 bytes/sec
      1 minute drop rate, 0 pkts/sec
     5 minute input rate 0 pkts/sec, 0 bytes/sec
     5 minute output rate 0 pkts/sec, 0 bytes/sec
     5 minute drop rate, 0 pkts/sec
 Control Point Interface States:
 Interface number is 14
 Interface config status is active
Interface state is active
```
#### 라우팅 및 **NAT** 확인

threat defense CLI에서 기본 경로(S \*)가 추가되었고 관리 인터페이스(nlp\_int\_tap)에 대한 내부 NAT 규칙이 있는지 확인합니다.

#### **show route**

> show route Codes: L - local, C - connected, S - static, R - RIP, M - mobile, B - BGP D - EIGRP, EX - EIGRP external, O - OSPF, IA - OSPF inter area N1 - OSPF NSSA external type 1, N2 - OSPF NSSA external type 2 E1 - OSPF external type 1, E2 - OSPF external type 2, V - VPN i - IS-IS, su - IS-IS summary, L1 - IS-IS level-1, L2 - IS-IS level-2 ia - IS-IS inter area,  $*$  - candidate default,  $U$  - per-user static route o - ODR, P - periodic downloaded static route, + - replicated route SI - Static InterVRF Gateway of last resort is 10.89.5.1 to network 0.0.0.0 S\* 0.0.0.0 0.0.0.0 [1/0] via 10.89.5.1, outside

C 10.89.5.0 255.255.255.192 is directly connected, outside L 10.89.5.29 255.255.255.255 is directly connected, outside

>

#### **show nat**

> show nat

```
Auto NAT Policies (Section 2)
1 (nlp_int_tap) to (outside) source static nlp_server_0_sftunnel_intf3 interface service
tcp 8305 8305
   translate hits = 0, untranslate_hits = 6
2 (nlp int tap) to (outside) source static nlp server 0 ssh intf3 interface service
tcp ssh ssh
   translate hits = 0, untranslate hits = 73
3 (nlp_int_tap) to (outside) source static nlp_server_0_sftunnel_ipv6_intf3 interface
ipv6 service tcp 8305 8305
   translate hits = 0, untranslate_hits = 0
4 (nlp int tap) to (outside) source dynamic nlp client 0 intf3 interface
   translate hits = 174, untranslate hits = 0
5 (nlp int tap) to (outside) source dynamic nlp client_0_ipv6_intf3 interface ipv6
   translate hits = 0, untranslate hits = 0
>
```
#### 다른 설정 확인

다른 모든 설정이 있는지 확인하려면 다음 명령을 참조하십시오. management center의 **Devices(**디 바이스**)** > **DeviceManagement(**디바이스관리**)** > **Device(**디바이스**)** >**Management(**관리**)** >**Manager Access - Configuration Details(**관리자 액세스 컨피그레이션 디테일**)** > **CLI Output(CLI** 출력**)** 페 이지에서 이러한 명령을 많이 볼 수 있습니다.

#### **show running-config sftunnel**

```
> show running-config sftunnel
sftunnel interface outside
sftunnel port 8305
```
#### **show running-config ip-client**

> show running-config ip-client ip-client outside

#### **show conn address** *fmc\_ip*

```
> show conn address 10.89.5.35
5 in use, 16 most used
Inspect Snort:
       preserve-connection: 0 enabled, 0 in effect, 0 most enabled, 0 most in effect
```

```
TCP nlp_int_tap 10.89.5.29(169.254.1.2):51231 outside 10.89.5.35:8305, idle 0:00:04,
bytes 86684, flags UxIO
TCP nlp_int_tap 10.89.5.29(169.254.1.2):8305 outside 10.89.5.35:52019, idle 0:00:02,
bytes 1630834, flags UIO
>
```
#### 성공적인 **DDNS** 업데이트 확인

threat defense CLI에서 DDNS 업데이트에 성공했는지 확인합니다.

#### **debug ddns**

```
> debug ddns
DDNS update request = /v3/update?hostname=domain.example.org&myip=209.165.200.225
Successfuly updated the DDNS sever with current IP addresses
```

```
DDNS: Another update completed, outstanding = 0
DDNS: IDB SB total = 0
```
업데이트가 실패하면 **debug http** 및 **debug ssl** 명령을 사용합니다. 인증서 검증에 실패한 경우, 다음을 통해 루트 인증서가 디바이스에 설치되어 있는지 확인합니다.

**show crypto ca certificates** *trustpoint\_name*

DDNS 작업을 확인하려면 다음 명령을 사용하십시오.

**show ddns update interface** *fmc\_access\_ifc\_name*

> show ddns update interface outside Dynamic DNS Update on outside: Update Method Name Update Destination RBD\_DDNS not available Last Update attempted on 04:11:58.083 UTC Thu Jun 11 2020 Status : Success FQDN : domain.example.org IP addresses : 209.165.200.225

**management center** 로그 파일 확인

<https://cisco.com/go/fmc-reg-error>를 참조하십시오.

## 고가용성 쌍의 데이터 인터페이스에서 관리 연결성 문제 해결

이 항목에서는 고가용성(HA)의 데이터 인터페이스에서 관리 연결이 끊기는 문제를 해결하는 데 도 움이 됩니다.

#### 모델 지원—Threat Defense

다음과 같은 이유로 활성 피어와 CDO 간의 관리 연결이 중단될 수 있습니다.

• 액티브 유닛의 관리에 사용되는 데이터 인터페이스에 연결 문제가 있습니다.

수동으로 스탠바이 유닛으로 장애 조치한 다음 CDO 액세스를 위한 새 데이터 인터페이스를 구 성해야 합니다.

• 인터넷 서비스 공급자가 변경되었습니다.

CDO로 디바이스 연결을 복원하려면 CLI 명령을 사용하여 액티브 유닛에서 새 네트워크 세부 정보를 수동으로 업데이트해야 합니다.

액티브 유닛의 데이터 관리 인터페이스에 연결 문제가 있음

**1.** CDO에서 액티브 유닛을 스탠바이 유닛으로 수동 전환합니다. Threat Defense [고가용성](managing-firewall-threat-defense-services-with-cisco-defense-orchestrator_chapter25.pdf#nameddest=unique_98) 쌍에서 활성 피어 [전환의](managing-firewall-threat-defense-services-with-cisco-defense-orchestrator_chapter25.pdf#nameddest=unique_98) 내용을 참조하십시오.

또는 액티브 유닛에서 **no failover active** 명령을 실행할 수 있습니다.

스탠바이 디바이스는 고가용성 쌍의 새 액티브 디바이스가 되고 CDO와의 통신을 설정합니다.

**2.** 편집하려는 디바이스 고가용성 쌍 옆의 **Edit(**편집**)** ( )을 클릭합니다.

- **3. Routing(**라우팅**) > Static Route(**고정 경로**)**를 선택하고 이전 데이터 관리 인터페이스에 대해 정 의된 고정 경로를 삭제합니다.
- **4. Interfaces(**인터페이스**)** 탭을 클릭하고 다음과 같이 변경합니다.
	- **1.** 이전 데이터 관리 인터페이스에서 IP 주소와 이름을 제거하고 이 인터페이스에 대해 CDO 액세스를 비활성화합니다.

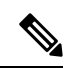

- 동일한 정보를 사용하려면 이전 데이터 관리 인터페이스 정보를 제거하기 전에 세부 사항을 기억해 야 합니다. 참고
	- **1.** 제거할 인터페이스의 옆의 **Edit(**편집**)** ( )을 클릭합니다.

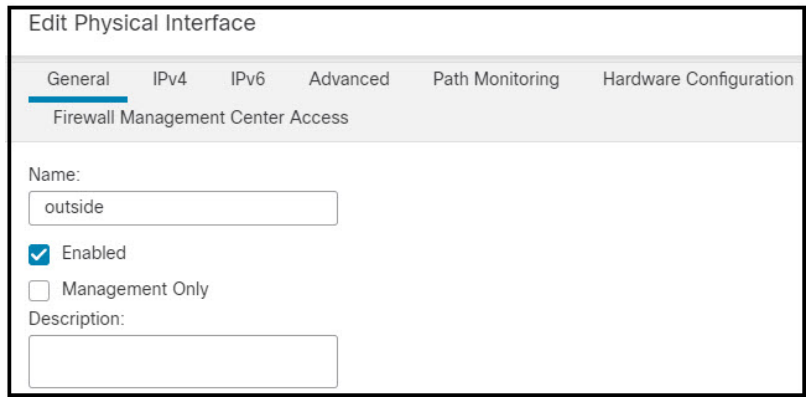

- **2. Name(**이름**)** 필드의 내용을 지웁니다.
- **3. Enabled(**활성화됨**)** 확인란의 선택을 취소합니다.
- **4. IPv4** 또는 **IPv6** 탭에서 활성 주소를 제거합니다.
- **5. Firewall Management Center Access(Firewall Management Center** 액세스**)** 탭에서 **Enable management on this interface for the Firepower Management Center(Firepower Management Center**를 위해 이 인터페이스에서 관리 활성화**)**를 선택 취소합니다.
- **6. OK(**확인**)**를 클릭합니다.
- **7. Yes(**예**)**를 클릭하여 변경 사항을 확인합니다.
- **2.** 이전 인터페이스(CLI에서 사용한 인터페이스)의 설정으로 새 데이터 관리 인터페이스를 설 정하고 CDO 액세스를 활성화합니다.
	- **1.** 관리 트래픽을 처리하려는 데이터 인터페이스 옆에 있는 **Edit(**편집**)** ( )를 클릭합니다.
	- **2. Name(**이름**)** 필드에 인터페이스 이름을 지정합니다.
	- **3. Enabled(**활성화됨**)** 확인란을 선택합니다.
	- **4. IPv4** 또는 **IPv6** 탭에서 활성 주소를 지정합니다.
- **5. Firewall Management Center Access(Firewall Management Center** 액세스**)** 탭에서 **Enable management on this interface for the Firepower Management Center(Firepower Management Center**를 위해 이 인터페이스에서 관리 활성화**)**를 선택합니다.
- **6. OK(**확인**)**를 클릭합니다.
- **7. Yes(**예**)**를 클릭하여 변경 사항을 확인합니다.
- **5. High Availability(**고가용성**)** 탭을 클릭하고 다음과 같이 변경합니다.
	- **1. Monitored Interfaces(**모니터링되는 인터페이스**)** 영역에서 새 데이터 관리 인터페이스 옆의 **Edit(**편집**)** ( )를 클릭합니다.

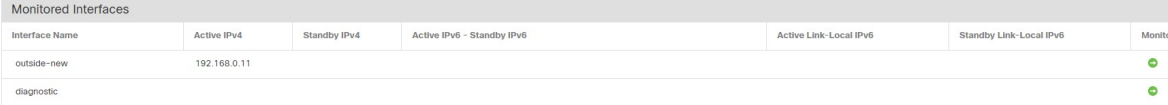

**Active IP Address(**활성 **IP** 주소**)**에는 활성 디바이스의 IP 주소가 표시됩니다.

**2. IPv4** 탭에서 **Standby IP Address(**스탠바이 **IP** 주소**)** 및 **Gateway(**게이트웨이**)** 주소를 입력합 니다.

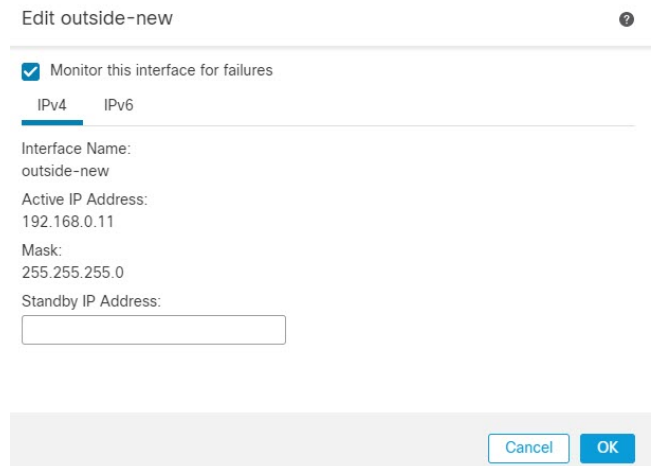

- **3.** IPv6 탭에서 수동으로 IPv6 주소를 구성하는 경우 액티브 IP 주소 옆의 **Edit(**편집**)** ( )를 클 릭하고 스탠바이 **IP** 주소를 입력한 뒤 **OK(**확인**)**를 클릭합니다.
- **4. OK(**확인**)**를 클릭합니다.
- **6.** 오른쪽 상단에 있는 **Save(**저장**)**를 클릭하여 변경 사항을 저장합니다.
- **7. Routing(**라우팅**) > Static Route(**고정 경로**)**를 선택하고 새 데이터 관리 인터페이스에 대해 정의 된 고정 경로를 추가합니다. 새 데이터 인터페이스가 **Interface(**인터페이스**)** 목록에 나타납니다.

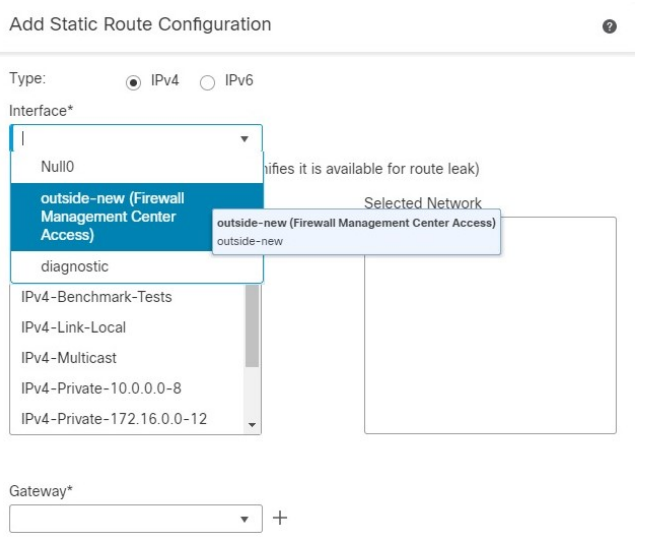

- **8.** 오른쪽 상단에 있는 **Save(**저장**)**를 클릭하여 변경 사항을 저장합니다.
- **9.** Deploy configuration changes(구성 변경 사항 구축)참조..
- **10.** 구축이 약 90% 완료되면 새 관리 인터페이스가 적용됩니다. 이 단계에서는 CDO가 새 인터페이 스에서 FTD에 도달하고 구축을 성공적으로 완료할 수 있도록 FTD의 케이블을 다시 연결해야 합니다.

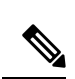

케이블을 다시 연결한 후 새 인터페이스에 대한 관리 연결을 다시 설정하기 전에 시간이 초과되면 구 축이 실패할 수 있습니다. 이 경우 성공적인 구축을 위해 케이블을 다시 연결한 후 구축을 다시 시작 해야 합니다. 참고

**11.** 관리 연결이 다시 설정되었는지 확인합니다.

```
Management Center의 Devices(디바이스) > Device Management(디바이스 관리) > Device(디바이
스) > Management(관리) > FMC Access Details(FMC 액세스 디테일) > Connection Status(연결
상태) 페이지에서 관리 연결 상태를 확인합니다.
```
또는 FTD CLI에서 관리 연결 상태를 확인하는 **sftunnel-status-brief** 명령을 입력합니다.

인터넷 서비스 공급자가 변경되었습니다

ISP를 변경한 경우 고가용성 상태가 정상이더라도 관리 연결이 끊어질 수 있습니다. CLI 명령을 사용 하여 관리 인터페이스의 새 네트워크 세부 정보를 구성합니다.

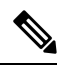

참고 이러한 명령은 액티브 유닛에서만 사용할 수 있으며 스탠바이 유닛에서는 사용할 수 없습니다.

threat defense CLI에 대한 자세한 내용은 [FTD](http://www.cisco.com/c/en/us/td/docs/security/firepower/command_ref/b_Command_Reference_for_Firepower_Threat_Defense.html) 명령 참조를 참조하십시오.

**1.** 디바이스 CLI에 연결합니다.

이러한 명령을 사용할 때는 콘솔 포트를 사용해야 합니다. 관리 연결이 중단되어 구성을 수정하 는 경우 전용 관리 인터페이스에 대한 SSH 액세스 권한이 있는 경우 해당 SSH 연결을 사용할 수 있습니다.

Threat Defense 디바이스의 명령줄 [인터페이스에](managing-firewall-threat-defense-services-with-cisco-defense-orchestrator_chapter3.pdf#nameddest=unique_34) 로그인의 내용을 참조하십시오.

- **2.** 관리자 사용자 이름 및 비밀번호로 로그인합니다.
- **3.** 업데이트할 네트워크 값에 따라 다음 명령 중 하나를 사용합니다.
	- **configure network management-data-interface ipv4 manual** *ip\_address ip\_netmask* **interface** *interface\_id*
	- **configure network management-data-interface ipv4** *gateway\_ip* **interface** *interface\_id*
	- **configurenetwork management-data-interface ipv4 manual***ip\_addressipv4\_netmask gateway\_ip* **interface** *interface\_id*

예**:**

```
Configure network management-data-interface ipv4 manual 10.10.6.7 255.255.255.0 interface
gig0/0
```
Configuration updated successfully..!!

 $\mathscr{D}_{\mathscr{A}}$ 

**configure network management-data-interface**의 다른 모든 CLI 명령은 고가용성 쌍의 디바이스에서 지원되지 않습니다. 참고

구성이 스탠바이 디바이스에 자동으로 푸시됩니다.

**4.** 선택 사항**:** 특정 네트워크에서 CDO에 대한 데이터 인터페이스 액세스를 제한합니다.

**configure network management-data-interface client** *ip\_address netmask*

기본적으로 모든 네트워크가 허용됩니다.

**5.** 관리 연결이 재설정되었는지 확인합니다.

#### **sftunnel-status-brief**

피어 채널 및 하트비트 정보가 표시되는 작동 중인 연결에 대한 다음 샘플 출력을 참조하십시오.

```
> sftunnel-status-brief
PEER:10.10.17.202
Peer channel Channel-A is valid type (CONTROL), using 'eth0', connected to '10.10.17.202'
via '10.10.17.222'
Peer channel Channel-B is valid type (EVENT), using 'eth0', connected to '10.10.17.202'
via '10.10.17.222'
Registration: Completed.
IPv4 Connection to peer '10.10.17.202' Start Time: Wed Jun 10 14:27:12 2020 UTC
Heartbeat Send Time: Mon Jun 15 09:02:08 2020 UTC
Heartbeat Received Time: Mon Jun 15 09:02:16 2020 UTC
```
**6.** CDO에서 **Inventory(**재고 목록**)** > **FTD**를 클릭합니다.

- **7.** threat defense를 선택하고 오른쪽의 **Management(**관리**)** 창에서 **Device Summary(**디바이스 요약**)** 를 클릭합니다.
- **8. Management(**관리**)** > **FMC Access Details(**관리 **FMC** 액세스 세부 정보**)**에서 **Refresh(**새로 고침**)** 를 클릭합니다.

CDO는 인터페이스 및 기본 경로 구성 변경을 탐지하고 FTD에 대한 구축을 차단합니다. 디바이 스에서 로컬로 데이터 인터페이스 설정을 변경하는 경우 CDO에서 수동으로 변경 사항을 조정해 야 합니다. **Configuration(**구성**)** 탭에서 CDO와 threat defense 간의 불일치를 볼 수 있습니다.

**9. FMC Access Details(FMC** 액세스 세부 정보**)** 대화 상자로 돌아가서 **Acknowledge(**확인**)**를 클릭하 여 구축 블록을 제거합니다.

다음에 구축할 때 CDO 구성은 FTD의 나머지 충돌 설정을 덮어씁니다. 재구축하기 전에 CDO에 서 구성을 수동으로 수정하는 것은 사용자의 책임입니다.

"Config was cleared(구성이 지워졌습니다)" 및 "FMC Access changed and acknowledged(FMC 액세 스가 변경되어 승인되었습니다)"라는 메시지가 표시됩니다.

액티브 유닛의 구성 변경 사항은 자동으로 스탠바이 상태로 푸시됩니다. CDO가 액티브 유닛과 의 연결을 복원하면 CDO에서 스탠바이 IP 주소를 업데이트합니다.

## 재고 목록 세부 정보 보기

**Device(**디바이스**)** 페이지의 **Inventory Details(**재고 목록 세부 정보**)** 섹션에는 CPU 및 메모리와 같은 섀시 세부 정보가 표시됩니다.

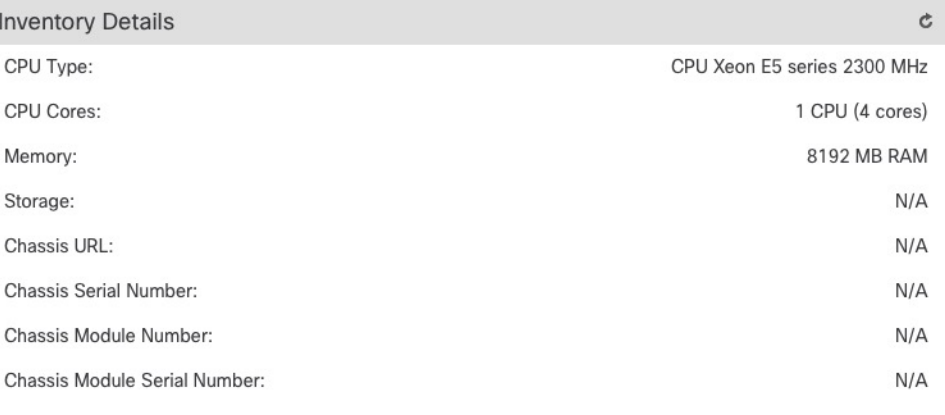

그림 **29:** 재고 목록 세부 정보

정보를 업데이트하려면 **Refresh(**새로 고침**)**( )를 클릭합니다.

## 적용된 정책 편집

**Device(**디바이스**)** 페이지의 **Applied Policies(**적용된 정책**)** 섹션에는 방화벽에 적용된 다음 정책이 표 시됩니다.

그림 **30:** 정책 적용

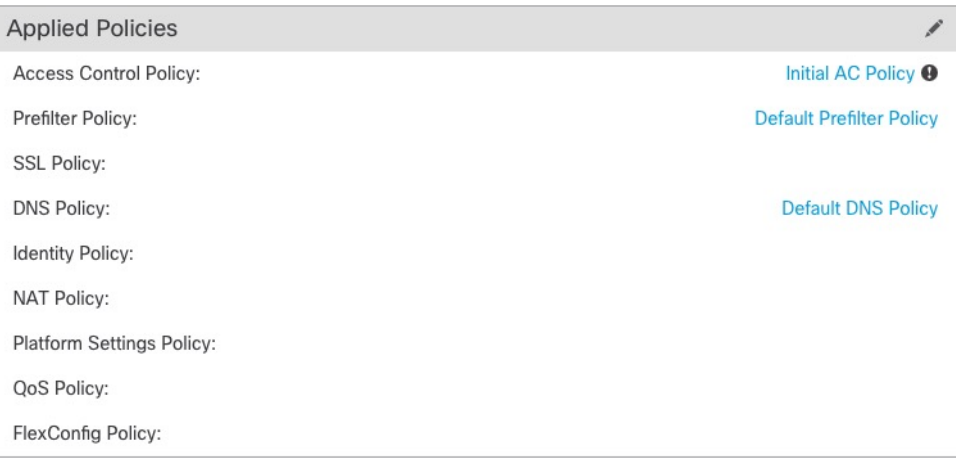

링크가 있는 정책의 경우 링크를 클릭하여 정책을 볼 수 있습니다.

Access Control Policy(액세스 제어 정책)의 경우, 느낌표( ) 아이콘을 클릭하여 **Access Policy for Troubleshooting(**문제 해결을 위한 액세스 정책 정보**)**대화 상자를 확인합니다. 이 대화 상자는 액세 스 규칙을 ACE(Access Control Entry)로 확장하는 방법을 보여줍니다.

그림 **31:** 트러블슈팅을 위한 액세스 정책 정보

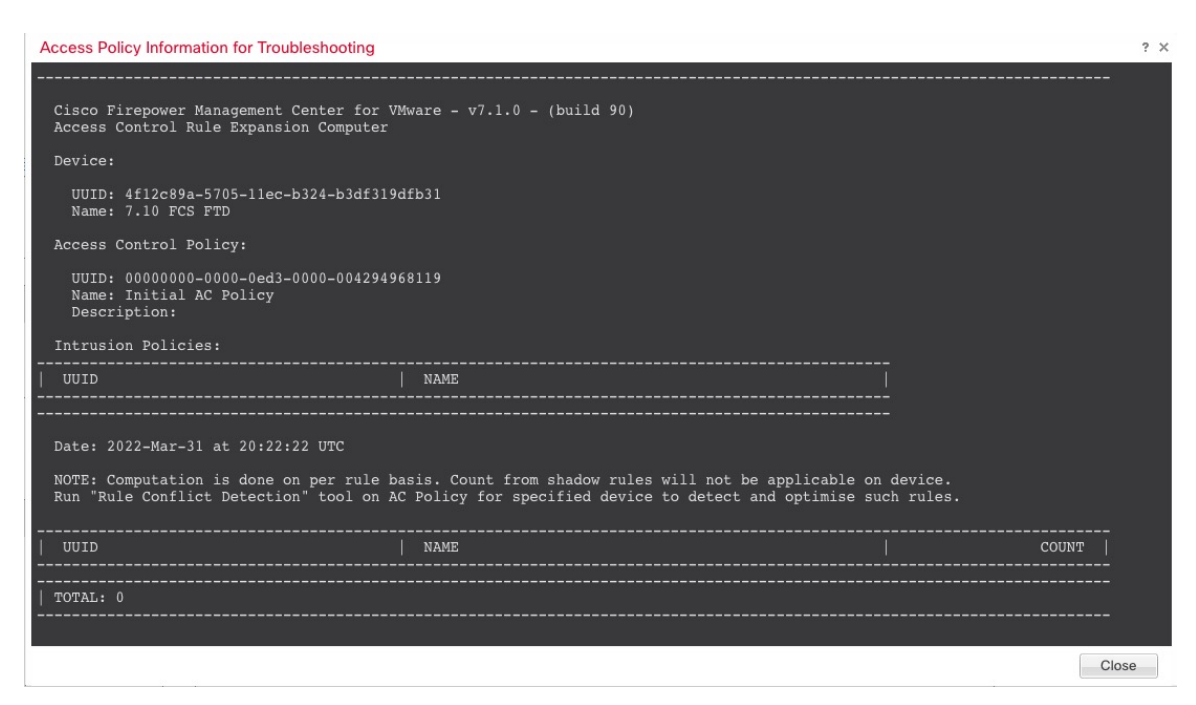

**Device Management(**디바이스 관리**)** 페이지에서 개별 디바이스에 정책을 할당할 수 있습니다.

프로시저

- 단계 **1 Devices(**디바이스**)** > **Device Management(**디바이스 관리**)**을(를) 선택합니다.
- 단계 **2** 정책을 할당할 디바이스 옆의 **Edit(**수정**)** ( )을 클릭합니다.

다중 도메인 구축에서 현재 위치가 리프 도메인이 아니면 도메인을 전환하라는 메시지가 표시됩니 다.

- 단계 **3 Device(**디바이스**)**를 클릭합니다.
- 단계 **4 Applied Polides(**적용된 살충제**)** 섹션에서 **Edit(**수정**)** ( )을 클릭합니다.

그림 **32:** 정책 할당

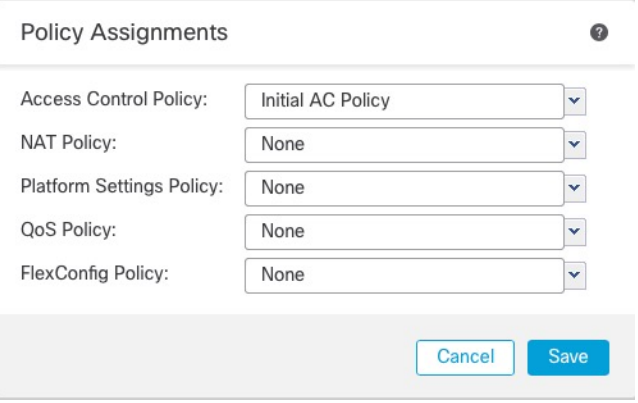

단계 **5** 각 정책 유형에 대해 드롭다운 메뉴에서 정책을 선택합니다. 기존 정책만 나열됩니다. 단계 **6 Save(**저장**)**를 클릭합니다.

다음에 수행할 작업

• Deploy configuration changes(구성 변경 사항 구축)참조.

## 고급 설정 편집

**Device(**디바이스**)** 페이지의 **Advanced Settings(**고급 설정**)** 섹션은 아래 표에 설명된 대로 고급 구성 설정을 표시합니다. 이러한 설정은 편집할 수 있습니다.

표 **6:** 고급 섹션 표 필드

| 필드        | 설명                                                                |
|-----------|-------------------------------------------------------------------|
| 애플리케이션 우회 | 디바이스에서 Automatic Application Bypass의 상태                           |
| 우회 임계값    | , 밀리초로 나타낸 Automatic Application Bypass(자동 애플리케이션 우<br>회) 임계값입니다. |

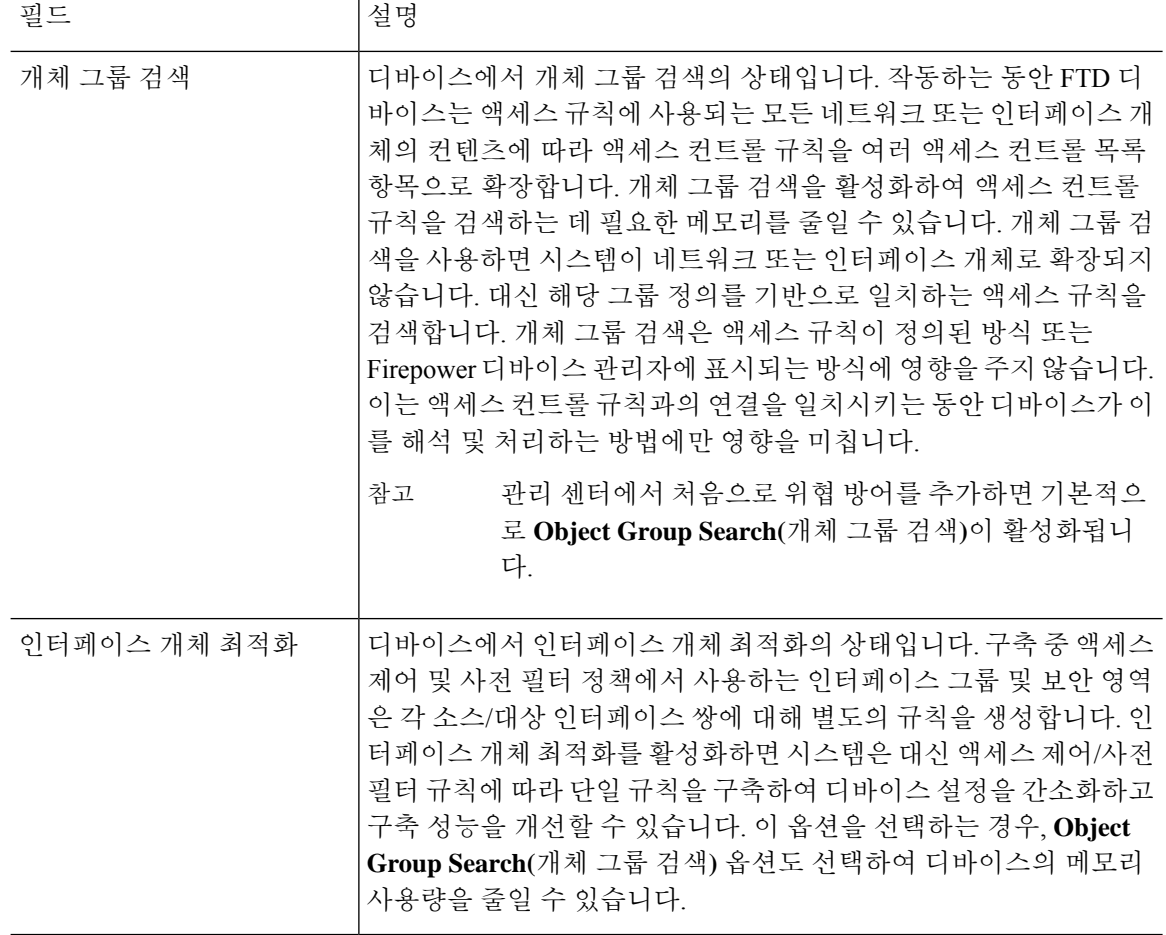

다음 주제에서는 고급 디바이스 설정을 편집하는 방법에 대해 설명합니다.

# 

참고 패킷 전송 설정에 대한 자세한 내용은 일반 설정 편집, 13 페이지를 참고하십시오.

## **AAB(Automatic Application Bypass)** 구성

AAB(Automatic Application Bypass)를 사용하면 Snort가 다운된 경우 또는 클래식 디바이스의 경우 패 킷 처리에 시간이 너무 오래 걸리는 경우 패킷이 탐지를 우회할 수 있습니다. AAB는 장애 발생 후 10 분 이내에 Snort를 재시작하고, Snort 장애의 원인을 조사하기 위해 분석할 수 있는 문제 해결 데이터 를 생성합니다.

## $\triangle$

AAB 활성화는 Snort 프로세스를 일부 재시작하여 일부 패킷의 검사를 일시적으로 중단합니다. 이 중 단 기간 동안 트래픽이 삭제되는지 아니면 추가 검사 없이 통과되는지는 대상 디바이스가 트래픽을 처리하는 방법에 따라 달라집니다. 자세한 내용은 Snort [재시작](managing-firewall-threat-defense-services-with-cisco-defense-orchestrator_chapter7.pdf#nameddest=unique_103) 트래픽 동작을 참고하십시오. 주의

다음 동작을 참조하십시오.

**FTD** 동작: Snort가 중단된 경우 지정된 타이머 기간 후에 AAB가 트리거됩니다. Snort가 작동하면 패 킷 처리가 설정된 타이머를 초과하더라도 AAB가 트리거되지 않습니다.

기본 디바이스 동작: AAB는 인터페이스를 통해 패킷을 처리하는 데 허용되는 시간을 제한합니다. 패 킷 처리 지연을 패킷 대기 시간을 위한 네트워크의 허용 오차와 균형을 맞춥니다.

이 기능은 모든 배포에서 기능하지만, 인라인 배포에서 특히 유용합니다.

일반적으로 레이턴시 임계값이 초과된 후 빠른 경로 패킷에 대한 침입 정책에서 Rule Latency Thresholding을 사용합니다. 규칙 레이턴시 임계값은 엔진을 종료하거나 문제 해결 데이터를 생성하 지 않습니다.

탐지가 우회되면 디바이스는 상태 모니터링 알림을 생성합니다.

기본적으로 AAB는 비활성화되어 있습니다. AAB를 활성화하려면 단계 설명을 따릅니다.

프로시저

- 단계 **1 Devices(**디바이스**)** > **Device Management(**디바이스 관리**)**를 선택합니다.
- 단계 **2** 고급 디바이스 설정을 수정할 디바이스 옆에 있는 **Edit(**수정**)** ( )을 클릭합니다.

다중 도메인 구축에서 현재 위치가 리프 도메인이 아니면 도메인을 전환하라는 메시지가 표시됩니 다.

- 단계 **3 Device(**디바이스**)** 탭을 클릭한 다음 **Advanced Settings(**고급 설정**)**섹션에서 **Edit(**수정**)** ( )을 클릭합 니다.
- 단계 **4 AAB(Automatic Application Bypass)**를 선택합니다.
- 단계 **5** 250~60000밀리초 사이의 우회 임계값을 입력합니다. 기본 설정은 3000밀리초(ms)입니다.
- 단계 **6 Save(**저장**)**를 클릭합니다.

다음에 수행할 작업

• Deploy configuration changes(구성 변경 사항 구축)참조.

## 개체 그룹 검색 구성

작동하는 동안 threat defense 디바이스는 액세스 규칙에 사용되는 모든 네트워크 또는 인터페이스 개 체의 컨텐츠에 따라 액세스 컨트롤 규칙을 여러 액세스 컨트롤 목록 항목으로 확장합니다. 개체 그룹 검색을 활성화하여 액세스 컨트롤 규칙을 검색하는 데 필요한 메모리를 줄일 수 있습니다. 개체 그룹 검색을 사용하면 시스템이 네트워크 또는 인터페이스 개체로 확장되지 않습니다. 대신 해당 그룹 정 의를 기반으로 일치하는 액세스 규칙을 검색합니다. 개체 그룹 검색은 액세스 규칙이 정의된 방식 또 는 management center에 표시되는 방식에 영향을 주지 않습니다. 이는 액세스 컨트롤 규칙과의 연결 을 일치시키는 동안 디바이스가 이를 해석 및 처리하는 방법에만 영향을 미칩니다.

개체 그룹 검색을 활성화하면 네트워크 또는 인터페이스 개체를 포함하는 액세스 컨트롤 정책에 대 한 메모리 요구 사항이 감소합니다. 그러나 개체 그룹 검색은 또한 규칙 조회 성능을 저하시켜 CPU

사용률이 증가한다는 점에 유의해야 합니다. 특정 액세스 컨트롤 정책에 대한 감소된 메모리 요구 사 항에 대한 CPU 영향의 균형을 유지해야 합니다. 대부분의 경우, 개체 그룹 검색을 활성화하면 네트워 크 운영이 개선됩니다.

기본적으로 개체 그룹 검색은 management center에서 처음 추가되는 위협 방어 디바이스에 대해 활성 화됩니다. 업그레이드된 디바이스의 경우 디바이스가 비활성화된 개체 그룹 검색으로 구성된 경우 수동으로 활성화해야 합니다. 한 번에 하나의 디바이스에서 활성화할 수 있으며 전역적으로 활성화 할 수 없습니다. 네트워크 또는 인터페이스 개체를 사용하는 액세스 규칙을 구축하는 모든 디바이스 에서 이 기능을 활성화하는 것이 좋습니다.

개체 그룹 검색을 활성화한 다음 잠시 동안 디바이스를 구성하고 작동할 경우 나중에 기능을 비활성 화하면 원하지 않는 결과가 발생할 수 있습니다. 개체 그룹 검색을 비활성화할 경우 디바이스의 실행 중인 구성에서 기존 액세스 제어 규칙이 확장됩니다. 확장에 디바이스에서 사용할 수 있는 것보다 많 은 메모리가 필요할 경우 디바이스는 일관적이지 않은 상태로 남아있을 수 있으며 성능에 영향을 미 칠 수 있습니다. 디바이스가 정상적으로 작동중인 경우 활성화한 개체 그룹 검색을 비활성화해서는 안 됩니다. 참고

시작하기 전에

- 모델 지원—Threat Defense
- 각 디바이스에서 트랜잭션 커밋도 활성화하는 것이 좋습니다. 디바이스 CLI에서 **asprule-engine transactional-commit access-group** 명령을 입력합니다.
- 이 설정을 변경하면 디바이스가 ACL을 다시 컴파일하는 동안 시스템 작동이 중단될 수 있습니 다. 유지 보수 기간 중에 이 설정을 변경하는 것이 좋습니다.

프로시저

- 단계 **1 Devices(**디바이스**)** > **Device Management(**디바이스 관리**)**를 선택합니다.
- 단계 **2** 규칙을 설정하려는 threat defense 디바이스 옆의 **Edit(**수정**)** ( )을 클릭합니다.
- 단계 **3 Device(**디바이스**)** 탭을 클릭한 다음 **Advanced Settings(**고급 설정**)**섹션에서 **Edit(**수정**)** ( )을 클릭합 니다.
- 단계 **4** 개체 그룹 검색을 선택합니다.
- 단계 **5** 네트워크 개체 외에 인터페이스 개체에서도 개체 그룹 검색을 수행하려면 **Interface Object Optimization(**인터페이스 개체 최적화**)**을 선택합니다.

**Interface Object Optimization(**인터페이스 개체 최적화**)**을 선택하지 않으면 시스템은 각 소스/인터페 이스 쌍에 대해 별도의 규칙을 구축합니다. 규칙에 사용되는 보안 영역 및 인터페이스 그룹을 사용합 니다. 이는 인터페이스 그룹을 개체 그룹 검색 처리에 사용할 수 없음을 의미합니다.

단계 **6 Save(**저장**)**를 클릭합니다.

## 인터페이스 개체 최적화 구성

구축 중 액세스 제어 및 사전 필터 정책에서 사용하는 인터페이스 그룹 및 보안 영역은 각 소스/대상 인터페이스 쌍에 대해 별도의 규칙을 생성합니다. 인터페이스 개체 최적화를 활성화하면 시스템은 대신 액세스 제어/사전 필터 규칙에 따라 단일 규칙을 구축하여 디바이스 설정을 간소화하고 구축 성 능을 개선할 수 있습니다. 이 옵션을 선택하는 경우, **Object Group Search(**개체 그룹 검색**)** 옵션도 선 택하여 디바이스의 메모리 사용량을 줄일 수 있습니다.

인터페이스 개체 최적화는 기본적으로 비활성화되어 있습니다. 한 번에 하나의 디바이스에서 활성 화할 수 있으며, 전역적으로 활성화할 수 없습니다.

인터페이스 개체 최적화를 비활성화하면 인터페이스 개체를 사용하지 않고 기존 액세스 제어 규칙 이 구축되므로 구축 시간이 더 오래 걸릴 수 있습니다. 또한 개체 그룹 검색을 활성화하면 인터페이 스 개체에 이점이 적용되지 않으며, 디바이스의 실행 중인 설정에서 액세스 제어 규칙이 확장되어 표 시될 수 있습니다. 확장에 디바이스에서 사용할 수 있는 것보다 많은 메모리가 필요할 경우 디바이스 는 일관적이지 않은 상태로 남아있을 수 있으며 성능에 영향을 미칠 수 있습니다. 참고

시작하기 전에

모델 지원—Threat Defense

프로시저

- 단계 **1 Devices(**디바이스**)** > **Device Management(**디바이스 관리**)**를 선택합니다.
- 단계 **2** 규칙을 설정하려는 FTD 디바이스 옆의 **Edit(**수정**)** ( )을 클릭합니다.
- 단계 **3 Device(**디바이스**)** 탭을 클릭한 다음 **Advanced Settings(**고급 설정**)**섹션에서 **Edit(**수정**)** ( )을 클릭합 니다.
- 단계 **4 Interface Object Optimization(**인터페이스 개체 최적화**)**을 확인합니다.
- 단계 **5 Save(**저장**)**를 클릭합니다.

## 구축 설정 수정

디바이스 페이지의 디바이스 설정 섹션은 아래 표에서 설명한 정보를 표시합니다.

그림 **33:** 구축 설정

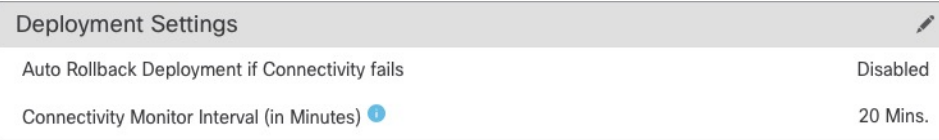

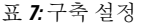

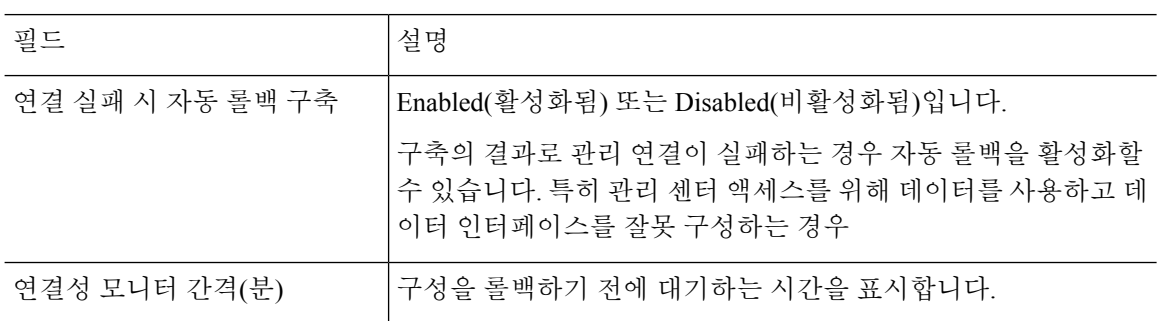

디바이스 관리 페이지에서 구축 설정을 지정할 수 있습니다. 구축 설정에는 구축의 결과로 관리 연결 이 실패할 경우 구축의 자동 롤백 활성화가 포함됩니다. 특히 관리 센터 액세스를 위해 데이터를 사 용하고 데이터 인터페이스를 잘못 구성하는 경우 그렇습니다 **configure policy rollback** 명령을 사용 하여 수동으로 구성을 롤백할 수도 있습니다(Management Center에서 연결을 상실할 경우 구성을 수 동으로 롤백, 49 페이지 참조).

다음 지침을 참조하십시오.

- 이전 구축만 threat defense에서 로컬로 사용할 수 있습니다. 이전 구축으로 롤백할 수 없습니다.
- 고가용성에서는 롤백이 지원되지만 클러스터링 구축에서는 롤백이 지원되지 않습니다.
- 고가용성 생성 직후에는 롤백이 지원되지 않습니다.
- 롤백은 management center에서 설정할 수 있는 구성에만 영향을 미칩니다. 예를 들어 롤백은 threat defense CLI에서만 구성할 수 있는 전용 관리 인터페이스와 관련된 로컬 구성에 영향을주지 않습 니다. **configure network management-data-interface** 명령을 사용하여 마지막 management center 구축 후 데이터 인터페이스 설정을 변경한 다음 롤백 명령을 사용하면 해당 설정이 유지되지 않 습니다. 마지막으로 구축된 management center 설정으로 롤백됩니다.
- UCAPL/CC 모드는 롤백할 수 없습니다.
- 이전 구축 중에 업데이트된 OOB(Out of Band) SCEP 인증서 데이터는 롤백할 수 없습니다.
- 롤백 중에는 현재 구성이 지워지므로 연결이 삭제됩니다.

프로시저

- 단계 **1 Devices(**디바이스**)** > **Device Management(**디바이스 관리**)**을(를) 선택합니다.
- 단계 **2** 정책을 할당할 디바이스 옆의 **Edit(**수정**)** ( )을 클릭합니다.

다중 도메인 구축에서 현재 위치가 리프 도메인이 아니면 도메인을 전환하라는 메시지가 표시됩니 다.

- 단계 **3 Device(**디바이스**)**를 클릭합니다.
- 단계 **4 Deployment Settings(**구축 설정**)** 섹션에서 **Edit(**수정**)** ( )을 클릭합니다.

그림 **34:** 구축 설정

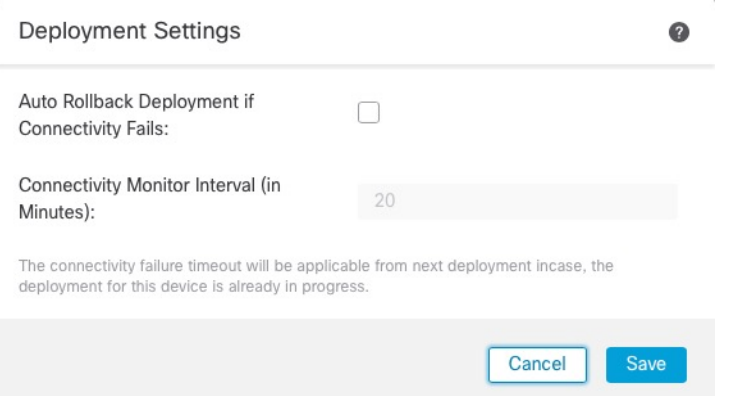

- 단계 **5** 자동 롤백을 활성화하려면 연결 실패 시 자동 롤백 구축을 선택합니다.
- 단계 **6** 구성을 롤백하기 전에 대기할 시간을 설정하려면 연결성 모니터 간격**(**분**)**을 설정합니다. 기본값은 20 분입니다.
- 단계 **7** 롤백이 발생하는 경우 다음 단계를 참조하십시오.
	- 자동 롤백에 성공한 경우 전체 구축을 수행하라는 성공 메시지가 표시됩니다.
	- Deployment(구축) 화면으로 이동하여 Preview(미리보기)(<sub>[5]</sub> 아이콘을 클릭하여 롤백된 구성의 일부를 볼 수도 있습니다(구축 [미리보기](managing-firewall-threat-defense-services-with-cisco-defense-orchestrator_chapter7.pdf#nameddest=unique_106) 참조). **Show Rollback Changes(**롤백 변경 사항 표시**)**를 클릭하여 변경 사항을 확인하고 **Hide Rollback Changes(**롤백 변경 사항 숨기기**)**를 클릭하여 변 경 사항을 숨깁니다.

그림 **35:** 롤백 변경 사항

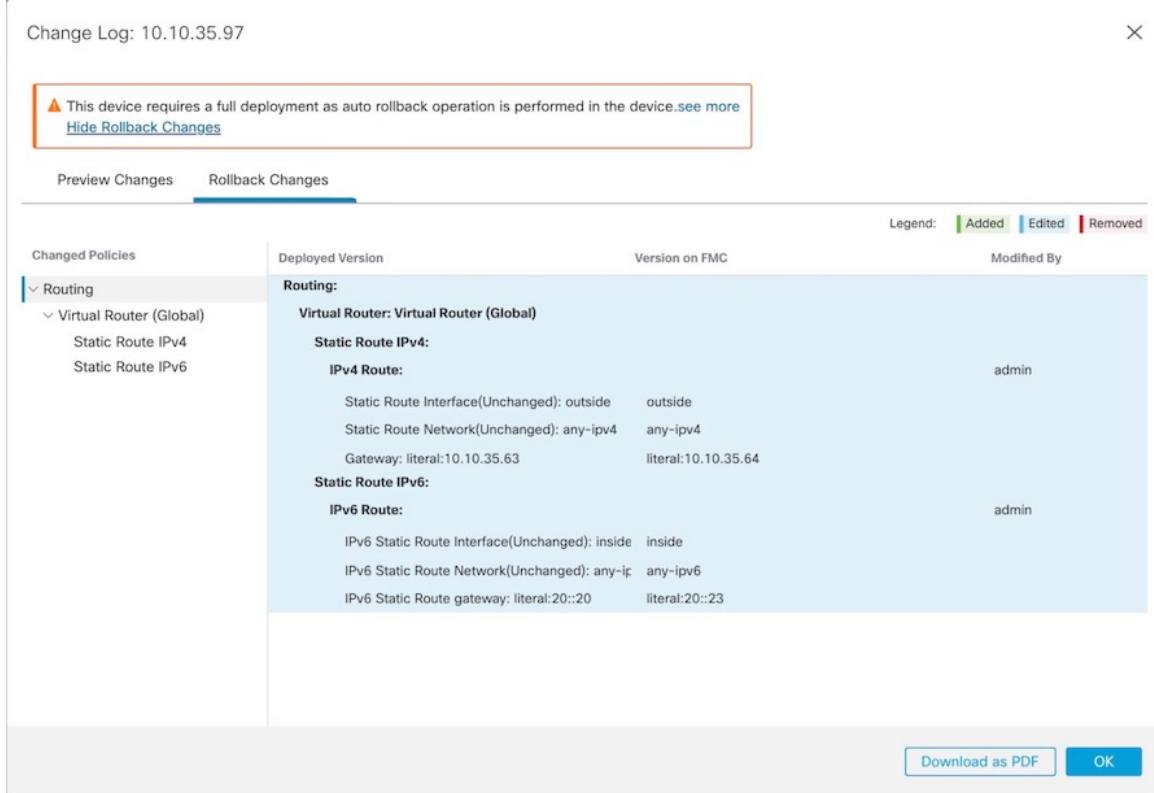

• Deployment History Preview(구축 기록 미리 보기)에서 롤백 변경 사항을 볼 수 있습니다. [구축](managing-firewall-threat-defense-services-with-cisco-defense-orchestrator_chapter7.pdf#nameddest=unique_107) 히 [스토리](managing-firewall-threat-defense-services-with-cisco-defense-orchestrator_chapter7.pdf#nameddest=unique_107) 프리뷰 보기의 내용을 참조하십시오.

단계 **8** 관리 연결이 재설정되었는지 확인합니다.

management center의 **Devices(**디바이스**)** > **Device Management(**디바이스 관리**)** > **Device(**디바이스**)** > **Management(**관리**)** > **FMC Access Details(FMC** 액세스 디테일**)** > **Connection Status(**연결 상태**)** 페이 지에서 관리 연결 상태를 확인합니다.

threat defense CLI에서 관리 연결 상태를 확인하는 **sftunnel-status-brief** 명령을 입력합니다.

연결을 다시 설정하는 데 10분 이상 걸릴 경우, 연결 문제를 해결해야 합니다. 데이터 인터페이스에 서 관리 연결성 문제 해결, 51 페이지의 내용을 참조하십시오.

## **Secure Firewall 3100**에서 **SSD** 핫스왑

SSD 2개를 설치한 경우 부팅 시 RAID를 형성합니다. 방화벽의 전원이 켜져 있는 동안 threat defense CLI에서 다음 작업을 수행할 수 있습니다.

- SSD 중 하나를 핫 스왑 SSD에 결함이 있는 경우 교체할 수 있습니다. SSD가 하나뿐인 경우 방 화벽이 켜져 있는 동안에는 SSD를 제거할 수 없습니다.
- SSD 중 하나 제거 SSD가 2개인 경우 하나를 제거할 수 있습니다.
- 두 번째 SSD 추가 SSD가 한 개인 경우 두 번째 SSD를 추가하여 RAID를 구성할 수 있습니다.

 $\sqrt{N}$ 

이 절차를 사용하여 RAID에서 SSD를 먼저 분리하지 않은 상태에서 SSD를 분리하지 마십시오. 데이 터가 손실될 수 있습니다. 주의

프로시저

#### 단계 **1** SSD 중 하나를 분리합니다.

a) RAID에서 SSD를 분리합니다.

#### **configure raid remove-secure local-disk** {**1** | **2**}

**remove-secure** 키워드는 RAID에서 SSD를 제거하고, 자체 암호화 디스크 기능을 비활성화하며, SSD의 보안 기반 초기화를 수행합니다. RAID에서 SSD만 제거하고 데이터를 그대로 유지하려는 경우 **remove** 키워드를 사용할 수 있습니다.

예제**:**

> configure raid remove-secure local-disk 2

b) SSD가 인벤토리에 더 이상 표시되지 않을 때까지 RAID 상태를 모니터링합니다.

#### **show raid**

SSD가 RAID에서 제거되면 작동성 및 드라이브 상태가 저하됨으로 표시됩니다. 두 번째 드라이 브는 더 이상 멤버 디스크로 나열되지 않습니다.

#### 예제**:**

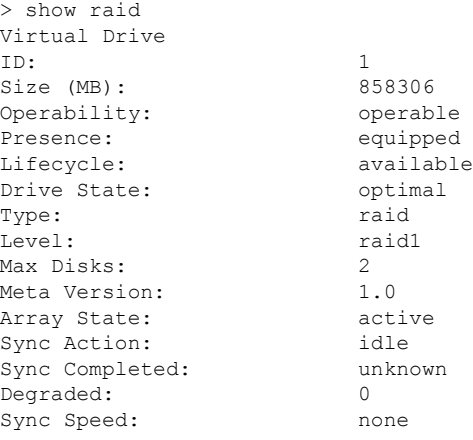

RAID member Disk: Device Name: nvme0n1 Disk State: in-sync Disk Slot: 1 Read Errors: 0 Recovery Start: none Bad Blocks: Unacknowledged Bad Blocks: Device Name: http://www.myme1n1 Disk State: in-sync Disk Slot: 2 Read Errors: 0 Recovery Start: none Bad Blocks: Unacknowledged Bad Blocks: > show raid Virtual Drive ID: 1 Size (MB): 858306 Operability: **degraded** Presence: equipped Lifecycle: available Drive State: **degraded** Type: raid Level: raid1 Max Disks: 2<br>
Meta Version: 2<br>
1.0 Meta Version: Array State: active Sync Action: idle Sync Completed: unknown Degraded: 1<br>
Sync Speed: 1 none Sync Speed: RAID member Disk: Device Name: nvme0n1 Disk State: in-sync Disk Slot: 1 Read Errors: 0 Recovery Start: none Bad Blocks: Unacknowledged Bad Blocks:

c) 섀시에서 SSD를 물리적으로 분리합니다.

#### 단계 **2** SSD를 추가합니다.

- a) SSD를 빈 슬롯에 물리적으로 추가합니다.
- b) RAID에 SSD를 추가합니다.

#### **configure raid add local-disk** {**1** | **2**}

방화벽이 완전히 작동하는 동안 새 SSD를 RAID에 동기화하는 작업을 완료하는 데 몇 시간이 걸 릴 수 있습니다. 재부팅해도 전원이 켜지면 동기화가 계속됩니다. **show RAID** 명령을 사용하여 상태를 표시합니다.

이전에 다른 시스템에서 사용된 SSD를 설치했지만 여전히 잠겨 있는 경우 다음 명령을 입력합니 다.

**configure raid add local-disk** {**1** | **2**} *psid*
*PSID*는 SSD 후면에 부착된 레이블에 인쇄되어 있습니다. 또는 시스템을 재부팅할 수 있습니다. 그러면 SSD가 다시 포맷되고 RAID에 추가됩니다.

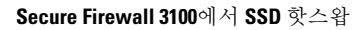

I

번역에 관하여

Cisco는 일부 지역에서 본 콘텐츠의 현지 언어 번역을 제공할 수 있습니다. 이러한 번역은 정보 제 공의 목적으로만 제공되며, 불일치가 있는 경우 본 콘텐츠의 영어 버전이 우선합니다.